# ADS1

### Conventions used in this guide

Thank you for choosing ADS1, our latest 3G mobile phone.

ADS1 has many features designed to enhance your mobile experience. From its unique, stylish design and Best-in-class QWERTY keypad, 3.2" HVGA LCD with Touch Screen, Android OS 2.2(Froyo), Wi-Fi, we know you will enjoy the entire ADS1 experience with.

This User Guide contains important and useful information that will maximize your familiarity with all that ADS1 has to offer.

## Conventions used in this guide

In this user guide, we use the following symbols to indicate useful and important information:

NOTE NOTE Notes, usage tips or additional information.

Warning Situations that could cause injury to yourself or others.

**Caution** Situations that could cause damage to your device or other equipment.

## AT&T LEGAL

Devices purchased for use on AT&T's system are designed for use exclusively on AT&T's system. You agree that you won't make any modifications to the Equipment or programming to enable the Equipment to operate on any other system. A voice plan is required on all voice-capable devices, unless specifically noted otherwise in the terms governing your agreement. Some devices or plans may require you to subscribe to a data plan.

Your phone is designed to make it easy for you to access a wide variety of content. For your protection, AT&T wants you to be aware that some applications that you enable may involve the location of your phone being shared. For applications available through AT&T, AT&T offers privacy controls that let you decide how an application may use the location of your phone and other phones on your account. However, AT&T's privacy tools do not apply to applications available outside of AT&T. Please review the terms and conditions and the associated privacy policy for each location-based service to learn how location information will be used and protected.

Your phone may be used to access the Internet and to download, and/or purchase goods, applications, and services from AT&T or elsewhere from third parties. AT&T provides tools for you to control access to the Internet and certain Internet content. These controls may not be available for certain devices which bypass AT&T controls.

A&T may collect certain types of information from your device when you use AT&T services to provide customer support and to improve its services. For more information on AT&T's Privacy Policy, visit att.com/privacy.

# **Contents**

| Specifications                      | 6  |
|-------------------------------------|----|
| Basics                              | 7  |
| In Box                              | 7  |
| Phone Overview                      |    |
| Battery                             |    |
| SIM Card                            |    |
| microSD Card                        |    |
| Turning the Phone On or Off         |    |
| Phone Options                       |    |
| Entering Your PIN                   |    |
| Finger Gestures                     |    |
| Keyboard                            | 14 |
| Using the Onscreen Keyboard         | 14 |
| Using the Android keyboard          |    |
| Using the Swype Keyboard            | 17 |
| Using the QWERTY keypad             |    |
| Editing Text                        | 20 |
| Getting started                     | 21 |
| Google Account                      | 21 |
| Getting to know the Home screen     | 23 |
| Customizing the Home Screen         | 25 |
| Essential Display Indications       | 26 |
| Notifications Panel                 | 28 |
| Opening and Switching Applications  | 29 |
| Sleep mode                          | 30 |
| Adjusting the Volume                | 31 |
| Searching Your Phone and the Web    | 32 |
| Connecting Your Phone to a Computer | 33 |
| Phone Calls                         | 34 |
| Making Calls                        | 34 |
| Answering or rejecting calls        | 36 |
| Using In-call Options               | 37 |
| Managing Multiple Calls             | 38 |
| Using the Call log                  | 39 |
| Listening to your voicemail         | 41 |
| Dialing by Voice                    | 41 |
| Contacts                            | 42 |
| About Contacts                      | 42 |
| Opening Your Contacts               |    |
| Getting Started                     |    |
| Editing/ Deleting Contacts          |    |
| Communicating                       | 48 |

| Account Setting                                    | 49  |
|----------------------------------------------------|-----|
| Groups                                             | 50  |
| Messaging                                          | 52  |
| About Messaging                                    |     |
| Sending a Message                                  |     |
| Reading a Message                                  |     |
| Changing Messaging Settings                        |     |
|                                                    |     |
| Google                                             |     |
| Gmail                                              |     |
| Talk                                               |     |
| Maps                                               |     |
| Places                                             |     |
| Navigation                                         |     |
| Latitude                                           |     |
| Calendar                                           |     |
| News & Weather                                     |     |
| Market                                             |     |
| YouTube                                            | 76  |
| Web                                                | 79  |
| Email                                              |     |
| Browser                                            |     |
| Facebook                                           |     |
| Twitter                                            |     |
| Wi-Fi                                              |     |
| Bluetooth                                          |     |
|                                                    |     |
| Using Bluetooth                                    |     |
| Disconnecting or Unpairing from a Bluetooth Device |     |
| Connecting a Bluetooth Headset or Car Kit          |     |
| Sending and Receiving Information Using Bluetooth  | 90  |
| Entertainment                                      | 91  |
| Camera/Camcorder                                   | 91  |
| Gallery                                            |     |
| Videos                                             |     |
| Sound Recorder                                     |     |
| Music Player                                       |     |
| Tools                                              |     |
|                                                    |     |
| Clock                                              |     |
| Calculator                                         |     |
| Memo                                               |     |
| MY Files                                           |     |
| Polaris® Office                                    | 103 |
| AT&T(Web)                                          | 105 |
| AT&T Navigator                                     | 105 |
| AT&T FamilyMap                                     | 106 |
| YPmobile                                           | 107 |

| Live TVAT&T myWireless MobileAT&T Code Scanner  | 108 |
|-------------------------------------------------|-----|
|                                                 |     |
| Settings                                        | 109 |
| Settings on your phone                          | 109 |
| Safety information                              | 113 |
| Safety information for wireless handheld phones |     |
| Hearing AID compatibility with mobile phones    |     |
| Safety information for FCC RF exposure          |     |
| SAR information                                 |     |
| FDA consumer update                             | 116 |
| Emergency calls                                 | 120 |
| Compliance with other FCC regulations           | 120 |
| General safety                                  |     |
| Antenna                                         | 122 |
| Battery                                         |     |
| Adapter/Charger                                 |     |
| Games                                           |     |
| Recycle your cell phone!                        |     |
| FCC compliance information                      | 124 |
| COPYRIGHT & PATENT                              | 126 |
| Software Copyright Notice                       | 126 |
| Warranty                                        | 127 |
| Manufacturer's warranty                         |     |
|                                                 |     |

# **Specifications**

### Design

Android Quick Messaging Device with Touch & QWERTY

### **Displays**

3.2" HVGA (480\*320)

### **Melodies**

AAC, AMR, MIDI, SP-MIDI, MP3, WAV(8bit/16bit PCM), MP4

### Camera

3MP AF

### **Dimensions & Weight**

• Dimensions: 120 x 59.9 x 13.9 mm

• Weight: 145g

### **Memory**

512MB/512MB [External: 2GB microSD Card]

### **Power Management (Performance)**

| Battery Type                 | Capacity | Standby Time    | Talk Time     |
|------------------------------|----------|-----------------|---------------|
| Standard Lithium-lon(Li-ion) | 1240mA   | Up to 250 hours | Up to 3 hours |

### **Operating Frequency**

Network: UMTS/HSDPA (850/900/1800/1900 MHz)
 UMTS/HSDPA(850/900/2100 MHz)
 Wi-Fi(802.11 b/g/n)

Data Speed: HSDPA 7.2Mbps / HSUPA 2Mbps

### **Operation System**

· Android OS 2.2 (Froyo)

### I/F

• micro SD card slot, Micro USB, 3.5mm headset jack, Bluetooth 2.1//Wi-Fi (802.11b/g/n), A-GPS, Accelerometer, light sensor, E-Compass, proximity sensor

## **Basics**

### In Box

You will find the followings inside the box:

- · Mobile device
- · USB to Micro USB cable
- Battery Cover
- · CD with User Guide

- Battery
- Universal USB standard AC charger adaptor
- Quick Start Guide
- 2GB microSD Card (Mounted in the device)

### **Phone Overview**

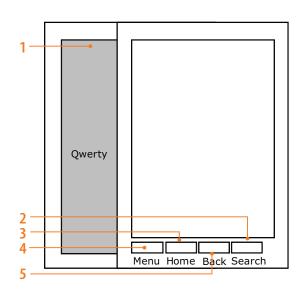

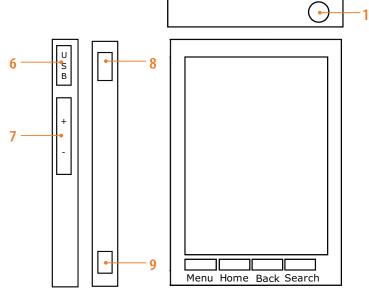

### 1. **QWERTY keypad**

### 2. Search key

All screen: Quick Search

### 3. Home key

All screen: Move to Homescreen

### 4. Menu key

**Options** 

### 5. Back key

All screen: Move to the previous screen

### 6. USB Port

Charging / PC sync

### 7. Volume key

Volume up/down

### 8. Power/Lock key

Press: Screen lock mode

Press and Hold: Power ON/ Phone Options

### 9. Camera key

Idle: Start Camera

Camera Preview: Take a picture

Camcorder Preview: Start video recording Camcorder Recording: Stop video recording

#### 10. Ear-mic Jack

3.5mm Ear-mic Jack

### **QWERTY mode view**

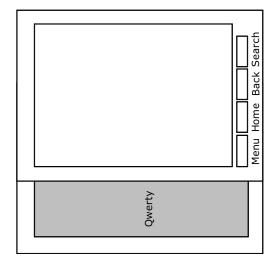

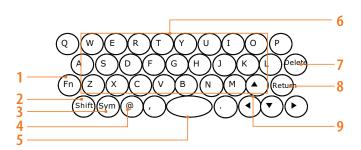

Your phone has a QWERTY keypad which provides a superior typing experience on a small handheld for easy and comfortable texting. You can use all of the phone functions with the QWERTY keypad.

- 1. Function key
- 2. Shift key
- 3. Symbol key
- 4. @
- 5. Space bar

- 6. A-Z
- 7. Delete key
- 8. Return key
- 9. Navigation keys

## **Battery**

To extend your battery's life, do not browsing web frequently. Also poor signal area and extreme temperature discharge battery easily. If not necessary, it is recommended that you turn off Wi-Fi, Bluetooth, etc.

### **Battery installation**

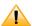

Please use only original batteries and accessories that came with your phone or replacements that we recommend.

- 1. Make sure that your device is turned off, and then remove the battery cover.
- 2. Align the battery's exposed gold contacts with the battery connectors inside the battery compartment.
- 3. Insert the contact side of the battery first and then gently push the battery into place.
- 4. Replace the battery cover by setting it to the slot of the phone and sliding it back into its place.

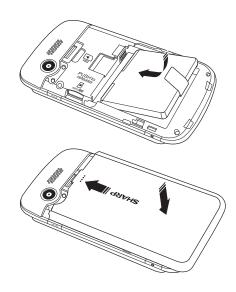

### **Battery removal**

- 1. Make sure that your device is turned off, and then remove the battery cover.
- 2. Lift the tab of the battery to remove the battery.

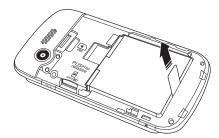

### **Charging your battery**

Before you turn on and start using your device, it is recommended that you charge the battery.

- 1.Plug the USB cable into the AC Charger port.
- 2. Plug the AC Charger into a standard outlet.
- 3.To access the USB port located on the left side of your device, open the flap and plug the other end of the AC Charger into the USB port. The battery must be installed for the phone to work properly.
- 4. The USB icon on the USB cable should always be face-up on the same side as the display screen when it is inserted into the your device. See the diagram to the right for proper positioning and insertion of the AC Charger adapter into the phone. You should never force the AC Charger adapter into the phone.

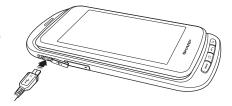

- NOTE It is more efficient to charge the battery with the your device powered off.
  - Battery operating time gradually decreases over time.
  - If the battery fails to perform normally, you may need to replace the battery.

### **SIM Card**

The SIM card contains your phone number, service details, and phonebook/message memory.

### **Inserting SIM card**

- 1. Make sure that your device is turned off, and then remove the battery cover.
- 2. Lift the battery out of the device.
- 3. Locate the SIM card slot, then insert the SIM card with its gold contacts facing down and its cut-off corner facing out the card slot.
- 4. Slide the SIM card completely into the slot.
- 5. Replace the battery and battery cover.

NOTE • Only AT&T SIM card can work on ADS1.

### **Removing SIM card**

- 1. Make sure that your device is turned off, and then remove the battery cover.
- 2. Lift the battery out of the device.
- 3. Slide the SIM card out from the slot with your finger.

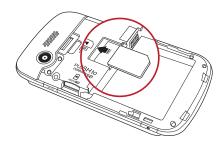

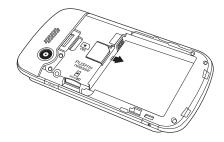

### microSD Card

Use the microSD card to store your photos, videos, and music. You can save, move and delete the files between your device and the external memory card. You can also move and copy the files to computer from your device.

### Inserting the microSD card

- 1. Remove the battery cover.
- 2. Locate the microSD card slot.
- 3. Insert the microSD card into the slot with its gold contacts facing down until it clicks into the place.
- 4. Replace the battery cover.

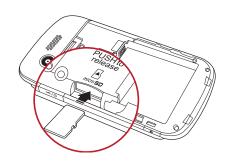

### Removing the microSD card

- 1. Make sure that your device is turned off, and then remove the battery cover.
- 2. Press it to eject it from the slot, and then remove it.

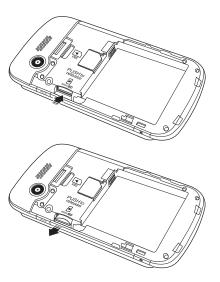

### Removing the microSD card while the phone is on

If you need to remove the microSD card in case that the phone is on, unmount the microSD card first to prevent corrupting or damaging the files in the microSD card.

- 1. From the Home screen, tap Apps > Settings. Or press Menu > Settings.
- 2. Tap **SD** card & phone storage > Unmount SD card > OK.
- 3. Remove the microSD card by following the steps in "Removing the microSD card".

## **Turning the Phone On or Off**

### Turning your phone on

1. Press Power/Lock.

NOTE When you turn on the phone for the first time, you'll need to set it up. See the Getting Started chapter for details.

### **Turning your phone off**

- 1. If the display is off, press any button to turn it back on.
- 2. Press and hold Power/Lock for a few seconds.
- 3. When Phone options menu appears, tap  $\bigcirc$  Power off > OK.

## **Phone Options**

### Silent mode

- 1. Press and hold Power/Lock.
- 2. Tap ◀୬) Silent mode.
- When you set Silent mode, 🕼 is displayed on Notice/Status bar, and then Ring tone, effects and other sounds will not be heard any longer(except media and alarms).

**NOTE** To release the mode, press and hold **Power/Lock** again, and then tap **W** Silent mode.

### Airplane mode

- 1. Press and hold Power/Lock.
- 2. Tap **Airplane mode**.
- When you set Airplane mode, 🔝 is displayed on Notice/Status bar, and then Wi-Fi, Bluetooth, and mobile network functions are deactivated.

**NOTE** To release the mode, press and hold **Power/Lock** again and tap Airplane mode.

## **Entering Your PIN**

Most SIM cards come with the PIN(Personal Identification Number) set by your mobile operator. If you're asked for the PIN, enter it, and then tap OK.

# **Finger Gestures**

| Тар            | To select onscreen items such as application and settings icons or press onscreen buttons, simply tap them with   |  |
|----------------|----------------------------------------------------------------------------------------------------|--|
|                | your finger.                                                                                                    |  |
| Tap and hold   | To open available options for the item, simply tap and hold the item.                                             |  |
| Swipe or slide | Quickly drag your finger vertically or horizontally across the screen.                                            |  |
| Drag           | Tap and hold your finger with some pressure before you start to drag. While dragging, do not release your finger  |  |
|                | until you have reached to the target position.                                                                    |  |
| Flick          | Flicking the screen is similar to swiping, but you need to swipe your finger in lighter and quicker strokes. This |  |
|                | finger gesture is always in a vertical direction, such as flicking the contacts or the message list.              |  |
| Rotate         | For most screens, you can automatically change the screen orientation from portrait to landscape by turning the   |  |
|                | phone sideways. When entering text, you can turn the phone sideways to bring up a bigger keyboard.                |  |
|                | When you slide up the screen to use QWERTY keyboard, the screen automatically rotates to landscape mode.          |  |

# Keyboard

## **Using the Onscreen Keyboard**

You enter text using the onscreen keyboard. Some applications open the keyboard automatically. In others, you tap the text field where you want to enter text to open the keyboard. You can choose the keyboard which suits your typing style among two different keyboard layouts.

| Android keyboard | This layout is similar to a desktop computer keyboard. This is the default keyboard layout.                     |  |
|------------------|----------------------------------------------------------------------------------------------------|--|
| Swype            | Swype lets you enter a word with one continuous motion. To enter a word, just drag your finger over the letters |  |
|                  | of the word.                                                                                                    |  |

- By default, Android keyboard is set.
- If you want to change keyboard type: Tap and hold the text input field > tap Input method > select Swype or Android keyboard.
- ADS1 provides the useful built-in QWERTY keypad and you also use it for all the functions of the phone instead of the onscreen keyboard.

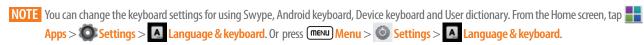

## **Using the Android keyboard**

### Displaying the keyboard and entering text

Use the following keys while entering text with the onscreen keyboard:

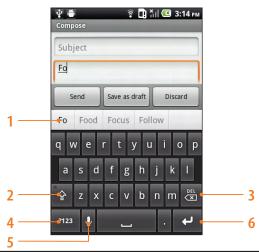

| 1 | Tap the suggestion to enter it.                                                           |  |  |
|---|-------------------------------------------------------------------------------------------|--|--|
| 2 | Shift key. Tap once to capitalize the next letter you type. Tap and hold it for all caps. |  |  |
| 3 | Backspace key. Tap to delete the previous character.                                      |  |  |
| 4 | Symbol key. Tap to switch to the numeric and symbol keyboard.                             |  |  |
| 5 | Microphone key. Tap to enter text by speaking.                                            |  |  |
| 6 | Enter key. Tap to create a new line.                                                      |  |  |

1. Tap a text field to open the onscreen keyboard.

- 2. Tap the keys on the keyboard to type.
  - The characters you've entered appear in a strip above the keyboard with suggestions for the word you are typing to the right. Tap a suggested word to enter it.
- 4. Use the 🖶 to erase characters to the left of the cursor.
- 5. When you've finished typing, press Sack to close the keyboard.

### To enter numbers, symbols, and other characters

| Tap 7723 To switch to the numeric and symbol keyboard.                                  |                                                                                       |
|-----------------------------------------------------------------------------------------|---------------------------------------------------------------------------------------|
| Tap at on the symbols keyboard To view additional symbols, tap it again to switch back. |                                                                                       |
| Tap and hold a vowel or the C, N, or S key                                              | To open a small window where you can tap an accented vowel or other alternate letter. |
| Tap and hold                                                                            | To open a small window with a set of common symbols.                                  |
| Tap and hold a number or symbol key                                                     | To open the window of additional symbols.                                             |

- Slide your finger smoothly up from the main keyboard to open an extension keyboard, with numbers and symbols. To enter a number or symbol from that keyboard, slide your finger onto it and then lift your finger.
- When you tap a key, a larger version displays briefly over the keyboard. Keys with alternate characters display an ellipsis ( ... ) below the character.

### Changing the keyboard language

Setting the Android keyboard languages

- 1. Tap a text field to open the onscreen keyboard.
- 2. Tap and hold > Android keyboard settings.
- 3. Tap Input languages > Select one or more languages.
- 4. Press Back to save it.

### Changing the keyboard language

If you've used the Android keyboard settings to make more than one language available when using the onscreen keyboard, the current keyboard language is displayed on the Space bar and you can switch languages.

- 1. Tap and hold \_\_\_\_.
- 2. Without lifting your finger, move it to the left or right until the language you want appears in the center of the small window above ...
- 3. Lift your finger.

If you have many languages available, you may have to repeat these steps to find the language you want.

### **Entering Text by Speaking**

You can use voice input to enter text by speaking. Voice input is the experimental feature that uses Google's speech-recognition service, so you must have a data connection on a mobile or Wi-Fi network to use it.

### Turning on voice input

If the onscreen keyboard does not display  $\P$ , voice input is not turned on or you have configured it to display  $\P$  on the symbol keyboard.

- 1. From the Home screen, tap ## Apps > Settings. Or press Menu > Settings.
- 2. Tap Android keyboard > Android keyboard .

- You can also tap and hold on the onscreen keyboard. In the dialog that opens, tap Android keyboard settings.
- 3. Tap Voice input.
- 4. Tap the option for where you want to use 👤 (On main keyboard or On symbols keyboard). Or tap Off to turn off voice input.

### **Entering text by speaking**

You can enter text by speaking, in most places that you can enter text with the Android keyboard.

- 1. Tap a text field.
- 2. Tap the Jon the keyboard. Or just swipe your finger across the keyboard from left to right.
- 3. When prompted to "Speak now," speak what you want to enter.
  - Say "comma," "period," "question mark," "exclamation mark," or "exclamation point" to enter punctuation.
  - When you pause, what you spoke is transcribed by the speech-recognition service, entered in the text field and underlined. You can tap to erase the underlined text. If you start typing or entering more text by speaking, the underline disappears.
  - You can edit the text that you enter by typing or speaking.

### Adding words to User dictionary

Sometimes you may need to add a word to the predictive text dictionary, for example a name or a specialized technical word. If you want to add the word to your User dictionary in the middle of entering text, tap and hold the text field > select Add "\*\*\*" to dictionary.

You can also add a word to the list manually:

- 1. From the Home screen, tap Apps > Settings. Or press Menu > Settings.
- 2. Tap A Language & keyboard > User dictionary.
- 3. Press (MENU) Menu > Add.
- 4. Write the word > Tap **OK**.

### Editing or delete a word in the User dictionary

You can view, edit or delete the words that you've added to the dictionary.

- 1. From the Home screen, tap Happs > Settings. Or press Menu > Settings.
- 2. Tap A Language & keyboard > User dictionary.
  - To edit words from the dictionary, tap the word you want to edit > Edit > Write the word > Tap OK.
  - To delete words from the dictionary, tap the word you want to delete > Delete.

## **Using the Swype Keyboard**

### Enter text using the Swype keyboard

Swype lets you enter a word with one continuous motion. To enter a word, just drag your finger over the letters of the word.

- 1. Place your finger on the key with the first letter of the word and drag your finger to the following letters without releasing the finger from the screen.
- 2. Continue until you have finished the word. lift your finger on the last letter.
- 3. If Swype doesn't figure out the word you enter clearly, the new window with suggestions opens. select an alternative word from the list.
  - Love: To capitalize a letter, go above the keypad after each desired capital letter.

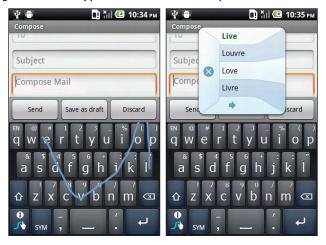

• Good: To enter a double letter within a word, make a circle on the letter.

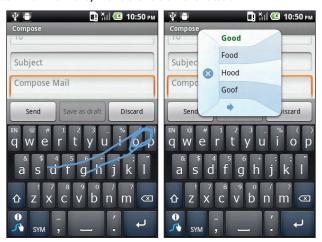

• 123...: To enter characters on the upper half of the key, tap and hold the key. When the character list appears, you can enter special characters, symbols, and numbers. Or, tap SYM to enter several symbols.

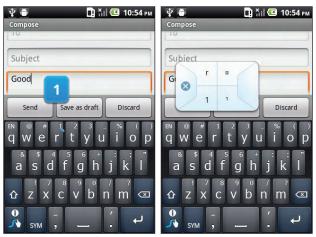

• I'll: To enter apostrophes in common words, drag through the n as though it was an apostrophe.

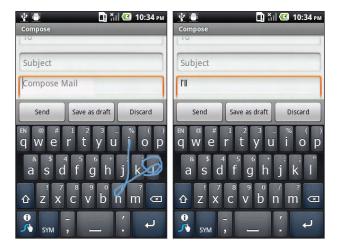

• If Swype doesn't know the word, you can tap the letter keys to enter it.

## **Using the QWERTY keypad**

Your device has a specifically designed QWERTY keypad that provides a superior typing experience on this small handheld device for easy and comfortable input. You can use all of the phone functions with the QWERTY keypad. When you open the keypad, you have the extra benefit of a full messaging keypad.

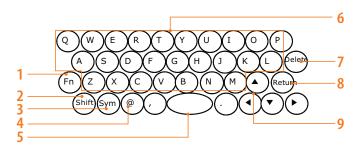

| 1. Fn (Function key)       | To type the number or symbol printed in Skyblue at the top of a key, hold down the Fn key and press one or more letter keys. To return to typing letters, release the Fn key. |  |
|----------------------------|----------------------------------------------------------------------------------------------------|--|
|                            | To write in numbers or symbols printed in Skyblue at the top of a key only, press Fn key twice.                                                                               |  |
| 2. Shift (Shift key)       | To type upper-case letters, hold down the Shift key and press one or more letter keys. To return to                                                                           |  |
|                            | typing lower-case letters, release the Shift key, and then press a letter key.                                                                                                |  |
| 3. Sym (Symbol Key)        | To select the input method - Swype or Android keyboard.                                                                                                    |  |
| 4. @                       | To type "@"                                                                                                    |  |
| 5. Space bar               | To type a blank space.                                                                                                    |  |
| 6. A-Z (alphanumeric keys) | To enter numbers, letters or special characters. Go to the dial screen if pressed on the Home screen.                                                                         |  |
| 7. Delete (Delete Key)     | To delete a character. Press and hold it to delete the entire entry.                                                                                                    |  |
| 8. Return (Return key)     | n key) To write in the new line or to select the item.                                                                                                    |  |
| 9. Navigation keys         | To move to left, right, up, down.                                                                                                    |  |

**NOTE** For best performance in low-light environments, your handset includes a backlight feature that can illuminate both the display and the keyboard so you can keep reading and typing.

## **Editing Text**

You can select, copy, or cut the text you've entered, then paste it in another text field within or across applications.

NOTE Some applications may offer their own way of selecting or copying text.

### **Selecting text**

You select text that you want to cut or copy.

- 1. Tap the text field of the screen that contains the text to select.
- 2. Use the navigation keys on QWERTY keypad to move the cursor to the beginning or end of the text to select.
  - You can also tap in the text field to move the cursor in text.
- 3. Tap and hold the text field.
- 4. Tap Select text in the menu that opens.
  - Or tap Select all to select all the text in the text field.
- 5. Use the navigation keys on QWERTY keypad to select the text you want. Selected text is highlighted in orange.
  - You can also drag your finger to move the text cursor to a letter within the text that you want to select.

### **Cutting and copying text**

- 1. Select the text to cut or copy it.
- 2. Tap and hold the selected text.
- 3. Tap Cut or Copy in the menu that opens.
  - If you tap Cut, the selected text is removed from the text field. In this case, the text is stored in a temporary area on the phone, so that you can paste it into another text field.

### **Pasting text**

- 1. Cut or copy the text to paste.
- 2. Tap the text field where you want to paste the text.
  - You can paste text that you copied from one application into the text field in any other application.
- 3. To move the cursor to the location where you want to paste the text.
- 4. Tap and hold the text field.
- 5. Tap Paste in the menu that opens.
  - The text is inserted at the cursor. The text that you pasted also remains in a temporary area on the phone, so you can paste that same text into another location.

# **Getting started**

## **Google Account**

You must sign into a Google Account to use Gmail, Google Talk, Google Calendar, and other Google Apps; to download applications from Android Market, to back up your settings to Google servers and to take advantage of other Google services on your phone.

### Registering the account if you initially use the phone

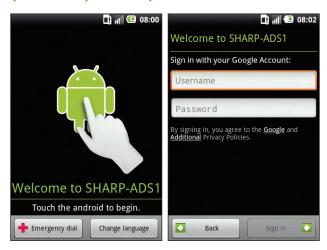

- 1. Tap the android to begin.
- 2. Tap Begin after you are prompted to know about how to use your mobile phone. If you want to ignore it, tap Skip.
- 3. Tap Next after you are prompted to know how to set up your mobile phone.
- 4. Tap Sign in to register your Google account.
- If you don't have a Google account, tap **Create**. And then you can create a new one.
- 5. Enter your Google Account Username and Password > Tap Sign in.
- To provide the your location information for using applications or data with Google's location service, set your
  preferences for Google's location information and Tap Next. The Home screen appears. Now you can start to use your
  phone.
- Once a Google account is registered, all your Contacts and gmail information from your Google account are downloaded to your phone. Data of your Contacts, Gmail and Calendar will be synchronized between your phone and the registered Google account online.
- To log into the Google account, network connection should be made beforehand.

### Registering the account if you initially use Google's services

If you don't register a Google Account, you are prompted to sign in or to create a Google Account the first time you start an application that requires one, such as Gmail or Market.

- 1. Tap Sign in to register your Google account.
- If you don't have a Google account, tap Create. And then you can create a new one.
- 2. Enter your Google Account Username and Password > Tap Sign in.

### Creating a new Google account

- 1. Tap Create > Enter First name, Last name and Username > Tap Next.
- 2. Enter Type a password, Confirm password > Tap Next.
- Password strength: Minimum of 8 characters in length.
- Select Security question and enter Answer, which will be useful if you happen to forget the password, and then enter
  a Secondary Email > Create.
- 4. Read through Google Terms of Service > Tap I agree, Next.
- 5. Enter an letters shown on the screen > Tap Next > Tap finish.

### Adding a Google account

- 1. From the Home Screen, tap **Apps** > **Settings**.
- 2. Tap Accounts & sync > Add account.
- 3. Tap Google > Tap Next.
- 4. Tap Sign in to register your Google account.
- 5. Enter your Google Account Username and Password > Tap Sign in > finish.
- If you have no accounts registered or if you have several accounts, you can add an account.
- If you add multiple accounts which have contact information, you can use a single contact by joining multiple contacts from all your Google Accounts.

### Removing a Google account

- 1. From the Home Screen, tap HApps > Settings.
- 2. Tap **Accounts & sync.**
- 3. Select the account to be deleted > Tap Remove account > Remove account.
  - At this time, all information on the contacts, emails and setting which are downloaded or synchronized from/with the removed account will be deleted, too.

## **Getting to know the Home screen**

When the device is in idle mode, you will see the home screen. You can add your favorite apps, shortcuts, folders and widgets so they're always just taps away.

You can use up to seven extra screens. Slide your finger horizontally to the left or right and you'll discover more space for adding icons, widgets, and more. Press Home to return to the main Home screen (that is, the center home screen).

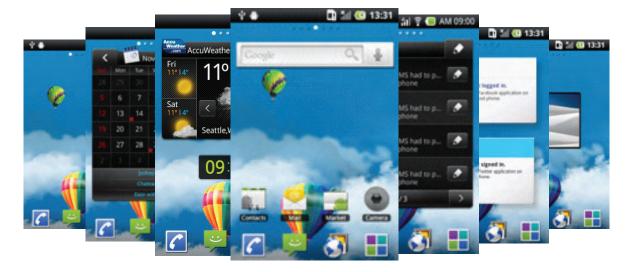

### **Previewing the Home screen**

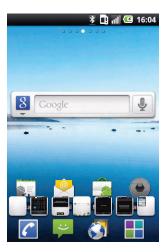

- 1. From the Home Screen, tap and hold **Apps**.
- 2. When you choose a desired Home screen, the screen moves to the selected Home screen.

### **Third Icon Menu**

You can set and use three applications at most on the third icon from the left among four Dock menu, which are at the bottom of the Home Screen.

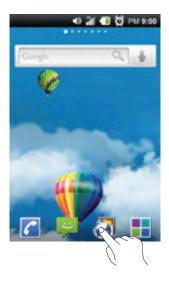

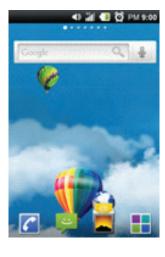

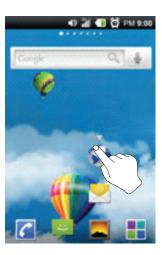

### Using the Third icon menu

- 1. Swipe the third icon of the Home screen's Dock menu lightly up/down/left/right.
- You can check the icons of applications has been configured.
- 2. Tap the icon of the application you want to run.

You will be also able to see which application has been configured by holding down on the icon.

- 1. From the Home Screen, tap and hold Third icon menu on Dock menu(By default, ) Browser is set).
- 2. Three menu icons are displayed. You can select a desired menu by tapping it.
  - By default, Browser, Email, and Gallery are set.
- 3. To go back to the original status, You can tap ▼. Or just press ← Back.

### Changing the Third icon menu

- 1. If you want to change the home screen menu, press Menu > Add > Third icon menu.

  Or just tap and hold on the Home screen > Third icon menu.
- 2. Select up to three applications from the Applications list > tap OK.

## **Customizing the Home Screen**

You can add Home screen menu, Shortcuts, Widgets, Folders and Wallpapers to any part of the Home screen. You can also change the wallpaper.

### Adding an item to the Home screen

- 1. Open the Home screen where you want to add the item.
- 2. Press Menu > Add. Or just tap and hold an empty location on the Home screen.
- 3. In the menu that opens, tap the type of the item to add.

| Home screen menu    | In this menu, you can select up to three applications from the Applications menu and set them as Dock menu. |
|---------------------|----------------------------------------------------------------------------------------------------|
| * Shortcuts         | Shortcuts can cover such functions as Applications, Bookmark, Contact, Direct dial, Direct message,         |
| Siloricuts          | Directions & Navigation, Latitude, Music playlist, Settings and Gmail label.                                |
| Widgets             | With this application, you easily use such functions as Analog clock, AnalogClock, Bookmarks, Calendar,     |
|                     | DigitalClock, DualClock, Facebook, Google Search, Home screen tips, Latitude, Mail, Market, Message,        |
|                     | Music Player, News, News and Weather, Picture frame, Power Control, Rate Places, Twitter(large),            |
|                     | Twitter(small), Weather and Youtube.                                                                        |
| Folders             | If you create a new folder, you can drag icons into the folder to arrange the icons. Or you can add All     |
| _                   | contacts, Bluetooth received, Contacts with phone numbers, Facebook phonebook, Polaris® Office Recent       |
|                     | Documents and Starred contacts folder to the Home screen.                                                   |
| <b>■</b> Wallpapers | You can choose one among Gallery, Live wallpaper or Wallpapers and change the background screen.            |

### Moving an item on the Home screen

- 1. From the Home screen, tap and hold the item you want to move, until it vibrates. Don't lift your finger.
- 2. Drag the item to a new location on the Home screen.
- 3. Lift your finger on the location where you want to put the item.

From the Home screen, tap Apps and move an item from the Launcher to the Home screen in the same way.

### Removing an item from the Home screen

- 2. Drag the item to the
- 3. When the icon turns red, lift your finger.

### Changing the Home screen Wallpaper

- 1. From the Home screen, press Menu > Wallpaper. Or just tap and hold an empty location on the Home screen > Wallpapers.
- 2. Tap one of the following:

| ■ Gallery                                                                | Select Gallery or Polaris® Office. Choose a photo that you have taken using the camera or copied to your |  |
|--------------------------------------------------------------------------|----------------------------------------------------------------------------------------------------|--|
| microSD card. You can crop the picture before setting it as a wallpaper. |                                                                                                    |  |
| Live wallpapers                                                          | Choose from preset animated wallpapers.                                                                  |  |
| <b>■</b> Wallpapers                                                      | Choose a present wallpaper.                                                                              |  |

3. Tap Save or Set wallpaper.

### **Renaming a folder**

- 1. Tap the folder to open it.
- 2. Tap and hold the title bar of the folder window.
- 3. Enter a new name in the dialog box that appears, and then tap OK.

## **Essential Display Indications**

### **Status icons**

You can tell a lot about your phone by checking the icons in its status bar. Here's what each one means:

| 111      | Signal strength                    | (1:         | Wi-Fi is off                        |
|----------|------------------------------------|-------------|-------------------------------------|
| × III    | No signal                          | 7           | Connected to a Wi-Fi network        |
|          | Airplane mode                      | TTY         | TTY connected                       |
| G<br>tt  | GPRS Disconnected                  |             | Battery is full                     |
| G t+     | GPRS connected                     | <b>(</b> 2  | Battery is charging                 |
| G<br>†4  | GPRS in use                        | •           | Battery is low (20% remaining)      |
| E i      | EDGE Disconnected                  | •           | Battery is very low (10% remaining) |
| E I      | EDGE connected                     | Ø           | No battery                          |
| £++      | EDGE in use                        | ?           | Unknown battery                     |
| 3G       | UMTS Disconnected                  | <b>■</b> ×  | Silent mode                         |
| 3G       | UMTS connected                     | "D"         | Vibrate mode                        |
| 3G<br>†‡ | UMTS in use                        | G           | Speakerphone is on                  |
| 3G*      | HSDPA Disconnected                 | 0.0         | Wired microphone headset connected  |
| 3G*      | HSDPA connected                    | *           | Bluetooth is on                     |
| 36*      | HSDPA in use                       | <b>E</b> 30 | GPS is on                           |
| <b>@</b> | Data synchronizing                 | Ψ           | Tethering or hotspot in action      |
| <b>@</b> | The phone fails to be synchronized |             | •                                   |

### **Notification icons**

Notification icons on the status bar make it easy for you to keep on top of your messages, calendar events and alarms. Here's what each one means:

| <u></u>   | Call in progress                      | Û    | Uploading data (animated)                       |  |
|-----------|---------------------------------------|------|-------------------------------------------------|--|
|           | Call using a Bluetooth headset        | A    | General notification                            |  |
| Gi        | Call on hold                          |      | USB debugging connected                         |  |
| <b>C.</b> | Call is being forwarded               | É    | SIM card connected                              |  |
| ×         | Missed call                           |      | No SIM card installed                           |  |
| Ψ         | Connected to a computer via USB cable |      | External SIM card is being prepared             |  |
| g         | Storage card is low on free space     | ECB  | ECB mode                                        |  |
| Œ         | More (not displayed) notifications    | ×    | Microphone is mute                              |  |
| A         | Network sharing is on                 | *    | Connected to a Bluetooth device                 |  |
| talk      | New Google Talk instant message       | Ø    | Alarm is set                                    |  |
| တ္        | New voicemail                         | ब्रि | Wi-Fi is on and wireless networks are available |  |
| <u>û</u>  | Downloading data (animated)           | *    | Noise Suppression                               |  |

### **Notifications Panel**

When you get a new notification, you can open the Notifications panel to see the message, reminder or event notification.

### **Opening the Notifications panel**

1. Tap and hold the status bar, and then slide your finger downward to open the Notifications panel.

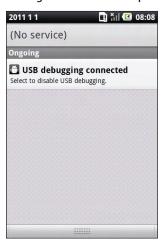

If you get several notifications, you can scroll down the screen to see them all.

### Responding to a notification

- 1. Open the Notifications panel.
- 2. Your current notifications are listed in the panel. Each notification has a brief description.
- 3. Tap a notification to respond to it.

### **Closing the Notifications panel**

Drag the bar at the lower part of the Notifications panel to upward. Or just press 🕤 Back.

## **Opening and Switching Applications**

The Launcher, which you open from the Home screen, holds icons for all of the applications on your phone, including any applications that you downloaded and installed from Android Market or other sources.

### **Opening and closing the Launcher**

- 1. From the Home screen, tap **Apps**.
- 2. Press Home or Back to close the Launcher.

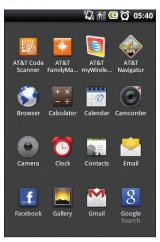

### Switching to a recently used application

1. From the Home screen, press and hold Home.

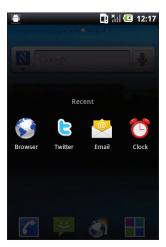

- 2. Tap the icon to open its application.

## Sleep mode

Sleep mode saves battery power by putting your phone into a low power state while the display is off. You'll still receive messages and calls though.

### **Switching to Sleep mode**

Press Power/Lock to turn off the display and switch your phone to Sleep mode.

Or, your phone is automatically switched to Sleep mode if you don't use it for a while. To set screen timeout, from the Home screen, tap HApps > Settings > Display > Screen timeout.

### Waking up from Sleep mode

Your phone automatically wakes up when you have an incoming call. To wake it up manually, press Power/Lock. You'll need to unlock the screen.

### **Unlocking the screen**

On the lock screen, tap the unlock icon and slide your finger to the right to unlock the screen or answer an incoming call.

NOTE If you have set up a screen unlock pattern, pin, or password, you will be asked to draw the pattern on the screen or enter the PIN or password before it is unlocked.

### Unlocking your screen with unlock security

- 1. From the Home screen, tap HApps > Settings. Or press Menu > Settings.
- 2. Tap **Example 2** Location & security > Set up screen lock.
- If you have already configured the screen lock, tap **Change screen lock** to change how to lock or unlock your screen.
- 3. Tap Pattern, PIN, or Password. And then, enter the pattern, PIN or password according as you select.
  - If you select 'None', screen unlock security is cancelled.

## **Adjusting the Volume**

Adjusting the ringer volume changes the volume level of the phone ringtone, while adjusting the media volume changes the volume level of sound notifications and music or video playback.

### Adjusting the ringer volume

From the Home screen, press + Volume up or | Volume down on the left panel of the phone to adjust the ringer volume to your desired level.

- While in the lowest ringer volume level, press | | Volume down once to set your phone to Silent mode.
- While in Silent mode, press + Volume up once to switch to rintone mode.

### Adjusting the media volume

When playing music or watching video, press + Volume up or | Volume down on the left panel of the phone to adjust the media volume.

### Adjusting the earpiece volume for phone calls

During a phone call, press + Volume up or 1 Volume down.

### Adjusting the volume via settings

- 1. From the Home screen, tap HApps > Settings. Or press Menu > Settings.
- 2. Tap Sound > Volume.
- 3. Drag the volume sliders to the left or right to adjust the volume levels of your phone's Ringtone, Media, Alarms and notification. Your phone briefly plays a sample tone with the volume being adjusted as you drag a slider.

**NOTE** If you uncheck the option to use call volume for notifications, you can set the notification ringtone volume independently.

4. When you're done, tap OK.

## Searching Your Phone and the Web

You can find all types of information on your phone and the Web. Search anywhere to sift through different files, information, and apps on your phone. You can also choose to search the Web using your favorite web search service.

- 1. Press Search. Or tap Apps > Search.
- 2. Start entering what you want to search for, or tap a previously chosen search result.
  - As you enter the text, matching items on your phone and suggestions from Google web search will appear on the screen.
- 3. Tap a suggestion to go directly to that webpage or web search results.

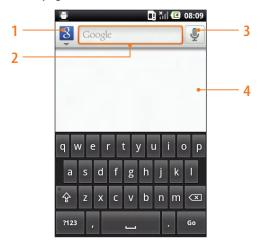

| 1 | Tap to change the target of your search.           |  |  |
|---|----------------------------------------------------|--|--|
| 2 | Type in what you want to search for.               |  |  |
| 3 | Tap to search by voice.                            |  |  |
| 4 | Shortcuts to previously chosen search suggestions. |  |  |

### Setting search options of your phone

- 1. Press Q Search.
- 2. Press Menu > Search settings.
- 3. Tap any of the following:

| Web   | Google search    | Show web suggestions, Use My Location, Search history, Manage search history                                |  |
|-------|------------------|----------------------------------------------------------------------------------------------------|--|
| Phone | Searchable items | Opens a screen where you can check and uncheck the kinds of data you can search for on your phone.          |  |
|       | Clear shortcuts  | Erases the list of previously chosen search results that appear as suggestions below the Google search box. |  |

### **Using Voice search**

- 1. Press and hold Search.
  Or tap Microphone icon in the Google search box or in the Browser's URL box.
- 2. Speak the voice action you want to use.
- 3. Searched words with similar pronunciations are listed. If you select a desired search result, the Google result appears with the corresponding keyword.
  - If you speak inaccurately, the desired keyword may not appear.

## **Connecting Your Phone to a Computer**

- 1. Connect your phone to your computer using the supplied USB cable.
  - Charge: Select this option if you only want to charge the battery while your phone is connected to your computer.
  - USB Mass storage: This mode is available only when a microSD card is inserted into the slot of your phone. Select this mode when you want to copy files between your phone's microSD card and your computer. While your phone is connected to a computer, USB Mass storage mode does not enable you to use apps on your phone by accessing the microSD card.
  - **USB tethering**: When you do not have Internet connection on your computer, you can select this mode to share the mobile data connection of your phone with your computer with your computer.

### Copying files to/from the microSD card

You can copy your music, photos, and other files to the microSD card of your phone.

- 1. Connect your phone to your computer using the supplied USB cable.
- On the Connect to PC screen, tap USB Mass storage > Done.
   On your computer, the connected phone is recognized as a removable disk.
- 3. Navigate to the removable disk and open it.
- 4. Do one of the following:
  - Copy the files from the computer to the microSD card's root folder of your phone.
  - Copy the files from the phone's microSD card to a folder in your computer.
- 5. After copying the files, unmount the removable disk (that is, the connected phone) as required by your computer's operating system to safely remove your phone.
- 6. Do one of the following:
  - Disconnect the phone from the computer.
  - If you want to keep the phone being connected to the computer, but want the phone to be able to access the storage card, open the Notifications panel, and tap **USB Mass storage** to select an option except USB Mass storage > **Done**.

## **Phone Calls**

## **Making Calls**

You can either dial the number directly, or call a stored contact or a phone number from your call log, Contacts or Groups.

**NOTE** Most SIM cards come with a PIN (personal identification number) set by your mobile operator. If you're asked for a PIN, Enter it and then Tap **OK**. Your phone's antenna is placed underneath the bottom cover.

### Making a call on the Phone dialer screen

- 1. From the Home screen, tap **Phone**.
- 2. Tap the number you wish to dial.
  - If you make a mistake, tap 🚾 to erase a single character. Tap and hold 🤕 to erase the entire string of numbers.
- 3. Tap 🥜.
  - The icon appears in the Status bar while the call is underway.
  - To change the ear speaker volume during a call, press + Volume up/ 1 Volume down.
- 4. To end a call, tap \_\_\_\_\_.

### **Entering a PAUSE/WAIT in numbers**

Pause and wait options can help you dial those extra numbers such as your voicemail password, phone banking system menus, or a significant other's office phone extension.

- 1. From the Home screen, tap **[2]** Phone.
- 2. Tap the number you wish to dial > Press  $\boxed{\text{Menu}}$  > PG) Add 3-sec pause or  $\boxed{\text{WG)}}$  Add wait.
  - PC) Add 3-sec pause: Your phone will wait for 3 seconds to enter additional numbers automatically.
  - WC) Add wait: Your phone will wait with the message, 'Send the following tone?' until Send is tapped, then continue
    dialing the numbers in stored number.
  - If you want to enter numbers over and over with the PG Add 3-sec pause and WG Add wait, repeatedly enter numbers and PG Add 3-sec pause/ WG Add wait in turn.

### **Making an International Call**

- 1. From the Home screen, tap <a>Phone</a>.
- 2. Tap and hold 0 until the international prefix '+' appears.
- 3. Tap the country code, area code, and phone number.
- 4. Tap 🥜.
- 5. To end a call, tap 🏩 .

### Making a call from the Call log

Your phone logs received and missed call numbers.

- 1. From the Home screen, tap <a>Phone</a> <a>■ Call log. Or tap <a>Apps</a> <a>™ Contacts</a> <a>■ Call log.
- - If you want to edit a number before calling, tap and hold the desired number, and then tap Edit number before call.
  - Calls are listed with the most recent at the top.
  - Calls exchanged sequentially with the same number are grouped.
  - Scroll to view earlier entries in the log.
- 3. To end a call, tap .

### Making a call using the Contacts

- 1. From the Home screen, tap Phone > Contacts. Or tap Apps > Contacts.
- 2. Scroll through the contact list.
  - Press Search or press Menu > Search, and start entering the name of the contact you're searching for. As you type, contacts with matching names appear below the search box.
- 3. Tap the contact you want to call.
- 4. Tap 🥜.
- 5. To end a call, tap 🧰 .

### Making a call using the Groups

- 1. From the Home screen, tap Phone > Groups. Or tap Apps > Contacts > Groups.
- 2. Select a group you want to call > Select a name you want to call.
- 3. Tap 🥜.
- 4. To end a call, tap 🌅 .

### **Making an emergency call**

Your phone supports international emergency numbers, for example, 112 or 911. You can normally use these numbers to make emergency calls in any country, with or without the SIM card inserted, if you are within range of a network.

### Making an emergency call

- 1. From the Home screen, tap **Phone**.
- 2. Tap the international emergency number for your locale (for example, 000).
- 3. Tap 🥜.

Making an emergency call while the SIM card is locked

- 1. Tap Emergency call.
- 2. Tap the international emergency number for your locale (for example, 000).
- 3. Tap 🕜.
- 4. To end a call, tap 🏩 .

## **Answering or rejecting calls**

When you receive a phone call, the Incoming call screen displays the caller ID icon, name, and phone number. When you receive a phone call from someone who is not stored in your Contacts, only the default caller ID icon and phone number appear on the Incoming call screen.

All incoming calls are recorded in the Call log. If you miss a call, you receive a notification.

### Answering or rejecting an incoming call

- 1. Drag the cicon to the right to answer the call.

  Or drag the cicon to the left to reject the call.
  - If you were already on a call, the first call is placed on hold while you are answering the new call.
  - To silence the ringer before answering the call, press | Volume down.

**NOTE** The caller you reject is sent directly to your voicemail box to leave a message.

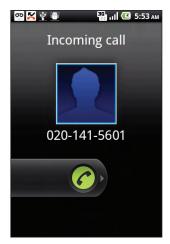

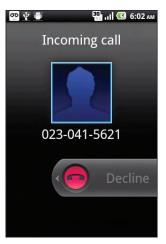

### **Checking missed calls**

- When you missed the call, 
   is displayed on the Status bar.
- If you open the Notifications panel, you can check the time and the caller's name(if it is in the Contacts) or phone number. When you tap the corresponding content, you can check the Call log in detail.

# **Using In-call Options**

When a call is in progress, there are several options available by tapping a corresponding item.

| Hold                                                                                                    | You can place the current call on hold at any point during a conversation.                                              |
|----------------------------------------------------------------------------------------------------|----------------------------------------------------------------------------------------------------|
|                                                                                                    | When you put a call on hold, the status bar displays the 📶 . Tap <mark>Unhold</mark> to resume the call.                |
| Bluetooth                                                                                                    | When a Bluetooth headset is paired and connected to your phone, you can conduct all calls on the headset for hands-free |
|                                                                                                    | conversation. When using the Bluetooth headset during a call, the current call screen has a blue border and the Ongoing |
|                                                                                                    | Call icon turns blue in the Status bar.                                                                                 |
|                                                                                                    | Tap Bluetooth to switch from the headset to the phone or vice versa.                                                    |
| Mute                                                                                                    | Turn the onboard microphone either on or off.                                                                           |
|                                                                                                    | You can unmute the microphone by taping the Mute again.                                                                 |
| Speaker                                                                                                    | You can turn the speakerphone off by taping the Speaker again.                                                          |
|                                                                                                    | The speaker is turned off automatically when your current call ends.                                                    |
| Add call  Tap to add calls. You can make another call while you have a call in progress if your network supports the |                                                                                                    |
| Dialpad Tap to enter additional numbers during your call.                                                            |                                                                                                    |

**NOTE** To avoid damage to your hearing, do not hold the phone against your ear when the speakerphone is turned on.

# **Managing Multiple Calls**

With a conference or multiparty call, you can have a joint conversation with two or more persons.

### **Switching Between Calls**

When you have an active call and a call on hold, you may switch between the two calls by changing locations with each other.

- 1. From the Home screen, tap **[4]** Phone.
- 2. Dial the number to the first participant and tap ...
- 3. During the call, tap Add call.
- 4. Dial the number to the second participant and tap
- 5. When the second participant has answered and previous call on hold, tap Swap.
  - The current call is placed on hold and the previous call on hold is then reactivated so that you can continue conversing with that person. The active call appears on the call screen.

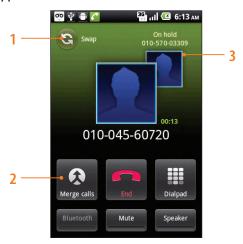

| 1 | Tap to swap calls.                             |
|---|------------------------------------------------|
| 2 | Tap to merge the calls into a conference call. |
| 3 | The call on hold.                              |

#### **Conference call**

#### Starting a conference call

- 1. From the Home screen, tap Phone.
- 2. Dial the number to the first participant and tap ...
- 3. During the call, tap Add call.
- 4. Dial the number to the second participant and tap
- 5. When the second participant has answered, tap Merge calls.

#### Having a private conversation with a participant

- 1. During the conference call, tap Manage > tap the desired participant.
- 2. To return to the conference call, tap Merge calls.

#### Releasing a participant

1. During the conference call, tap

# **Using the Call log**

The phone stores the numbers of the calls you have dialed, received, or missed in the Call log. The Call log displays the details of the call.

#### **Opening the Call log**

- 1. From the Home screen, tap Phone > Call log. Or tap Apps > Contacts > Call log.
  - Calls are listed with the most recent at the top. Calls exchanged sequentially with the same number are grouped. Scroll to view earlier entries in the log.

NOTE You can tap and hold the number of a desired list from the call log list to select such options as **Call, View contact, Edit number before call,**Send text message, Add to contacts, Remove from call log.

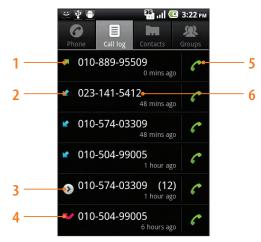

| 1 | Outgoing call.                                                                    |  |
|---|-----------------------------------------------------------------------------------|--|
| 2 | Incoming call.                                                                    |  |
| 3 | Tap to open a group of calls exchanged sequentially with the same number.         |  |
| 4 | Missed call.  Tap to call back.                                                   |  |
| 5 |                                                                                   |  |
| 6 | Tap the contact for the detailed view, tap and hold the contact for more options. |  |

# Calling a number from the Call log

- 1. From the Home screen, tap Phone > Call log.
- 2. If you want to call a number directly, tap at the right of the entry.

  Or, select a contact > tap ...
  - If you want to edit a number before calling, tap and hold the desired number, and then tap Edit number before call.
- 3. To end a call, tap 🚍 .

# Adding a new entry's number from the Call log to your contacts

- 1. From the Home screen, tap Phone > Call log.
- 2. Tap and hold the contact > Add to contacts.
- 3. In the list of contacts that opens, tap Create new contact or add to an existing contact.
- 4. Tap Save.

# Sending a text message in the Call log

- 1. From the Home screen, tap **Phone** > **Call log**.
- 2. Tap and hold the contact > Send text message.
- 3. Enter your message and tap **Send**.

# **Clearing the Call log**

- 1. From the Home screen, tap  $\bigcirc$  Phone  $> \bigcirc$  Call log.
- 2. Press Menu > Clear call log.
  - To remove just one entry from the Call log, tap and hold the entry. In the menu that opens, tap Remove from call log.

# Listening to your voicemail

When you have a new voicemail message, you can get to know it by the text message. And appears in the Status bar. If you have not set up your voicemail number, or if you need to change it, you can do that with the Call settings.

### **Entering your voicemail number**

- 1. From the Home screen, tap Apps > Settings. Or press Menu > Settings.
- 3. Enter your voicemail number > **OK**.

#### Calling your voicemail service

- 1. From the Home screen, tap **Phone**.
- 2. Tap and hold 1.

### Listening to your voicemail

1. Open the Notifications panel, tap New voicemail, or from the Home screen, tap  $\bigcap$  Phone  $> \infty$ .

# **Dialing by Voice**

You can use the Voice Search application to place a phone call by speaking the name of a contact or a phone number.

- 1. From the Home screen, tap Apps > Voice Search.
  - If you have a Bluetooth headset that supports "voice-recognition" or "voicedialing," you may be able to open Voice Search by pressing your headset's main button or in some other way, and dial by voice using your headset. For details, see the documentation that came with your headset.
  - The Voice Search opens, listening for your spoken instructions, and displaying some hints for how to use it.
- 2. Say "Call" followed by the name of the contact to call.
  - Or follow one of the suggestions for dialing a number or controlling your phone in other ways.

# **Contacts**

# **About Contacts**

Contacts give you quick and easy access to the people you want to reach. When you first turn on your phone and sign into your AT&T Address Book Account, any existing AT&T Address Book contacts are downloaded to your phone. Contacts from Google accounts are also downloaded and synced in this way.

You can manage your communications with your contacts via phone, messaging, and email without the need to jump from one app to another. After you've linked contacts to their social network accounts like Facebook, Twitter, and Flickr, you'll also see their updates and events from these accounts all in one place.

# **Opening Your Contacts**

Open Contacts to add, view, and communicate with your friends and acquaintances.

- 1. From the Home screen, tap **Apps** > **Contacts**.
  - All of your contacts are displayed alphabetically in a scrolling list.
  - You can drag the list up or down to scroll it, or slide your finger up or down to scroll quickly.

# **Getting Started**

#### First use

- 1. From the Home screen, tap **Apps** > **Contacts**.
  - If you are a new AAB user, view the information of AT&T Address Book, tap Start Sync.
  - If you are an existing AAB user, tap Yes to start sync.
  - If you have any contacts on your phone, you are able to delete any existing contacts on it, or keep the existing contacts and continue to sync.
  - If you have contacts on your SIM card, you will be prompted to copy them during the Native Sync activation process.
     Tap Yes > select the contacts to import, and copy > Yes.
- 2. After syncing contacts, tap **OK**.

# Adding a new contact

- 1. From the Home screen, tap HApps > Tontacts.
- 2. Press Menu > New contact.
- 3. If you have more than one account, tap the account you want to register > Enter the information for the contact.
  - Tap Select Take photo or Select photo from Gallery to add a picture.
  - Enter the contact's First name, Last name(Name prefix, First name, Middle name, Last name, Name suffix, Phonetic given name, Phonetic middle name, Phonetic family name), Phone(Mobile, Home, Work, Work Fax, Home Fax, Pager, Other, Custom), Email(Work, Home, Other, Custom), Postal address(Home, Work, Other, Custom), Organization(Work, Other, Custom), Gender, Hobby, Relation(Spouse, Children, Assistant), Event(Birthday, Anniversary).
  - Tap More: IM(AIM, Windows Live, Yahoo, Skype, QQ, Google Talk, ICQ, Jabber, Custom), Social Network(Facebook, Myspace, Twitter, Flickr, Linkedin, Other, Custom), Notes, Nickname, Website.
- 4. Tap Done.

#### Saving the phone numbers as Contact

- 1. From the Home screen, tap Phone <a>\_</a>.
- 2. Enter the number > press Menu > Add to contacts.
- 3. Tap Create new contact or an Existing contact.
- 4. Enter the information for the contact > Tap Done.

#### Storing a contact using Call log

- 1. From the Home screen, tap HApps > Contacts.
- 2. Tap Call log > tap the number you want to save > Add to contacts.
- 3. Tap Create new contact or an Existing contact.
- 4. If you have more than one account, tap the account you want to register > Enter the information for the contact > tap Done.

# Importing/Exporting/Sharing contacts

#### Importing contacts from your SIM card

- 1. From the Home screen, tap HApps > Tontacts.
- 2. Press Menu > Import/Export.
- 3. Tap Import from SIM card.
- 4. If you have more than one account on your phone, tap the account to import its contacts into the phone the contacts. A list of the contacts on the SIM appears.
- 5. Tap and hold a contact, and then tap **Import** in the menu that opens. Or press **Menu** and tap **Import** all.

#### Importing contacts from your SD card

- 1. From the Home screen, tap Apps > Contacts.
- 2. Press Menu > 4 Import/Export.
- 3. Tap Import from SD card.
- 4. If you have more than one account on your phone, tap the account to import its contacts into the phone the contacts.
- 5. Tap the option to **Import one vCard file**, **Import multiple vCard files**, or **Import all vCard files** on the SD card. The contacts are imported.
  - If you have contacts stored in vCard format on the SD card, you can import them into Contacts on your phone.

#### **Exporting contacts to your SD card**

- 1. From the Home screen, tap Apps > Tontacts.
- 2. Press (MENU) Menu > 1 Import/Export.
- 3. Tap Export to SD card.
- 4. Tap **OK** to confirm.
  - Contacts creates a file with the .vcf extension on your SD card. This file contains all of your contacts.

#### **Sharing visible contacts**

- 1. From the Home screen, tap HApps > III Contacts.
- 2. Press Menu > 1 Import/Export.
- 3. Tap Share visible contacts > Select **⑧** Bluetooth, **™** Gmail or **肾** Messaging.

#### Copying Contacts to SIM

- 1. From the Home screen, tap **Apps** > **Contacts**.
- 2. Press Menu > More.
- 3. Tap SIM managerment > Copy Contacts to SIM.
- 4. Check on a desired checkbox from the contacts > Copy.

#### **Copying Contacts from SIM**

- 1. From the Home screen, tap HApps > Tontacts.
- 2. Press Menu > More.
- 3. Tap SIM managerment > Copy Contacts from SIM.
- 4. Check on a desired checkbox from the contacts list > Copy.

#### **Deleting Contacts from SIM**

- 1. From the Home screen, tap HApps > Tontacts.
- 2. Press (MENU) Menu > More.
- 3. Tap SIM managerment > Delete Contacts from SIM.
- 4. Check on a desired checkbox from the contacts list > Delete.

# Viewing details about a Contact

- 1. From the Home screen, tap **Apps** > **Contacts**.
- 2. Tap the contact whose details you want to view.
- 3. Tap the communication method to start dialing, texting, or emailing the contact by using the listed phone numbers, addresses, and so on.

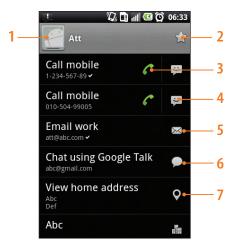

| 1 Tap to open Quick Contact.                                                              |                                                                                                    |
|-------------------------------------------------------------------------------------------|----------------------------------------------------------------------------------------------------|
|                                                                                           |                                                                                                    |
| 2                                                                                         | Add to favorites: Tap the star. the star turns gold. To remove a contact from your favorites list, tap the gold star to the right of the |
| contact's name again. The star turns gray and the contact is removed from your favorites. |                                                                                                    |
| 3                                                                                         | Tap to call.                                                                                                    |
| 4                                                                                         | Tap to compose a Message.                                                                                                    |
| 5 Tap to write a email.                                                                   |                                                                                                    |
| 6                                                                                         | Tap to chat.                                                                                                    |
| 7                                                                                         | Tap to view the address on Maps.                                                                                                    |

#### Search for a contact

- 1. From the Home screen, tap Apps > (Contacts.
- 2. Press  $\bigcirc$  Search or press  $\bigcirc$  Menu >  $\bigcirc$  Search.
- 3. Start entering the name of the contact you're searching for.
  As you type, contacts with matching names appear below the search box.
- 4. Tap the matching contact in the list to open its detailed options.

#### **YP** search

- 1. From the Home screen, tap HApps > Contacts.
- 2. Press Menu > Press Menu > Pr
- 3. Enter a Search Term and tap 🔑. Or you can drag the list and select the category that you want to search within.

# **Adding ICE Contacts**

- 1. From the Home screen, tap Apps > Contacts.
- 2. Tap Groups > ICE.
- - • New Contact: Enter the information for the contact.
  - Select Contacts: Check on a desired checkbox from the contacts list.
  - Send message: Send message to the selected contacts (select Message or Email).
- 3. Tap Done.
  - On the ICE screen, you can see an added Contact.

# **Editing/ Deleting Contacts**

#### **Editing contact**

- 1. From the Home screen, tap HApps > Tontacts.
- 2. Tap and hold the contact whose details you want to edit > Tap Edit contact.
- 3. Edit the contact information, using the same controls as when you create a contact.
- 4. Tap Done.

# **Setting as Default Number / Email**

#### Setting default number

The default phone number is used when you initiate a call or send a text message from the list by touching & holding a contact.

- 1. From the Home screen, tap HApps > Tontacts.
- 2. Tap the desired contact > Tap and hold the phone number to use it as the default phone number.
- 3. Tap Make default number.
  - The default phone number is marked with a checkmark.

#### Setting default email

The default email is used when you send an email from the list by touching & holding a contact.

- 1. From the Home screen, tap **Apps** > **Contacts**.
- 2. Tap the contact you want to > Tap and hold the email address to use it as the default email address.
- 3. Tap Make default email.
  - The default email is marked with a checkmark.

### Setting a ringtone for a contact

- 1. From the Home screen, tap Apps > Contacts.
- 2. Tap the contact that you want to set a ringtone for.
- 3. Press Menu > Options > Ringtone.
  - In the scrolling ringtones list that opens, tap one to play when the contact calls. The ringtone plays a sample.
- 4. Tap **OK**.

#### Adding a contact to your favorites

- 1. From the Home screen, tap HApps > Tontacts.
- 2. Tap and hold contact you want to add to the favorites > Add to favorites.
  - To remove a contact from your favorites list, tap and hold contact you want to remove > Remove from favorites.

### **Joining contacts**

- 1. From the Home screen, tap HApps > Tontacts.
- 2. Tap the contact entry to which you want to add information. This is the contact you will see in Contacts after the join.
- 3. Press (MENU) Menu > Edit contact > press (MENU) Menu > Join.
- 5. Tap the contact whose information you want to join with the first contact. The information from the second contact is added to the first contact, and the second contact is no longer displayed in the Contacts list.

# **Separating contacts**

- 1. From the Home screen, tap HApps > Tontacts.
- 2. Tap the contact entry whose information you want to separate.
- 3. Press (MENU) Menu > Edit contact > press (MENU) Menu > Separate > OK.
- 4. The contact information is separated into individual contacts in the list of contacts.

# **Deleting a contact**

- 1. From the Home screen, tap Apps > Contacts.
- 2. Tap and hold contact you want to delete > Delete contact.

  Or tap the contact you want to delete > press Menu > menu Delete contact.
- 3. Tap **OK**.

# **Communicating**

# **Sending Text Message**

- 1. From the Home screen, tap Apps > Contacts.
- 2. Tap and hold the contact you want to send > Text contact.
- 3. Open Message Composer and use Primary Number.

# **Making a Call**

- 1. From the Home screen, tap Happs > Tontacts.
- 2. Tap and hold the contact you want to call > Call contact.
- 3. Open Calling Application and dial Primary Number.

#### **Map of Contacts**

- 1. From the Home screen, tap **Apps** > **Contacts**.
- 2. Tap the desired contact > Tap the place icon **Q** of the address.
- 3. Select �� AT&T Navigator or Mapping Application.

# **Connecting by using Quick Contact**

- 1. From the Home screen, tap **Apps** > **Contacts**.
- 2. Tap the picture you want > Tap the icon for the way you want to connect.
  - The icons available depend on the information you have for the contact, the applications and accounts on your phone.
  - If there are too many icons so that they cannot be seen in a screen, you can drag to the left/right to select an icon.

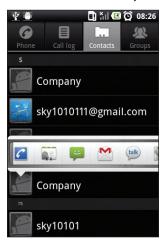

# **Account Setting**

#### Interworking with Google/AT&T Address Book accounts

- 1. From the Home screen, tap **Apps** > **Contacts**.
- 2. Press (MENU) Menu > More > Accounts.
  - Once a Google/AT&T account is registered, the address book in the Google/AT&T account is downloaded to the phone. At
    this time, the address book of the phone gets synchronized with the online address book in your Google/AT&T account. The
    address book of the phone will be shared in all menus that can be used with Google/AT&T accounts.
  - If you want to register two or more accounts with data on the address book in your phone, you can merge the address books from the multiple accounts into one address book.
  - · Multiple accounts can be registered, in this case.

### **Options for Contacts display**

- 1. From the Home screen, tap Apps > Contacts.
- 2. Press Menu > More > Display Options.
  - Only contacts with phones: Only display contacts that have phone numbers.
  - Sort list by: Select Given name or Family name.
  - View contact names as: Select Given name first or Family name first.
  - Choose contacts to display: Touch an account to open its list of groups. and check or uncheck the groups whose contacts you want to view in Contacts.
- 3. Tap Done.

#### AT&T Address book-Change Sync Settings

- 1. From the Home screen, tap Apps > Contacts.
- 2. Press (MENU) Menu > | AT&T Addr Book.
- 3. Select Auto Sync, Sync Now, Sync Log or About.
  - · Auto Sync: Mark the checkbox for automatic sync.
  - Sync Now: Synchronize the phone with AT&T Address Book.
  - Sync Log: View the records of sync.
  - About: Check the version and introduction of AT&T Address Book.

# **Groups**

Assign contacts to groups so that you can easily send a message or email to a whole group. You can also sync groups on your phone with the groups in your Google account, accessible via the web browser of your computer.

#### **Viewing contact groups**

- 1. From the Home screen, tap HApps > Tontacts.
- 2. Tap Groups > Tap the Group you want to view.
  - 'Favorites' is always shown at top of groups list.

#### **Predefinded groups**

| Favorites        | List of Favorites                                                            |
|------------------|------------------------------------------------------------------------------|
| Yellow Pages     | List of Yellow Pages, tap and hold the Yellow Pages to launch 'Local Search' |
| ICE              | Emergency contacts                                                           |
| Account Services | Predefined contacts                                                          |
| Business         | List of Business                                                             |
| Personal         | List of Personal                                                             |

#### Creating a new group

- 1. From the Home screen, tap **Apps** > **Contacts**.
- 2. Press  $\bigcirc$  Menu  $> \bigcirc$  More > New group.
- 3. Enter a name for the group > Tap Done.
- 4. Select the contacts you want to add to the group > Tap Done.

# Adding a contact to the group on the contacts list

- 1. From the Home screen, tap HApps > Tontacts.
- 2. Tap and hold contact you want to select > Groups.
- 3. Tap Add/Remove Groups.
  - The user can add or remove groups to which the contact should belong by selecting/unselecting the checkbox.
  - Select New group to add a new group.
- 4. Tap Done.

### Adding contacts to the group on the group list

- 1. From the Home screen, tap HApps > Tontacts.
- 2. Tap Groups > Tap the group you want to select.
- 3. Press Menu > Select Contacts.
  - The user can select the members of the group(add/remove contacts) by checking or unchecking the checkboxes.
- 3. Tap Done.

#### Sending a message to a group

- **NOTE** You will be charged by your mobile provider for each message sent.

  For example, if you send a message to a group of five people, you will be charged for five messages.
- 1. From the Home screen, tap **Apps** > **Contacts**.
- 2. Tap A Groups.
- 3. Tap the group you want to send a message > Press Menu > Send message.

  Or, tap and hold group you want to send a message > Send message.
- 4. Select Message or Email.
  - When the list is shown, all contacts are unselected in default settings. The user may select members who he wants to send a message.
  - The top checkbox is used for selecting or deselecting all group members at once. The box is only checked when all member are selected. Pressing toggles state, selecting or unselecting all as appropriate.
  - If more than 10 recipients are selected, Messaging Application is responsible for sending the message to ten recipients at a time.
- 5. Press Menu > Tap Create message.

#### Renaming a group

- 1. From the Home screen, tap Apps > Contacts.
- 2. Tap A Groups.
- 3. Tap the group you want to rename > Press Menu > Rename group.

  Or, tap and hold group you want to rename > Rename group.
- 4. Enter a name for the group > Tap Done.
  - Parent screen is re-shown, updated with new name.

#### Deleting a group

- 1. From the Home screen, tap HApps > Contacts.
- 2. Tap A Groups.
- 3. Tap the group you want to delete > Press Menu > Delete group > OK.

  Or, tap and hold the group you want to delete > Delete group > OK.
  - Deleting a group does not delete the contacts within the corresponding group.

**NOTE** You can only delete groups that you have created.

# Messaging

# **About Messaging**

You can use Messaging to exchange text messages (SMS) and multimedia messages (MMS) with your friends on mobile phones.

1. From the Home screen, tap Wessaging. Or tap Apps > Messaging.

On the All messages screen, all your sent and received messages are neatly grouped into conversations, by contact names or phone numbers. You can:

- Scroll up or down the list of conversations by swiping your finger on the screen.
- Tap a contact name or number to view the exchange of messages.
- Tap the photo or 🔚 to open a menu where you can quickly choose how to communicate with the contact.

You can also view your messages on the Home screen with the Messages widget.

# Sending a Message

#### Sending a message (SMS)

If you exceed the limit on the number of characters for a single text message, your text message will be delivered as one but will be billed as more than one message.

- 1. From the Home screen, tap Messaging.
- 2. Tap New message. Or press Menu > Compose.
- 3. Enter the phone number in the To field. Fill in one or more recipients. You can:
  - Enter the first few letters of a contact name or start digits of a mobile number. One or a few contacts from your stored contacts, which are matched with what your type, are displayed. Tap a name or phone number among displayed contacts.
  - Tap |A| > select the contacts you want to send the message > ADD.
- 4. Tap the box that says Type to compose > Enter your message.
- Press Menu to see more options.

| Add Cc/Bcc    | Send a copy to another recipients using Cc/Bcc. Especially, receiver's information in the Bcc field will be hidden |
|---------------|----------------------------------------------------------------------------------------------------|
|               | from every recipient's view.                                                                                       |
| <b>Attach</b> | Send a Pictures, Videos, Audio, vCard, vCalendar and Slideshow with the message.                                   |
| Send          | Send message.                                                                                                    |
| Insert smiley | Send a smiley with the message.                                                                                    |
| Discard       | Erase a composed message.                                                                                          |
| All threads   | Go back to the screen that shows all threads of message.                                                           |

- 5. Tap Send.
  - Press 🕤 Back to save it as a draft.

NOTE Your text message automatically becomes a multimedia message when you enter receiver's email address, add a message subject, attach an item, or compose a very long message.

### Sending a multimedia message (MMS)

To compose a multimedia message, start by creating a new text message. Then choose the type of attachment to include in your message.

- 1. From the Home screen, tap PMessaging.
- 2. Tap New message. Or press Menu > Compose.
- 3. Enter the phone number in the To field. Fill in one or more recipients.
- 4. Tap the box that says Type to compose > Enter your message.
- 5. Press Menu> Attach > Choose the type of attachment.

| Pictures        | You're prompted to tap a picture to attach it.                                                             |
|-----------------|----------------------------------------------------------------------------------------------------|
| Capture picture | Camera opens so you can take a picture and attach it.                                                      |
| <b>■</b> Videos | You're prompted to tap a video to attach it.                                                               |
| Capture video   | Camera opens so you can shoot a video and attach it.                                                       |
| Audio           | You're prompted to tap a sound to attach it.                                                               |
| Record audio    | A screen opens where you can record a spoken message and attach it.                                        |
| vCard           | You're prompted to tap a contact from the Contacts list to attach it.                                      |
| **vCalendar     | You're prompted to tap an event from Calendar and attach it.                                               |
| Slideshow       | A screen opens where you can assemble photos into a slideshow of up to 10 slides to attach to the message. |

#### 6. To change your attachment,

- View: To view the attached Picture, Video, Audio and Slideshow file.
- Edit: To edit the attached Slideshow file.
- Replace: To replace the attached file with another one and attach it.
- Remove: To remove the attached file.

#### 7. Tap Send MMS.

• Press Sack to save it as a draft.

### Resuming a draft message

- 1. From the Home screen, tap Messaging.
- 2. Tap the message including "Draft" to resume editing it.
- 3. When you finish editing the message, tap Send.

# Reading a Message

- 1. From the Home screen, tap PMessaging.
- 2. Tap the a message thread you want to read.
- 3. Tap and hold a message in a message window to see more options.

| Lock/Unlock message  | To lock/unlock a message.                                                                          |
|----------------------|----------------------------------------------------------------------------------------------------|
| Forward              | To forward a message, enter a recipient and edit the content of the message if you want >Tap Send. |
| Copy message text    | To copy a message text                                                                             |
| View message details | To view details about a message.                                                                   |
| Delete message       | To delete message.                                                                                 |
| Call ***             | To call the person who sent you a message.                                                         |
| Send message to ***  | To send a message back to the person who sent you a message.                                       |

# **Deleting a message thread**

- 1. From the Home screen, tap P Messaging.
- 2. Tap and hold the message thread > Delete thread.
- If you want delete all message threads, press Menu > To Delete threads.
- 3. Tap Delete.

# Searching a message

- 1. From the Home screen, tap PMessaging.
- 2. Press Menu > Q search.
- 3. Enter the search word > Tap  $\bigcirc$ .

# Replying to a message

- 1. From the Home screen, tap PMessaging.
- 2. Tap the received message > Tap the box that says Type to compose > Enter your message.
- 3. Tap Send.

# **Changing Messaging Settings**

- 1. From the Home screen, tap PMessaging.
- 2. Press Menu > Settings.

# **Storage settings**

| Delete old messages | Check to delete older messages in a thread when the Text message limit or Multimedia message limit is   |
|---------------------|----------------------------------------------------------------------------------------------------|
|                     | reached. Uncheck to keep all messages.                                                                  |
| Text message limit  | Tap to set the number of messages to save per thread of text messages. When the limit is reached, older |
|                     | messages are deleted if Delete old messages is checked.                                                 |
| Multimedia message  | Tap to set the number of messages to save per thread of multimedia messages. When the limit is          |
| limit               | reached, older messages are deleted if Delete old messages is checked.                                  |

# Text messages(SMS) settings

|   | Manage SIM card | Tap to open a window where you can work with messages stored on your SIM card-for example, if you |
|---|-----------------|---------------------------------------------------------------------------------------------------|
| h | messages        | used the SIM card in another kind of phone where you exchanged text messages.                     |

# $Multimedia\ message (MMS)\ settings$

| Auto-retrieve | Uncheck to download only the heading of multimedia messages, which you can then tap to open a        |
|---------------|----------------------------------------------------------------------------------------------------|
|               | menu to download the whole message. This is useful for controlling how much data you've for example, |
|               | when connected to a slow data network.                                                               |

# **Notification settings**

| Notifications   | Check to receive a notification whenever you receive a new message.                                      |
|-----------------|----------------------------------------------------------------------------------------------------|
| Select ringtone | Select the ringtone to sound when you receive new message notifications.                                 |
| Vibrate         | Set the phone to vibrate whenever you receive a new message notification, only in Silent mode, or never. |

# Google

# **Gmail**

#### **Opening Gmail Inbox**

The Inbox is your default Gmail view. All your received emails are delivered to your Inbox.

1. From the Home screen, tap HApps > Mail.

#### **Reading your mail**

- 1. From the Home screen, tap HApps > Mail.
- 2. In the Inbox or in another labeled list, tap a mail you want to read.
- Tap 🚖 to star the mail.
- If the sender is a friend in Google Talk, you can know your friend's online status.
- Tap Archive to archive the message.
- Tap Delete to delete the mail from your Inbox.
- Tap or to see the previous or next mail in the current mail list.
- Press Menu to see more options ( Change labels, Mark read/Mark unread, Go to inbox, Mute, Add star/Remove star, More (Report spam, Select text, Setting, Help)).

#### Replying to or forwarding a mail

- 1. From the Home screen, tap HApps > Mail.
- 2. When reading a mail,
- To reply to the sender, tap 🥌 .
- To forward the mail to other people, tap <

### Sending a new mail

- 1. From the Home screen, tap Happs > Mail.
- 2. In the Inbox or another labeled list, press Menu > Compose.
- 3. Enter a name or address in the To field. To send the mail the mail to several recipients, separate each email address with a ",(comma)".
- 4. Enter a subject in the Subject field.
- 5. Compose a mail in the Compose Mail field.
- To attach an image file, press Menu > Attach > Select the picture you want to attach.
- 6. Tap or press (MENU) Menu > Send.
- Tap or press Menu > Save draft to save as a draft.

#### Working with mails in batches

You can archive, delete or labeled a batch of mails at once, in your Inbox or in another labeled list of mails.

- 1. From the Home screen, tap Rpps > M Gmail.
- 2. In the Inbox or in another labeled list, check the mails you want to work on.
- Tap Archive to move them out of your Inbox without deleting. Archived mails are assigned the All Mail label.
- Tap Delete to delete selected mails.
- Tap Labels > Select the labels that you want to assign > Tap OK.
- Press 
   Menu > 
   Add star/Remove star, 
   Mark read/Mark unread, 
   Report spam, 
   Mute, 
   Deselect all.

#### Switching between accounts

If you set up more than one Google Account on your phone, you can switch between accounts in Gmail.

Gmail displays mails from one Google Account at a time. Current account is indicating at the top right of the screen.

- 1. From the Home screen, tap HApps > Manail.
- 2. In the Inbox or in another labeled list, press Menu > Manu > Manu > M
- 3. Tap the account that you want to view.

### **Searching for mails**

You can search for mails that contain one or more words in their subjects, contents, addresses, and so on.

All of the mails in your Gmail account on the web are included, not just those that you've synchronized onto your phone.

- 1. From the Home screen, tap HApps > Manail.
- 2. In the Inbox or in another labeled list, press  $\boxed{\text{Menu}}$  Menu  $> \mathbb{Q}$  Search or press Search  $\boxed{\mathbb{Q}}$ .
- 3. Enter the word or search words.
- Tap Q.
- Tap words you searched previously, from list below the search box. Your search words are stored by the phone and suggested for later Gmail searches.

### **Labeling mails**

You can organize mails by labeling them. Gmail has several preset labels. You can also add your own labels, and assign them colors by using Gmail on the web.(custom label colors you create on the web are not supported in Gmail on the phone).

#### Labeling a mail

- 1. From the Home screen, tap Happs > Mail.
- 2. When reading a mail, press Menu > kange labels.
- 3. Select the labels that you want to assign > Tap OK.

#### Viewing mails by label

- 1. From the Home screen, tap Hops > Mail.
- 2. In the Inbox or in another labeled list, press Menu > Go to labels.
- 3. Tap a label to view.

You can view a list of the mails that have the same labels.

# Starring/unstarring a mail

You can star an important mail to make it easy to find again. Starred mails are assigned the Starred labels.

- 1. From the Home screen, tap Happs > Maril.
- 2. In the Inbox or in another labeled list,
- Tap 👚 to star the mail.
- Tap 🚖 to unstar the mail.

# **Gmail settings**

Each Gmail account has its own settings, so your change effects for the only current account.

- 1. From the Home screen, tap Happs > Mail.
- 2. In the Inbox or in another labeled list, press Menu > Menu > More > Settings.

| General settings      | Signature            | Enter a signature to append to every message you send.                  |  |
|-----------------------|----------------------|-------------------------------------------------------------------------|--|
|                       | Confirm actions      | Show a dialog when you archive, delete or send a mail.                  |  |
|                       | Reply all            | Replaces the Reply button in message headers with the Reply all button. |  |
|                       | Auto-advance         | Select which screen to display after you delete or archive a mail.      |  |
|                       | Message text size    | Select the size of text in your email messages.                         |  |
|                       | Batch operations     | Add a check box to the left of each mail, so you can add it to a batch. |  |
|                       | Clear search history | Remove the history of the words you've searched.                        |  |
|                       | Labels               | Set the duration and kinds of labels for synchronization.               |  |
| Notification settings | Email notifications  | Show a notification icon on the status bar when you have a new email.   |  |
|                       | Select ringtone      | Select the ringtone to sound when you receive a new email notification. |  |
|                       | Vibrate              | Configure the phone to vibrate when email arrives.                      |  |
|                       | Notify once          | Notify once for the email, not for every new message.                   |  |

# **Talk**

Talk is Google's instant messaging program. It lets you communicate with other people who also use Google Talk, on a phone, on the web, or with a desktop application.

### Signing in or out of Talk

Opening Talk and Signing in

1. From the Home screen, tap Apps > Italk.

When you first open Talk, your Friends list is displayed.

When you first turn on your phone and sign into your Google Account, you are already signed in to Google Talk. You remain signed in, even when you're using other applications, until you deliberately sign out.

Talk syncs data only from the first Google Account you signed into on your phone.

#### Signing out of Talk

1. On your Friends list, press Menu > U Sign out.

#### **Setting status**

- 1. From the Home screen, tap Apps > Italk.
- 2. On your Friends list, tap your name.
- Tap your picture > Remove to remove current picture or Change to select another picture on the SD card.
- Tap the online status > select the status you want.
- · Enter your new status message.
- 3. Tap Done.

Your picture, online status, message appear in your contact's Friends lists and in other applications where your Talk status are displayed.

# Adding and managing friends list

Monitoring online status of friends

| Available | • | Busy      |
|-----------|---|-----------|
| Away      |   | Invisible |

The Talk Friends list is sorted by your friends' online status: active chats, online, busy, and offline. Within each status group, friends are listed alphabetically.

Icons in Talk, Gmail, Maps, and other applications indicate your Talk status and your friends'.

#### Adding a friend to your Friends list

- 1. From the Home screen, tap HApps > In Talk.
- 2. On your Friends list, press Menu > A Add friend.
- 3. Enter Google Talk instant messaging ID or Gmail address of the friend > Send invitation.

When your friend accepts the invitation, the friend is added to your friend list.

To view a list of pending invitations to friends, press Menu > Menu > More > Invites.

#### **Accepting chat invitations**

When a contact invites you to become a friend, you receive a notification and the Chat invitation appears in your Friends list.

- 1. From the Home screen, tap HApps > Image: Talk.
- 2. On your Friends list, tap Chat invitation in the friends list.
  - Tap Accept to accept the invitation. The friend is added to your friend list.
  - Tap Cancel if you don't want to chat with and share your Talk status with the sender.
  - Tap Block to block the sender and add to the blocked friends list.

#### Viewing All friends or Most popular friends

- 1. From the Home screen, tap Apps > Italk.
- 2. On your Friends list,
  - Press Menu > Menu > Menu
  - Press Menu > Menu > Most popular to view only friends that you often chat with.

#### Managing a friend

- 1. From the Home screen, tap Apps > Talk.
- 2. On your Friends list, tap and hold a friend's name to see more options(Start chat/Go to chat/End chat, Friend info, Block friend, Remove friend, View contact, Always show friend/Auto show friend, Hide friend).

NOTE Block friend: You can block the friend from sending you messages. Blocked friend is added to the blocked friends list.

Always show friend: You can set the friend to Most popular. To remove the friend from this list, tap and hold the friend's name on the friend's list.

> Auto show friend

# **Chatting with friends**

#### Chatting with a friend

- 1. From the Home screen, tap Apps > Malk.
- 2. On your Friends list, tap a friend.
- 3. Enter your message in the text box > Send.

#### Accepting an invitation to chat

When a friend sends you a Talk message, you receive a notification.

- On your Friends list, tap the friend who sent you the invitation to chat.
- Open the notifications panel and tap the chat notification.

#### Adding to your chat

- 1. When you're chatting with friend, press Menu > Add to chat.
- 2. Tap the friend to invite.

The current participants and the friend you invited receive an invitation to a group chat. Each one who accepts the invitation joins the group chat.

# Switching between active chats

You can switch between chats if you have more than one chat going.

- 1. When you're chatting with friend,
- Press Menu > Switch chats > in the list of all active chats, tap the friend you want to chat with.
- Swipe left or right across the screen.

#### **Ending your current chat**

- 1. From the Home screen, tap Happs > Italk.
- 2. When you're chatting with friend, press Menu > End chat.

# **Talk Settings**

- 1. From the Home screen, tap Apps > Talk.
- 2. On your Friends list, press Menu > Settings.

| General settings      | Automatically sign in | Automatically sign in Talk when you turn on your phone.                |
|-----------------------|-----------------------|------------------------------------------------------------------------|
|                       | Mobile indicator      | Show mobile indicator to friends.                                      |
|                       | Automatic away-status | Set status to away when the screen is turned off.                      |
|                       | Clear search history  | Clear previous Talk chat searches from showing up in the Search box.   |
| Notification settings | IM notifications      | Show a notification icon on the status bar when you have new message.  |
|                       | Select ringtone       | Select the ringtone to sound when you receive a new Talk notification. |
|                       | Vibrate               | Configure the phone to vibrate when Talk message arrives.              |
| About                 | Terms & privacy       | Learn more about Google Talk Terms.                                    |

# Maps

You use Maps to find current location and get directions to places you want to go to. You can search addresses, landmarks, places of business and place of interest directly on a street map or satellite image.

NOTE You need an active mobile data or Wi-Fi connection to use Maps.

In order to find your location on your phone, you need to enable location services. From the Home screen, tap Apps > Settings > Location & security. And select one or both of the Use wireless networks, Use GPS satellites.

Maps does not cover every country or city.

### **Opening and viewing Maps**

#### **Viewing your location**

- 1. From the Home screen, tap Apps > Maps.
- 2. While viewing a map, tap 🔷 .
- A shows your location on the map and points north for your reference.

#### Moving around

- 1. From the Home screen, tap Apps > Maps.
- 2. While viewing a map, swipe to any direction on the screen.

#### Zooming in and out of a map

- 1. From the Home screen, tap **Apps** > **Maps**.
- 2. While viewing a map,
- Tap 📵 of the Zoom control or double-tap a location on the map to zoom in.
- Tap 🔘 of the Zoom control to zoom out.

#### Viewing a map in Compass mode

- 1. From the Home screen, tap **Apps** > **Maps**.
- 2. While viewing a map, tap .
  - The icon will turn into icon.
- 3.Tap 🛞.
- The map will orient itself in the direction you're facing and shift from an overhead view to a more angled view.
- To exit Compass mode, tap 🚳.

# **Viewing location details**

#### Viewing information for a location

- 1. From the Home screen, tap **Apps** > **Maps**.
- 2. While viewing a map, tap and hold a location, starred place, or a search result on the map.
- A balloon opens over the location, with summary information about the location.
- 3. Tap the balloon to see more information.

You can obtain the address and other information about an area on a map.

You can also get directions to the location, make a phone call, explore Street View, read reviews and ratings about a place, share the place, search nearby, add as a contact, and more.

#### Starring or unstarring a location

You can star a location on a map, to bookmark places and be able to find them quickly later.

- 1. From the Home screen, tap **Apps** > **Maps**.
- 2. While viewing detail information for a location,
- Tap 

  to star the location.
- Tap  $\stackrel{\frown}{Q}$  to unstar the location.

#### Viewing starred places

Once you star a place, you can easily find it again on the phone or the web.

- 1. From the Home screen, tap Apps > Maps.
- 2.
- Starred places will visible on the map in default settings.
- Press (menu) Menu > ★ Starred Places.
- 3. Tap a starred location on the map or in the list to see more information.

#### Viewing a location in Street View

Street View mode provides a street-level view of the location. You can navigate, zoom in to, and so on. Street View isn't available for all areas.

- 1. From the Home screen, tap Apps > Maps.
- 2. While viewing detail information for a location, tap 4.
  - To view surrounding areas, swipe to any direction on the screen.
  - To zoom in or out, tap 📵 or 📵 .
- To step forward or backward, drag Pegman to highlight where you want to go with a lightly shaded circle on roads, then drop it.
- To view a building in detail, drag Pegman to highlight where you want to view with a lightly shaded rectangle on a building, then drop it.

# **Searching for a location**

You can search for a location, such as an address or a type of business or establishment.

- 1. From the Home screen, tap Apps > Maps.
- 2. Tap the Search Maps field on top of the screen.
- 3. Enter the place you want to search. As you enter the location to look for, suggested matches from your contacts, the web, and previously searched items are displayed.
- Tap 
   Tap to search for the location you entered.
- · Tap a suggested search item.
- 4. The search results are displayed as markers with letter labels on the map.
  - Tap a marker > Tap its balloon to see more information.
  - Tap a 🔳 to show the search results as a list > Tap the location to see more information.

#### Viewing map layers

Initially, Google Maps opens with a street map. You can view additional map layers, such as satellite images, traffic information, your Google Latitude friends' locations, and Wikipedia information on locations. You can also view maps that you and other people have created in Google Maps on the web. You can add multiple layers or remove only certain layers so you control exactly what information you want visible on the map at the same time.

- 1. From the Home screen, tap **Apps** > **Maps**.
- 2. Tap 📚 . A dialog opens with a list of layers as well as shortcuts to any recent searches.
- 3. Tap the layer you'd like to view. Or tap a checked layer to hide it.
- Tap More Layers to access My Maps, Bicycling, Wikipedia, Transit Lines, Favorite Places and more.
- Tap Clear map to clear the map of all layers.

Depending on the layer, its information appears over the base map or changes the map entirely. Some layers provide additional interactive info on the map as well. If you see an icon on the map, just select it to see if more info is available.

#### **Getting directions**

Get detailed directions to your destination. Maps can provide directions for travel by foot, public transportation, bicycle, or car.

- 1. From the Home screen, tap Apps > Maps.
- 2. Press Menu > Press Menu > Directions.
- 3. Use your current location as the starting point, or enter a location from where to start in the Start point field.

  Or tap to select an address from your contacts, a point that you tap on a map, or a starred place.
- 4. Enter your destination in the End point field. Or tap ut to select an address from your contacts or a point that you tap on a map.
- 5. Tap a or or to select how you want to get to your destination > Tap Go.

# **Places**

Use Places to find places of interest near your current location.

NOTE You need an active mobile data or Wi-Fi connection to use Places.

In order to find your location on your phone, you need to enable location services. From the Home screen, tap ## Apps > Settings > ## Location & security. And select one or both of the Use wireless networks, Use GPS satellites.

#### Searching for a place

- From the Home screen, tap ♣ Apps > ♥ Places.
   Or, While viewing a map, tap ♥ .
- 2. From the Places categories,
- Tap the place you want to search from a set of pre-listed place types(Restaurants, Coffee, Bars, Hotels, Attractions, ATMs, Gas Stations).
- Tap Add to create your own category > Enter the place you want to add to Places' search items > Add. The place is added as a button on the Places categories.
- Tap the Find places field on top of the screen > Enter the place you want to search > Tap  $\bigcirc$ .
- 3. The search results display in a list, with their general distance from your current position and relative location indicated by ...
- Tap 🐧 to see your results on a Map.
- Tap a place to view more information about the place.

# **Navigation**

Navigation is an internet-connected GPS navigation system with voice guidance.

You can use Navigation to get turn-by-turn driving directions, both spoken and displayed on your screen.

NOTE You need an active mobile data or Wi-Fi connection to use Navigation.

In order to find your location on your phone, you need to enable location services. From the Home screen, tap ## Apps > Settings > ## Location & security. And select one or both of the Use wireless networks, Use GPS satellites.

#### **Opening Navigation**

- From the Home screen, tap Apps > ▲ Navigation.
- After finding Driving Directions with Map, tap A.

# **Using Navigation**

You can view your progress on your route with a number of layers of information. You can zoom in and out of the map and drag the map to view adjacent areas. You can also view your progress in Satellite or Street View and check traffic conditions along your route.

- 1. From the Home screen, tap  $\blacksquare$  Apps >  $\land$  Navigation.
- 2. From the list of destination options,
  - Tap to customize your route to avoid highways or tolls.
  - Tap Map to begin tracking your journey, even if you haven't chosen a destination.

#### Navigating with turn-by-turn directions

- 1. From the Home screen, tap  $\blacksquare$  Apps >  $\land$  Navigation.
- 2. From the list of destination options,
- Tap **Speak Destination** to search the destination with voice.
- Tap Q Type Destination to enter the destination.
- Tap **Contacts** to using contacts to set destination.
- Tap Starred Places to select the destination from starred places.
- Tap a recent destination to select previous destination.

A map opens with your route drawn in blue and your next turn described at the top.

As you navigate your route, each direction is spoken in turn, and the next turn is displayed. Your current location and direction are shown as a blue arrow on the map, which follows your location as you navigate your route.

Maps downloads and temporarily stores a copy of the directions and other information about your route on the phone, so if you lose your connection to a data network, you can still navigate to your destination.

You can control the volume of the spoken directions with |+| Volume up / | Volume down. To turn the spoken directions off, press Menu > Menu > Mute.

#### Previewing your route

You can preview each turn in your route in Navigation, Satellite, and other views.

- 1. From the Home screen, tap  $\blacksquare$  Apps >  $\land$  Navigation.
- 2. Tap the banner at the top of the screen.
- 3. Tap or to preview the next or previous segment of your route.

When you preview a route, tap 🕴 Pegman to switch to the street-level view of your route. In street-level view.

4. Tap • to return to your current location and next turn direction.

#### Changing views of your route

You can view your progress on your route as a map with a number of layers of information. You can zoom in and out of the map and drag it to view adjacent areas. You can also view your progress in Satellite or Street View.

1. From the Home screen, tap  $\blacksquare$  Apps >  $\land$  Navigation.

2.

- Press Menu > Layers to switch to views that show traffic or a Satellite View, or to show the locations of parking, restaurants, and other landmarks along your route.
- Press Menu > Route Info for a high-level summary view of your route, with options to pick a new route, see traffic information, and so on.
  - Tap | while on the Route Info screen to view each turn in your route as a scrolling list of written directions.
- Drag on the map to view adjacent areas, or tap the map to see controls for zooming in and out.

#### Getting an alternate route to your destination

If traffic is slow on your current route, or if you just want to try a different route, you can request an alternate route from the Google Maps Navigation service.

- 1. From the Home screen, tap  $\blacksquare$  Apps  $> \land$  Navigation.
- 2. Press Menu > Route Info > 1
- 3. Select the alternate route you'd like to use to resume turn-by-turn guidance.

#### **Exiting Navigation**

You can exit Navigation mode when you reach your destination, or at any time.

- 1. From the Home screen, tap  $\blacksquare$  Apps > A Navigation.
- 2. Press (MENU) Menu > Exit Navigation.

# **Latitude**

Latitude allows you to share your location with friends and view their locations on a map.

Your location is not shared automatically. You must join Latitude, and then invite your friends to view your location or accept their invitations. Only friends that you have explicitly invited or accepted can see your location.

NOTE You need an active mobile data or Wi-Fi connection to use Latitude.

In order to find your location on your phone, you need to enable location services. From the Home screen, tap Apps > Settings > Location & security. And select one or both of the Use wireless networks, Use GPS satellites.

### Joining and opening latitude

#### **Joining Latitude**

- 1. From the Home screen, tap  $\blacksquare$  Apps >  $\P$  Map.
- 2. Press Menu > Join Latitude. The first time you join Latitude, you're prompted to accept or reject the Google privacy policy.

### **Adding friends**

Add friends to Latitude to share your location with them and request to see their location. Only friends you have explicitly invited or accepted can see your location within Latitude.

#### **Inviting friends**

- 1. From the Home screen, tap **Apps** > **Latitude**.
- 2. Tap + → or press (Menu > Add friends.
- Tap Select from Contacts > Check all of the contacts you want to invite > Add friends > When asked to confirm, Yes.
- Tap Add via email address > Enter one or more email addresses, separated by ", " > Add friends > When asked to confirm, Yes.
- Tap ★▲ to add a friend from Suggested friends' list > Yes.

If your friends are current Latitude users, they will appear at the top of your Google Contacts lists with a Latitude icon. Current users will receive both a location request email and a pending location request within Latitude.

If your friends aren't using Latitude, they'll receive a location request email, but they must sign into Latitude with a supported Google Account before they can accept your request. If you invite a friend's email address that does not have a Google Account created for it, you or your friends will need to re-send any location requests once they have signed into Latitude with a supported Google Account.

#### Responding to an invitation

- 1. When you get a sharing request from a friend, from the Home screen, tap **H** Apps > **Latitude**.
- 2. Tap new sharing request.
- Tap Accept and share back to share locations between you and your friend.
- Tap Accept, but hide my location to see the friend's location, but the friend can't see yours.
- Tap Don't accept to reject.
- 3. Tap Done.

# Viewing friends' locations and managing friends

#### Viewing friends' locations

You can view your friends' locations on a map or in a list.

- When you open Latitude, you can see a list of your Latitude friends, with a summary of their last known locations, status, and so on.
- When you open Maps, your friends' locations are shown. Each friend is represented by their picture from Contacts with an arrow pointing to their approximate location. If a friend has chosen to share city-level locations, their picture does not have an arrow and appears in the middle of the city.

#### Viewing friends' profile

You can open a screen with details about your friend and many connection options.

- While using Map mode, tap the friend's photo. Your friend's name appears in a balloon. Tap the balloon.
- From the Latitude Friend's list, tap a friend.

#### Managing a friend

You can communicate with your friend and set privacy options.

- 1. From the Home screen, tap **Apps** > **Latitude**.
- 2. From the friend's profile,
  - Tap to view the friend's location on the map.
  - Tap to get directions to the friend's location.
  - Tap 🚺 to view the friend's location in street view.
  - Tap friend's photo to open Quick contact and let you view your friend's contact details, send your friend an email, and more.
  - Tap Sharing options to change sharing options of the friend.

| Share best available location  | Share your precise location information.                                                                                            |
|--------------------------------|----------------------------------------------------------------------------------------------------|
| Share only city level location | Share only the city you're in, not the street-level location. Your friend can see your picture in the middle of the city you're in. |
| Hide from this friend          | Stop sharing your location with this friend, in a list or on a map.                                                                 |

• Tap Remove this friend to remove the friend from your list and stop sharing locations altogether.

#### **Privacy settings**

You have control over how and when your friends can find you in Latitude. Only the last location sent to Latitude is stored with your Google Account. If you turn off Latitude or are hiding, no location is stored.

- 1. From the Home screen, tap **Apps** > **Latitude**.
- 2. Press (menu) Menu > Privacy.

| Location reporting        | Detect your location    | Let Latitude detect and update your location as you move. The update frequency is determined by several factors, such as your phone's battery charge level and how recently your location has changed. |
|---------------------------|-------------------------|----------------------------------------------------------------------------------------------------|
|                           | Set your location       | Choose from several options to manually select your location.                                                                                                    |
|                           | Hide your location      | Hide your location from all your friends.                                                                                                    |
| Location History settings | Enable location history | Store your past locations and visualize them on the Latitude Website.                                                                                                    |
| Account settings          | Sign out of Latitude    | Disable Latitude and stop sharing your location or status. You can always join Latitude again.                                                                                                    |

# **Calendar**

Calendar on the phone works with the web-based Google Calendar calendaring service for creating and managing events, meetings, and appointments. It also works with the Microsoft Exchange ActiveSync calendaring service.

### **Opening Calendar**

1. From the Home screen, tap **Apps** > **Calendar**.

Events from each calendar are displayed in a different color. For information about which calendars are displayed on your phone. Calendar shows the current time (the red marker and horizontal line in some views) and the time for events using your local time zone by default, as provided by the mobile network you're connected to. If you're traveling, you can set a home time zone and use it in Calendar instead.

#### **Creating an event**

You can use Calendar on your phone to create events that appear on your phone and in Google Calendar on the web.

- 1. From the Home screen, tap Apps > Calendar.
- 2.
  - Press (MENU) Menu > More > New event. Or press (MENU) Menu + n at the same time.
- In Day, Week, or Month view, tap and hold a spot > New event.
- 3. Enter a name, time, where, description, and optional additional details about the event.
- If you have more than one calendar, you can choose the calendar to which to add the event.
- In the Guests field, enter the email addresses of everyone you want to invite to the event. Separate multiple addresses with commas (,). If the people to whom you send invitations use Google Calendar, they'll receive an invitation in Calendar and by email.
- If the event occurs on a regular basis, tap the Repetition box and then choose how often the event occurs.
- Tap to add more reminders. You can set one or more reminders for an event.
- Press Menu > Show extra options to add details about the event.
- 4. Tap Done.

# Viewing calendar and events

You can view events you've created or that others have invited you to.

You can add additional accounts with Google Calendar or Microsoft Exchange calendars to your phone, and configure them to display in Calendar. Events from each calendar are displayed in a different color.

# **Changing calendar view**

When you open Calendar, the Month view is the default option. You can also display the Calendar in Agenda, Day, or Week view.

- 1. From the Home screen, tap Apps > Calendar.
- 2. Press Menu > Choose the type of view that you want.

| <b>1</b> Day | Displays a chart of the events of one day, in a table of one-hour rows. A red line indicates the current time. All-day and multiday events are displayed at the top. Part of the title of each event is displayed in the rows that correspond |
|--------------|----------------------------------------------------------------------------------------------------|
|              | to when it occurs.  Swipe left or right to view earlier or later days, and swipe up or down to view earlier or later times.                                                                                                    |
| □7 Week      | Displays a chart of the events of one week. All-day and multiday events are displayed at the top.                                                                                                    |
|              | Swipe left or right to view earlier or later days, and swipe up or down to view earlier or later times.                                                                                                    |
| 31 Month     | Displays a chart of the events of the month. Segments of each day with scheduled events are blue in the day's                                                                                                    |
|              | vertical bar.                                                                                                    |
|              | Swipe up or down to view earlier or later months.                                                                                                    |
| Agenda       | A list of your events in chronological order. All-day and multiday events are listed at the start of each day. Days                                                                                                    |
|              | without events are not shown.                                                                                                    |
|              | Swipe up or down to view earlier or later events.                                                                                                    |

#### Viewing event details

- In Day, Week, or Agenda view, tap an event.
- In Month view, tap a day to switch to Day view > Tap an event.

You change any event reminders or tap 🛨 to add one.

# Editing or deleting an event

#### **Editing an event**

You can an edit an event that you created on the phone or on the web. You can also edit events created by others, if they have given you permission.

- 1. In event details view, press Menu > Edit event.
- 2. Make your changes to the event > Tap Done.

#### **Deleting an event**

You can delete an event that you created on the phone or on the web. You can also delete events created by others, if they have given you permission.

1. In event details view, press Menu > m Delete event > Tap OK.

# Synchronizing and displaying calendars

You can select which calendars to show or hide on your phone's Calendar, and which ones to keep synchronized.

- 1. From the Home screen, tap Apps > Calendar.
- 2. Press Menu > More > Calendars.

Calendars screen displays all the calendars you've added or subscribed to for each account that is configured to synchronize events to your phone, organized by account. (Calendars for accounts you've configured not to synchronize Calendar events are not included in the list.)

3. Tap the icon next to a calendar to change whether it is stored on the phone and visible in Calendar.

| Co | Calendar events stored on phone and visible in Calendar     |  |
|----|-------------------------------------------------------------|--|
| 0  | Calendar events stored on phone but not visible in Calendar |  |
| CO | Calendar events not synchronized to phone                   |  |

4. Tap **OK**.

# **Changing Calendar settings**

- 1. From the Home screen, tap Apps > Calendar.
- 2. Press  $\boxed{\text{Menu}} > \boxed{\bigcirc}$  More > Settings. Or press  $\boxed{\text{Menu}} + p$  at the same time.

| Calendar view setting | Hide declined events       | Check if you don't want to see events to which you've declined invitations.                                             |
|-----------------------|----------------------------|----------------------------------------------------------------------------------------------------|
| Reminder settings     | Set alerts & notifications | Configure event reminders to open an alert, send you a notification, or turn off event notifications on your phone.     |
|                       | Select ringtone            | Select the ringtone to sound when you receive an event reminder.                                                        |
|                       | Vibrate                    | Configure the phone to vibrate whenever you receive an event reminder, only when the phone is in Silent mode, or never. |
|                       | Default reminder time      | Select the default time before an event for event reminders.                                                            |
| About                 | Build version              | The version of Calendar in use.                                                                                         |

# **News & Weather**

News & Weather offers weather forecasts and news stories about common topics.

## Viewing the weather information

- 1. From the Home screen, tap HApps > News & Weather.
- 2. Tap Weather at the top of the screen. Or swipe left across the screen to switch Weather view.
- 3. Tap the weather summary for a more detailed forecast.
- Tap a time on the weather graph for a detailed, hour-by-hour forecast.
- Tap the weather detail screen to return the weather summary.
- Press Menu > Refresh to get the latest information.

## Reading news articles

- 1. From the Home screen, tap HApps > News & Weather.
- 2. Tap a news topic at the top of the screen. Or swipe left or right across the screen to switch news categories.
- Press Menu > Refresh to get the latest information.
- 3. Tap an article to open.

## **News & Weather settings**

- 1. From the Home screen, tap **Apps** > News & Weather.
- 2. Press Menu > Settings.

| Weather settings    | Use my location Use the phone's location service to determine your location when d information. |                                                                                                    |  |  |
|---------------------|-------------------------------------------------------------------------------------------------|----------------------------------------------------------------------------------------------------|--|--|
|                     |                                                                                                 | When Use my location is unchecked, tap to specify the location for weather information by entering a city or postal code.                                                                   |  |  |
|                     | Use metric                                                                                      | Toggle metric/imperial units.                                                                                                    |  |  |
| 1 ' 1               |                                                                                                 | Select the categories of news to include in the scrolling list of News & Weather tabs. You can also tap Custom topic to enter specific topics.                                              |  |  |
|                     | Prefetch articles                                                                               | Download news articles so that they open more quickly and are available when you don't have a data connection.                                                                              |  |  |
|                     | Prefetch images                                                                                 | Prefetch news images in addition to news text, when the headlines are downloaded.  This setting is only available when Prefetch articles is checked.                                        |  |  |
|                     |                                                                                                 | Details about the terms of service for Google News.                                                                                                    |  |  |
|                     |                                                                                                 | Display the Google Mobile Privacy Policy.                                                                                                    |  |  |
| Refresh settings    | Auto-refresh                                                                                    | Update information automatically, at the frequency you set with Refresh interval.  For automatic refresh to work, you must also have Background Data turned on in the Settings application. |  |  |
|                     | Refresh interval                                                                                | Set how often to update the News & Weather automatically, if Auto-refresh is checked.                                                                                                    |  |  |
|                     | Refresh status                                                                                  | Displays the date and time of the last refresh and the next scheduled refresh of News and Weather.                                                                                          |  |  |
| Application version | Displays the version of the News & Weather application installed on your phone.                 |                                                                                                    |  |  |

# Market

Android Market provides direct access to applications and games to download and install on your phone.

To access Market, you must first connect your phone to the Internet with Wi-Fi or data connection and sign in to your Google Account.

Paid apps are currently only available in certain countries.

When you open Android Market for the first time, you must read and accept the terms of service to continue.

## **Finding for applications**

#### **Browsing applications**

You can browse applications by category and sort them in different ways.

- 1. From the Home screen, tap **Apps** > **Market**.
- 2. Tap Apps or Games.
- 3. Scroll to view subcategories and tap the one you want to explore.
- 4. Tap Top paid, Top free, or Just in to further sort the subcategory.

#### Searching for applications

- 1. From the Home screen, tap **Apps** > **Market**.
- 2. Tap Q at the top right of the screen, or press Q Search.
- 3. Enter the name or type of app you're looking for > Tap  $\bigcirc$ .

#### Viewing details about an application

- 1. From the Home screen, tap HApps > Market.
- 2. While browsing Market, or in the list of search results, tap an application to open a screen with details about it.

Application details screens include a description, ratings, and related information about the application. The Comments tab includes comments from people who have tried the application. You can download and install the application from this screen.

## **Installing applications**

#### **Installing an application**

When you find an application you like, you can install it on your phone.

- 1. From the Home screen, tap HApps > Market.
- 2. In application details view,
- Press Menu > Security to preview the functions and data the application can access on your phone if you install it.
- 3. Tap Free to download and install the application.

  If it's a paid application, the button is labeled with the price. Tap the price to buy the application.

The subsequent screen notifies you whether the app will require access to your personal information or access to certain functions or settings of your phone.

4. Tap OK to begin downloading and installing the app. If you selected a paid app, you will be redirected to the Google Checkout screen to pay for the app before it's downloaded to your phone.

**NOTE** Be cautious when downloading apps that have access to your phone's functions or a significant amount of your data. You're responsible for the results of using downloaded apps on your phone.

#### **Creating a Google Checkout account**

You must have a Google Checkout account associated with your Google Account to purchase items from Android Market. You can set one up the first time you purchase an item on Android Market, or ahead of time in a web browser.

- In a web browser, go to http://checkout.google.com to establish a Google Checkout account.
- The first time you use your phone to buy an item from Market, when you're prompted to enter your billing information, you can set up a Google Checkout account.

**NOTE** When you've used Google Checkout once to purchase an application from Market, the phone remembers your password, so you don't need to enter it the next time. For this reason, you should secure your phone to prevent others from using it without your permission.

## Managing your downloads

#### Viewing downloaded applications

You can view a list of the applications you've downloaded from Android Market, and use the list for a number of purposes.

- 1. From the Home screen, tap Apps > Apps > Market.
- 2. Tap My apps. Or press Menu > My Apps.

In the list of the free and paid applications that opens, you can tap one to rate it, uninstall it, request a refund, and so on.

#### **Uninstalling an application**

You can uninstall applications you downloaded from Market using Market. You can also uninstall applications you downloaded from Market and from other locations in the Settings application's Manage Applications screen.

- 1. From the Home screen, tap **Apps** > **Market**.
- 2. In My Apps view, tap the application to uninstall.
- 3. Tap Uninstall > OK.
- 4. Tap the explanation that best matches why you're uninstalling > Tap OK.

The application is uninstalled. You can install the application again at any time, without charge if it was a paid application.

# YouTube

YouTube is Google's online video streaming service for viewing, discovering, and sharing videos.

## Opening and signing into YouTube

#### Signing into YouTube

You can discover and watch YouTube videos without a YouTube account, but if you want to comment on videos, add them to your Favorites, upload videos, or take advantage of many other YouTube features, you must sign into your YouTube account.

- 1. From the Home screen, tap Apps > MyouTube.
- 2. Press Menu > My Channel.

If one of the Google Accounts on your phone is already a YouTube account, you're prompted to use it to sign in. Otherwise, you can add a YouTube account.

If you're not already signed in, the first time you use a YouTube feature that requires an account, you're prompted to sign in. For more information about YouTube accounts, visit YouTube on the web.

## **Finding videos**

## Browsing videos by category

- 1. From the Home screen, tap Apps > MyouTube.
- 2. Press Menu > Browse.
- 3. Tap a category in the scrolling list of YouTube categories.
  - Tap the current time filter setting at the top of the category screen, you can limit the videos on the category screen to a more or less recent period of time.
  - Tab Most viewed, Top rated, Most discussed or Top favorited in that category.

#### Searching for videos

- 1. From the Home screen, tap Apps > YouTube.
- 2. Tap or press Search.
- 3. Enter the text you want to search for > Tap  $\mathbb{Q}$ .
- 4. Scroll through the search results and tap a video to watch it.

## Watching videos

- 1. From the Home screen, tap Apps > YouTube.
- 2. Tap a video to start playing it.
- Tap the video to pause or continue playing.
- Tap Info, Related videos, Comments to learn more about the video.
- Turn your phone on its side to watch the video in full-screen view. You can also double-tap the video to switch between full-screen view and the video's watch screen.

# **Uploading video**

### To shoot a new video and upload

- 1. From the Home screen, tap Apps > MyouTube.
- 2. Tap . Camera opens in video mode.
- 3. Tap or press Camera to start recording > Tap or press Camera to stop recording.
- 4. Enter the title for the video and more details if you want > tap Upload.

#### To upload an existing video

- 1. From the Home screen, tap Apps > MyouTube.
- 2. Press Menu > Upload. Gallery opens, with albums of your videos.
- 3. Tap the video you want to upload.
- 4. Enter the title for the video and more details if you want > tap Upload.

## **Sharing videos**

- 1. From the Home screen, tap Apps > TouTube.
- 2. Tap a video to start playing it.
- 3. Tap More > Share.
- 4. Tap the application you want to use to share the video.

## YouTube settings

You can change the following settings for YouTube on your phone.

- 1. From the Home screen, tap Apps > MyouTube.
- 2. Press Menu > Settings.

| General settings                     | High quality on mobile | Check if you prefer to watch videos in highquality by default when connected to mobile networks, to reduce startup time and data use. This setting has no effect if you are connected to a Wi-Fi network, where videos always open in high-quality. |
|--------------------------------------|------------------------|----------------------------------------------------------------------------------------------------|
|                                      | Caption font size      | Set the size of text you prefer when viewing video captions with your videos.                                                                                                    |
| Search settings Clear search history |                        | Remove record of the results of video searches you've chosen in the past, so they aren't presented as suggestions in future searches for YouTube videos.                                                                                            |
|                                      | SafeSearch filtering   | Set whether you want Google SafeSearch filtering to block some results when you search for videos: Block no search results (Don't filter), only explicit or offensive videos (Moderate), or both explicit or offensive text and videos (Strict).    |

| About | Help                           | Open the YouTube Help Center in Browser.                        |  |
|-------|--------------------------------|-----------------------------------------------------------------|--|
|       | Feedback                       | Open a YouTube feedback form in Browser.                        |  |
|       | Google Mobile Terms of Service | Display the Google Mobile Terms of Service.                     |  |
|       | YouTube Terms of Service       | Display the YouTube Terms of Service.                           |  |
|       | Google Mobile Privacy Policy   | Display the Google Mobile Privacy Policy.                       |  |
|       | YouTube Privacy Policy         | Display the YouTube Privacy Policy.                             |  |
|       | Application version            | The version of the YouTube application installed on your phone. |  |

# Web

## **Email**

You use the Email application to read and send email from services other than Gmail. Email includes a wizard that makes it easy to configure it for several popular email service providers.

#### **Email account**

#### To set up email

- 1. From the Home screen, tap PEmail. Or tap Apps > PEmail.
- 2. Enter the **Email address** and **Password** for your email account > **Next**.
- 3. Select POP3, IMAP or Exchange.
  - In registering an account, check if POP3/IMAP/Exchange functions are supported per email account server. For detailed settings, see each account site.
- 4. Enter the name for the account and your name > Done.
  - If the account type you want to set up is not in the phone database, you'll be asked to enter more details.

#### Adding an email account

You can add one or more email accounts on your phone.

- 1. From the Home screen, tap Parall.
- 2. Press Menu > See Accounts.
- 3. Press Menu > Add account.
- 4. Enter the **Email address** and **Password** for your email account > **Next**.
- 5. Select POP3, IMAP or Exchange.
- 6. Enter the name for the account and your name > Done.

#### Deleting an email account

- 1. From the Home screen, tap Parall.
- 2. Press Menu > San Accounts.
- 3. Tap and hold the account > Remove account.

#### Refreshing an email account

- 1. From the Home screen, tap Parall.
- 2. Press (MENU) Menu > Refresh.
- If you have several email accounts, you can refresh them all at the same time.
   Press Menu > Accounts > Combined Inbox > Refresh.

## Reading an email

You can read messages in your Combined Inbox or in the Inbox or other folders for individual accounts.

- 1. From the Home screen, tap Parall.
- Press Menu to see more options ( Refresh, Compose, Folder, Accounts, Account settings).
- 2. Tap an email you want to read.
  - Press Menu to see more options ( Delete, Element Forward, Reply, Reply all, Mark as unread, Add to contacts).

### Replying to a message

- 1. From the Home screen, tap Parall.
- 2. Tap an email you want to read.
- 3. Choose what you want to do with the selected messages > Select Reply or Reply all.
- A Compose Message window opens with the addresses (when replying), subject, and a copy of the message you're responding to filled in.
- 4. Tap send.

#### Forwarding a message

- 1. From the Home screen, tap **Email**.
- 2. Tap an email you want to read.
- 3. Press Menu > Forward.
- 4. Enter the To, Subject, and then composing a mail.
- 4. Tap Send.

#### Deleting a message

- 1. From the Home screen, tap Parall.
- 2. Tap an email you want to read.
- 3. Tap Delete.

#### Sending a new email

- 1.From the Home screen, tap Parall.
- 2. Press Menu > Compose.
- 3. Enter a name or address in the To field. If you are sending the mail to several recipients, separate the email addresses with a ",".
  - As you enter text, matching addresses are offered from your Contacts.
- Tap 🕣 , select the contacts to whom you want to send the email.
- 4. Enter a Subject, Compose Mail.
- To address a copy or blind copy of the message, press Menu > Add Cc/Bcc.
- To attach an image file, press Menu > Add attachment > Select the picture you want to attach.
- 4. Tap Send.
- To store an email message on your phone temporarily, press Menu > Save as draft.
- To cancel an email message, press Menu > Discard.

#### **Inbox in Email**

### Viewing your starred messages

- 1. From the Home screen, tap **Email**.
- 2. Press Menu > Starred.

#### **Combined Inbox**

- 1. From the Home screen, tap 👱 Email.
- 2. Press Menu > Sample Accounts > Combined Inbox.
  - Tap the checkboxes of email messages > Select Mark read/ Mark unread, Add star/ Remove star or Delete.

#### Resuming a draft email message

- 1. From the Home screen, tap **Email**.
- 2. Press (Menu > image Folders or image Accounts > Drafts.
  - Tap the checkboxes of email messages > Select Mark read/ Mark unread, Add star/ Remove star or Delete.
- 3. Tap an email you want to read > When you finish editing the message.
- 4. Tap Send.

#### Inbox list of the specific account

- 1. From the Home screen, tap **Email**.
- 2. Press Menu > San Accounts > of the desired account.
  - Tap and hold the desired account > Select Open, Compose, Refresh, Account settings, Remove account.

## Starring/unstarring an Email

You can star an important message to make it easy to keep track of. Once you star a message, a Starred folder is added to the Accounts screen.

- 1. From the Home screen, tap Parall.
- 2. Tap an email you want to read.
- Tap 👚 to star the mail. The star turns gold.
- Tap 
   to unstar the mail.

# **Email account settings**

- 1. From the Home screen, tap 👺 Email.
- 2. Press Menu > Account settings.

| Account name          | The name of the account as it appears in the Accounts and Folders screens.                              |
|-----------------------|----------------------------------------------------------------------------------------------------|
| Your name             | Your name as it appears to others when they receive email from you.                                     |
| Signature             | You can enter a signature to append to the messages you send from this account.                         |
| Email check frequency | You can set how often Email checks for new email sent to this account.                                  |
| Default account       | Use this account's outgoing email server for the email you compose and send when you are not currently  |
|                       | viewing or working with email from a specific account.                                                  |
| Email notifications   | Set whether you want to receive notifications when you receive new email sent to this account.          |
| Select ringtone       | Select a ringtone to sound when you receive an email notification for this account.                     |
| Vibrate               | You can set the phone to vibrate whenever you receive an email notification for this account, only when |
|                       | the phone is in Silent mode or never.                                                                   |
| Incoming settings     | You can configure settings for how you receive email for this account.                                  |
| Outgoing settings     | You can configure settings for how you send email from this account.                                    |

3. Press Sack to save your changes.

## **Browser**

You can search for information and surf webpages on the internet. To access internet service, you must have an active data connection or Wi-Fi connection.

## **Opening Browser**

- 1. From the Home screen, tap Browser. Or tap Robert Apps > Browser.
- When you open Browser, specified homepage is displayed. If you have used Browser recently, the last webpage you've opened is displayed. Select a link in a webpage to surf web pages.
- Browser also opens when you select a web link in an email or text message, and any other applications.

## Access a webpage or searching the web

- 1. From the Home screen, tap Browser.
- 2. Tap the URL field on top of the screen.
- 3. Enter the URL of a webpage or search word and tap ->.
- As you enter the text, suggestions of webpages and key words will appear on the screen. Tap an suggested page or key word to go directly to that webpage or web search results.

## Navigating on a webpage

Some websites display a mobile version of their pages on phone web browsers.

Webpages that aren't designed specifically for mobile device typically open in overview mode. You can view these webpages by zooming and scrolling their contents.

#### Zooming in or out on a webpage

- Double-tap the screen to zoom in. To return to the default zoom level, double-tap again.
- Slide the screen to reveal the Zoom control. Tap 🔘 or 📵 of the Zoom control to zoom out or in.

#### Scrolling a webpage

1. Slide your finger on the screen to navigate and view other areas of the webpage.

# **Using Browser options**

#### Stopping opening a page

- 1. From the Home screen, tap Browser.
- 2. Press Menu > Stop. Or tap x on the right of the URL field.

#### Refreshing the current page

1. Press Menu > Refresh.

#### Getting information about the current page

- 1. On the Browser screen,
- 2. Press  $\boxed{\text{Menu}} > \boxed{\bigcirc}$  More > Page info. Or press  $\boxed{\text{Menu}} +$  g at the same time.

#### Finding the text on the current page

- 1. On the Browser screen.
- 2. Press  $\boxed{\text{Menu}} \rightarrow \boxed{\text{Menu}} \rightarrow \boxed{\text{More}} \rightarrow \boxed{\text{Find on page}}$ . Or press  $\boxed{\text{Menu}} \rightarrow \boxed{\text{Menu}} + \boxed{\text{f at the same time}}$ .
- 3. Enter the search word.
- As you type, matching characters will be highlighted. Tap 4 or b to scroll to the previous or next matching word.

#### Selecting and copying the text from the webpage

- 1. On the Browser screen,
- 2. Press (MENU) Menu  $> \bigcirc$  More > Select text. Or press (MENU) Menu + e at the same time.
- 3. Drag across the text you want to copy.
- The text you selected is copied to the clipboard. You can paste the copied text into a text field in Browser or in another application.

#### Sharing the webpage

- 1. On the Browser screen,
- 2. Press (menu) Menu  $> \bigcirc$  More > Share page. Or press (menu) Menu + s at the same time.
- 3. Tap the application you want to use to send the URL. The application opens with the URL you've entered.

## **Downloading files**

You can download images, files, and applications from webpages. All downloaded files are saved to the SD card.

- 1. Tap and hold an image, a link or a file you want to download.
- 2. In the menu that opens, tap Save link to download the file or link. Or tap Save image to download the image.

#### Viewing the files you've downloaded

- 1. From the Home screen, tap Browser.
- 2. Press Menu > Menu > More > Downloads. Or press Menu + d at the same time.
- The files you've downloaded are listed in order. Tap a file to open it.
- If you want to delete downloaded file, tap and hold the file > Delete > OK.

## **Navigating among webpages**

You can open new windows, navigate back and forward, and review your browsing history. You can open up to 8 Browser windows at once and switch from one website to another.

#### Opening a new Browser window

- 1. From the Home screen, tap Browser.
- 2. Press Menu > New window.

  New windows open with specified homepage.

#### Opening a link

1. Tap a link to open it.

If you prefer to open it in a new window, tap and hold the link > Open in new window.

#### Going back or forward among the pages you've opened

Press Back to go back to previous page.
 Or press Menu Menu > More > Forward to go to forward page.

**Switching between Browser windows** 

- 1. From the Home screen, tap Browser.
- 2. Press (MENU) Menu > Windows.
- 3. Tap a window you want to view.
  You can also tap x on the window to close it.

## **Viewing bookmarks**

You can store bookmarks on your phone. You can also view the pages that you visit most often or quickly access a History list of the sites you have visited.

#### Bookmarking a webpage

- 1. From the Home screen, tap Browser.
- 2. While viewing a webpage to bookmark, press Menu > Menu > More > Add bookmark.

  Or press Menu + a at the same time.
- 3. Edit the name and the location if needed > Tap OK.

#### Opening a bookmark

- 1. On the Browser screen,
- 2. Tap at right of the URL field. Or Menu > Bookmarks.
- 3. Tap a bookmark to open it.
  - If you prefer to open it in a new window, tap and hold the bookmark and tap **Open in new window**.

#### **Editing a bookmark**

- 1. On the Bookmarks, tap and hold the bookmark to edit > Edit bookmark.
- 2. Edit the name and the location > Tap **OK**.

#### Delete a bookmark

- 1. On the Bookmarks,
- 2. Tap and hold the bookmark to delete > Delete bookmark > OK.

#### **Browser settings**

Configure the web browser settings. Set Page content, Privacy, Security, Advanced settings when using the web browser.

- 1. From the Home screen, tap Browser.
- 2. Press Menu > Menu > Settings.
  Or press Menu Henu + p at the same time.

| Page content settings                                                          | Text size, Default zoom, Open pages in overview, Text encoding, Block pop-up windows, Load images,      |  |
|--------------------------------------------------------------------------------|----------------------------------------------------------------------------------------------------|--|
|                                                                                | Auto-fit pages, Landscape-only display, Enable JavaScript, Enable plug-ins, Open in back ground, Set    |  |
|                                                                                | home page, Invert color.                                                                                |  |
| Privacy settings                                                               | Clear cache, Clear history, Accept cookies, Clear all cookie data, Remember form data, Clear form data, |  |
|                                                                                | Enable location, Clear location access.                                                                 |  |
| Security settings Remember passwords, Clear passwords, Show security warnings. |                                                                                                    |  |
| Advanced settings Set search engine, Website settings, Reset to default.       |                                                                                                    |  |

# **Facebook**

When you initially use Facebook, you must agree to End-User Licence Agreement to start using it.

- 1. From the Home screen, tap  $\blacksquare$  Apps >  $\blacksquare$  Facebook.
- 2. Enter the Email and Password > Login.
- Be first to sign up on the website can be used.

## **Twitter**

## Adding a Twitter account

- 1. From the Home screen, tap Apps > Twitter.
- 2. Enter the Username or email and Password > Sign in.
- You can post and read tweets, send and receive direct messages, search for new Twitter users to follow using the Peep app.

## Creating a tweet

- 1. From the Home screen, tap  $\blacksquare$  Apps  $> \blacksquare$  Twitter.
- 2. Tap 🔍 .
- 3. Tap the box that says "What's happening?" > Type your tweet > Update.
- Tap or o, and you post a picture from Gallery or Camera to your default photo hosting site and add the link to the picture in your tweet.

## Wi-Fi

## Turning Wi-Fi on and connecting to a wireless network

- 1. From the Home screen, tap **Apps** > **Settings**.
- 3. Select the Wi-Fi check box to turn Wi-Fi on.
- 4. The network names and security settings of detected Wi-Fi networks are displayed in the Wi-Fi networks section.
- 5. Tap a Wi-Fi network to connect.
  - If you selected an open network, you will be automatically connected to the network.
  - If you selected a network that is secured with Wep, Enter the key and then tap Connect. Depending on the network type and its security settings, you may also need to enter more information or choose a security certificate.

# Connecting to a Wi-Fi network with EAP-TLS security

You may need to install a network certificate to your phone before you can connect to a Wi-Fi network with EAP-TLS authentication protocol.

- 1. Save the certificate file to the root folder of the microSD card.
- 2. From the Home screen, tap **Apps** > **Settings**.
- 3. Tap Location & security > Install from SD card.

- 4. Select the network certificate needed to connect to the EAP-TLS network.
- 5. Follow the steps in the previous section to connect to the Wi-Fi network.

## Checking the wireless network status

- 1. From the Home screen, tap **Apps** > **Settings**.
- 2. Tap Wireless & networks > Wi-Fi settings.
- 2. Tap the wireless network that the phone is currently connected to.

A message box is then displayed showing the Wi-Fi network name, status, speed, signal strength, and more.

## Connecting to another Wi-Fi network

- 1. From the Home screen, tap **Apps** > **Settings**.
- 3. Detected Wi-Fi networks are displayed in the Wi-Fi networks section. To manually scan for available Wi-Fi networks, on the Wi-Fi settings screen, press Menu > Scan.
- 4. Tap another Wi-Fi network to connect to it.

# **Bluetooth**

# **Using Bluetooth**

Bluetooth is a short-range wireless communications technology that devices can use to exchange information over a distance of about 8 meters. The most common Bluetooth devices are headphones for making calls or listening to music, hands-free kits for cars, and other portable devices, including laptops and cell phones.

## **Turning Bluetooth on or off**

- 1. From the Home screen, tap **Apps** > **Settings**.
- 2. Tap **Wireless & networks**.
- 3. Check or uncheck Bluetooth to turn it on or off.

## Changing the phone's Bluetooth name

The phone name identifies your phone to other devices.

- 1. From the Home screen, tap  $\blacksquare$  Apps  $> \bigcirc$  Settings.
- 2. Tap **Wireless & networks.**
- 3. If Bluetooth isn't turned on, check Bluetooth to turn it on.
- 4. Tap Bluetooth settings > Device name.
- 5. Enter the name for your phone in the dialog box > OK.

## Pairing your phone with a Bluetooth device

- 1. From the Home screen, tap  $\blacksquare$  Apps >  $\bigcirc$  Settings.
- 2. Tap **Wireless & networks**.
- 3. If Bluetooth isn't turned on, check Bluetooth to turn it on.
- 4. Tap Bluetooth settings > Scan for devices.
- 5. Tap ID of the other device in the list in Settings to pair them.

## Connecting to a Bluetooth device

- 1. From the Home screen, tap **Apps** > **Settings**.
- 2. Tap **Wireless & networks**.
- 3. If Bluetooth isn't turned on, check Bluetooth to turn it on.
- 4. Tap Bluetooth settings > Scan for devices.
- 5. When the phone and the device are connected, the device is displayed as connected in the list.

# Disconnecting or Unpairing from a Bluetooth Device

## Disconnecting a Bluetooth device

- 1. From the Home screen, tap **Apps** > **Settings**.
- 3. In the Bluetooth devices section, tap and hold the device to disconnect.
- 4. Tap Disconnect.

## **Unpairing from a Bluetooth device**

You can make your phone forget its pairing connection with another Bluetooth device. To connect to the other device again, you may need to enter or confirm a passcode again.

- 1. From the Home screen, tap Happs > Settings.
- 2. Tap Wireless & networks > Bluetooth settings.
- 3. In the Bluetooth devices section, tap and hold the device to unpair.
- 4. Tap Unpair.

# Connecting a Bluetooth Headset or Car Kit

If you have a Bluetooth device in your car, such as a speakerphone or integrated hands-free system, you can set Car Home to start when it detects that device.

- 1. From the Home screen, tap **Apps** > **Settings**.
- 2. Tap Wireless & networks > Bluetooth settings.
- 3. If Bluetooth isn't turned on, check Bluetooth to turn it on.
- 4. Tap Scan for devices. Your phone will start to scan for Bluetooth devices within range.
- 5. When you see the name of your headset displayed in the Bluetooth devices section, tap the name. Your phone then automatically tries to pair with the headset.
- 6. If automatic pairing fails, Enter the passcode supplied with your headset.

## Reconnecting a headset or car kit

- 1. Put the headset in pairing mode.
- 2. From the Home screen, tap # Apps > Settings.
- 3. Tap Wireless & networks > Bluetooth settings.
- 4. If Bluetooth isn't turned on, check Bluetooth to turn it on.
- 5. Tap the headset's name in the Bluetooth devices section.
- 6. If prompted to enter a passcode, try 0000 or 1234, or consult the headset/car kit documentation to find the passcode.

# Sending and Receiving Information Using Bluetooth

You can use Bluetooth to transfer information between your phone and another Bluetooth-enabled device such as a phone or notebook computer. You can send the following types of information, depending on the device you are sending to:

- Images and videos
- Contacts
- · Audio files

To Send Files, you need to have an SD Card installed in your phone.

NOTE The first time you transfer information between your phone and another device, you need to enter or confirm a security passcode. After that, your phone and the other device are paired, and you will not need to exchange Passcode to transfer information in the future.

- 1. On your phone, open the application that contains the information or file you want to send.
- 2. Follow the steps for the type of item you want to send.
- 3. If you are prompted to turn on Bluetooth, tap Yes.
- 4. Tap the name of the receiving device.
- 5. If prompted, accept the connection on the receiving device, and enter the same passcode on both your phone and the other device, or confirm the auto-generated passcode.
- 6. On the receiving device, accept the file.

## Receiving information from another device

Your device is capable of receiving a wide variety of file types with Bluetooth, including photos, music tracks, and documents such as PDFs.

To receive files from another device, you need to have an SD card installed in your phone.

- 1. From the Home screen, tap ## Apps > Settings.
- 2. Tap Wireless & networks > Bluetooth settings.
- 3. If Bluetooth isn't turned on, check Bluetooth to turn it on.
- 4. Tap the **Discoverable** check box.
- 5. On the sending device, send one or more files to your phone.
- 6. If prompted, Enter the same passcode on both your phone and the other device, or confirm the auto-generated passcode.

  A Bluetooth authorization request is displayed on your phone.
- 7. When your phone receives a file transfer request notification, slide down the notifications panel, and then tap Accept.
- 8. When a file is transferred, a notification is displayed. To open the file immediately, slide down the notifications panel, and then tap the relevant notification.

## Adding the Bluetooth received folder to the Home screen

You can add a folder to the Home screen that shows all files you have received with Bluetooth.

- 1. Tap and hold an empty location on the Home screen, tap Folders > Bluetooth received.
- 2. Tap and hold the Bluetooth received folder icon, and drag it to the Home screen position you want.

To view the folder contents, tap the folder icon. To open a file, tap the file name.

# **Entertainment**

# Camera/Camcorder

You can take pictures and shoot videos with Camera/Camcorder.

Photos and videos captured with the camera will be stored on the phone's microSD card. So you must install your microSD card to use Camera/Camcorder.

## **Opening Camera**

- From the Home screen, tap HApps > Camera. Or press Camera.
- When you're in Camcorder mode, drag the at the Camera position. Or, press Menu > Switch to video.

When you're in Camera mode and you turn your phone left or right, the camera onscreen controls automatically rotate to how you hold the phone.

#### **Camera settings**

When in Camera mode, Camera settings are displayed on screen. Before taking the photo, you can adjust your camera settings if you wish. Or leave them on automatic.

- 1. From the Home screen, tap **Apps** > **Camera**.
- 2. Tap the icon for the settings you want to change. The settings open over the screen.
- 3. Tap the setting you want to control.
- 4. Press Back or tap the screen to close the Settings menus.

| 0                | Focus mode            | Auto, Normal, Macro.                                       |  |  |
|------------------|-----------------------|------------------------------------------------------------|--|--|
| General settings | Picture size          | 3M Pixels, 2M Pixels, 1M Pixels, VGA.                      |  |  |
|                  | Picture quality       | Super fine, Fine, Normal.                                  |  |  |
|                  | Color effect          | None, Mono, Sepia, Negative, Solarize, Aqua.               |  |  |
|                  | Select ISO            | Auto, ISO100, ISO200, ISO400.                              |  |  |
|                  | Shutter Sound         | Off/On.                                                    |  |  |
|                  | Self timer            | Off, 5 secs, 10 secs.                                      |  |  |
|                  | Camera Settings       | Restore to defaults.                                       |  |  |
| White balance    | <b>™</b> Auto, ★ Inca | Auto, 🛧 Incandescent, 米 Daylight, ∺ Fluorescent, 📤 Cloudy. |  |  |
| Zoom             | 1x 1x∼ 4x 4x          | 1x 1x~ 4x 4x Tap the amount of zoom you want.              |  |  |
|                  |                       | Or, double-tap the screen to zoom all the way in or out.   |  |  |

## Taking a picture

- 1. From the Home screen, tap **Apps** > **Camera**.
- 2. Frame your subject on screen.
- Press Camera or tap or tap . The camera brings the image into focus. When the image is in focus, the camera takes a picture.
- Press and hold Camera or tap and hold to focus first, before taking a picture. Then lift your finger to take a focused picture more quickly.

The picture you just took is displayed for a moment, and then displayed as a thumbnail at the top right. Tap the thumbnail to view, share, and work with your pictures in Gallery.

## **Opening Camcorder**

- From the Home screen, tap **Apps** > **Camcorder**.
- When you're in Camera mode, drag the at the Camcorder position. Or, press Menu > Switch to camera.

Camcorder interface appears only in the landscape orientation. Rotate your phone anti-clockwise to landscape view.

## **Camcorder settings**

When in Camcorder mode, Camcorder settings are displayed on screen. Before recording video, you can adjust your camcorder settings if you wish. Or leave them on automatic.

- 1. From the Home screen, tap  $\blacksquare$  Apps  $> \bigcirc$  Camcorder.
- 2. Tap the icon for the settings you want to change. The settings open over the screen.
- 3. Tap the setting you want to control.
- 4. Press Back or tap the screen to close the Settings menus.

| 0                | Continuous AF                                                       | Off, On.                                              |  |
|------------------|---------------------------------------------------------------------|-------------------------------------------------------|--|
| General settings | Color effect None, Mono, Sepia, Negative, Solarize, Aqua.           |                                                       |  |
|                  | Video quality                                                       | VGA, CIF, QVGA, QCIF.                                 |  |
|                  | Video Encoder                                                       | MPEG4, H263.                                          |  |
|                  | Video duration                                                      | leo duration 30 seconds(MMS), 10 minutes, 30 minutes. |  |
|                  | Camera Settings                                                     | Camera Settings Restore to defaults                   |  |
| White balance    | <b>™</b> Auto, ★ Incandescent, ★ Daylight,                          |                                                       |  |
| Video quality    | High (30m), Low (30m), MMS (Low, 30s), YouTube (High, 10m), custom. |                                                       |  |

## Recording video

- 1. From the Home screen, tap  $\blacksquare$  Apps >  $\bigcirc$  Camcorder.
- 2. When you're in Camcorder mode, point the lens to frame the scene where you want to start.
- 3. Press Camera or tap to start recording.
- 4. Press Camera or tap to stop recording.

An image from your most recent video is displayed as a thumbnail at the top right. Tap the thumbnail to view, share, and work with your pictures in Gallery.

# **Gallery**

You use Gallery to view pictures and play videos that you've taken with Camera/Camcorder, downloaded from the web, or copied onto your microSD card. You can edit and add effects to your photos. You can also easily turn a photo as your contact icon, location icon, or wallpaper.

## **Opening Gallery and viewing album list**

#### **Opening Gallery**

- From the Home screen, tap Apps > Gallery.
- When you're in Camera/Camcorder mode, tap the thumbnail image at the top right.

You can view your album list. Albums are groups of images and videos in folders on your SD card or in Picasa web albums.

#### Sharing and deleting Album or Getting details about the album

- 1. From the Home screen, tap **Apps** > **Gallery**.
- 2. When you're in Gallery album list, press Menu twice.
- 3. Check the albums you want.
- Tap Share > Tap the application to use to share the selected albums. You can share the entire contents of one or more albums.
- Tap Delete > Tap Confirm Delete to delete selected albums and its contents from your microSD card.
- Tap More > Tap Details to get details about selected albums.

## Opening an album and viewing its contents

#### Viewing contents of an album

After you've selected an album, you can browse through your pictures and videos. Albums open displaying the pictures and videos they contain in a chronologically ordered grid. The name of the album is shown at the top of the screen.

- 1. From the Home screen, tap **Apps** > **Gallery**.
- 2. When you're in Gallery album list, Swipe left or right across the screen to view more albums, and tap an album to open it and view its contents.
- 3. When you open an album,
- Swipe left or right across the screen to view more contents, and tap a thumbnail image to view it.
- Drag to the left or right to scroll more or less quickly. The date of the images in view is displayed, so you can scroll by date.
- Tap **to** change the album view mode. You can view the pictures and videos in your albums in a chronological grid or in stacks, sorted by the date and the location where they were taken.

#### Working with pictures or videos in batches

You can select one or more pictures or videos in an album to work on them in batches.

- 1. From the Home screen, tap **Apps** > **Gallery**.
- 2. Tap the album you want to open, and then press Menu twice.
- 3. Check the pictures or videos you want.
- Tap Share > tap the application to use to share the selected items.

• Tap O More > Tap Details to get details about selected items.

The controls available depend on the mix of items you've selected.

## **Viewing pictures**

#### Viewing a picture

- 1. From the Home screen, tap  $\blacksquare$  Apps  $> \blacksquare$  Gallery.
- 2. Tap the album you want to open, and then tap a thumbnail image of picture to view it.
- Swipe left or right across the screen to view previous of next picture in the album.
- Turn the your phone left or right to view the picture in upright (portrait) or sideways (landscape) orientation.
- 3. Tap the screen to see the controls.
- Tap or double-tap the screen to zoom in or out.
- Tap Slideshow to watch a slideshow of your pictures and videos in the album. Tap the screen to stop the slideshow.
- Tap Menu to view more options.

#### Working with pictures

- 1. From the Home screen, tap **Apps** > **Gallery**.
- 2. Tap the album you want to open, and then tap a thumbnail image of picture.
- 3. Press (MENU) Menu. Or tap the screen > Menu.
- Tap Share > tap the application to use to share the picture. You can share a picture by sending it to friends or posting it in a Picasa web album.
- Tap Delete > Tap Confirm Delete to delete the picture from your microSD card.
- Tap More > Tap the icon what you want to do:

| • Details                  | Get details about the picture. |                                         |  |
|----------------------------|--------------------------------|-----------------------------------------|--|
| Set as Contact icon Use a  |                                | Use a picture as a contact icon.        |  |
|                            | Wallpaper                      | Use a picture as Home screen wallpaper. |  |
| □ Crop                     | Crop a picture.                |                                         |  |
| Rotate Left / Rotate Right | Rotate a picture.              |                                         |  |

## **Playing videos**

- 1. From the Home screen, tap  $\blacksquare$  Apps  $> \blacksquare$  Gallery.
- 2. Tap the album you want to open, and then tap a thumbnail image of video to view it. Video is always displayed in landscape mode when you play it.
- 3. Tap the video to view the controls.
- Tap to skipping backward.
- Tap III to pausing.
- Tap to resuming.
- Tap to skipping forward.
- Tap to toggle between full and best-fit screens.

# **Videos**

## Opening Videos and viewing video list

You use Videos to play videos that you've taken with Camcorder, downloaded from the web, or copied onto your microSD card.

From the Home screen, tap Apps > Wideo.
 You can view your video list. If you tap and hold the file, you can play or delete it.

## **Playing videos**

- 1. From the Home screen, tap Apps > Wideo.
- 2. When you're in video list, tap a video to view it.
  Video is always displayed in landscape mode when you play it.
- 3. Tap the video to view the controls.
- Tap to skipping backward.
- Tap III to pausing.
- Tap to resuming.
- Tap **>>** to skipping forward.
- Tap to toggle between full and best-fit screens.

# **Sound Recorder**

## **Opening Sound Recorder**

You need to have a microSD card on your phone to use Sound Recorder.

- 1. From the Home screen, tap Apps > Sound Recorder.
- 2. Tap to start recording a voice clip.
- 3. Tap to stop recording.
- Tap to listen recorded sound.
- Tap Use this recording to save the recorded sound.
- Tap Discard to exit Sound Recorder without saving.

# **Music Player**

You can play music and audio files with Music Player.

**NOTE** You need to copy music files to your microSD card first to use the Music Player to play music.

## Viewing your music library

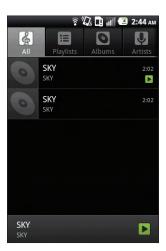

- 1. From the Home screen, tap **Apps** > Music Player.
- 2. Drag the tap at the top of the screen to the left or right to select the library you want to open.
  - · you can view the lists of music in the microSD card.
- The lists are automatically organized according to information that each music file has. To check each list of music, you can tap the corresponding category; All, Playlists, Albums, Artists, Genres, Composers, Years.

#### Searching for music in the Library

- 1. From the Home screen, tap **Apps** > Music Player.
- 2. Press Q Search.
  - Start typing the name of the artist, album, or track you're looking for.
     Matching songs are displayed in the list below the search box.
- Tab a matching song to play it. Or tap a matching album or artist to view a list of associated songs.

#### Using a song as a ringtone

You can use a song as your phone ringtone, in place of one of the ringtones that come with the phone.

- 1. From the Home screen, tap Happs > Music Player.
- 2. Tap and hold a song in a library list. In the menu that opens, tap Use as phone ringtone.

  Or On the Playback screen, press Menu > Use as ringtone.

#### Deleting a song from the microSD card

- 1. From the Home screen, tap  $\blacksquare$  Apps > Music Player.
- 2. Tap and hold a song in a library list. In the menu that opens, Tap Delete > OK. Or On the Playback screen, press Menu > Delete.

## **Playing music**

- 1. From the Home screen, tap Apps > Music Player.
- 2. Drag the tap at the top of the screen, and then tap the library you want to open.
- 3. Tab a song or press Menu > According to the library's setting, music can be played in Play all mode or Shuffle all mode.
- Tap the on screen icons to control music playback, select a song to play, repeat songs, and more.

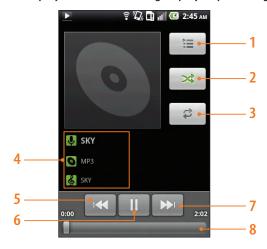

| 1 | Open the current playlist.                                                                   |
|---|----------------------------------------------------------------------------------------------|
| 2 | Turn shuffle on or off. (Shuffle is off when button is gray.)                                |
| 3 | Repeat the current playlist: Repeating all songs, Repeating current song, Repeat is off.     |
| 4 | Tap and hold, and then search the corresponding information in Browser/Music Player/YouTube. |
| 5 | Go to the previous song in the current playlist.                                             |
| 6 | Play/Pause or resume playing the song.                                                       |
| 7 | Go to the next song in the current playlist.                                                 |
| 8 | Drag the slider to go directly to a section of a track.                                      |

## **Music playing features**

- 1. From the Home screen, tap Apps > Music Player.
- 2. Open the library you want, and then tap the music file.
- To adjust the volume, Press + Volume up and | | Volume down.
- While music is playing, it is possible to move to the Home screen or operate another application.
- If you want to go back to playback screen by tapping or check what music is playing, open the Notification panels.
- To listen to music via Bluetooth headset, press (MENU) Menu > Via bluetooth.

## **Working with playlists**

You can organize the music files by creating playlists according to your preference.

#### **Creating a playlist**

- 1. From the Home screen, tap Apps > Music Player.
- 2. Tap the Playlists > Press Menu > New playlist.
- 3. Enter the Playlist name > Save.

### Adding a song to a playlist

- 1. From the Home screen, tap HApps > Music Player.
- 2. Tap and hold a desired Music > Add to playlist > Current playlist, New or tap the playlist you want.

| Current playlist | The selected Music is added to the current playlist.                                        |  |
|------------------|---------------------------------------------------------------------------------------------|--|
| New              | When you enter the name of a playlist and tap Save, the Music is added to the new playlist. |  |

### Removing a song from a playlist

- 1. From the Home screen, tap Apps > Music Player.
- 2. Tap the **Playlists** > tap a desired playlist.
- 3. Tap and hold a Music to be deleted > Remove from playlist.
- The song isn't deleted from the SD card or other playlists; it's removed only from the playlist you're working with.

### **Deleting a playlist**

- 1. From the Home screen, tap Apps > Music Player.
- 2. Tap the Playlists > Tap and hold a playlist to be deleted > Delete.
- Although you delete a playlist, music files in the corresponding playlist are not removed from your phone.

# **Tools**

# Clock

## **Opening the Clock**

- 1. From the Home screen, tap HApps > To Clock.
- Clock opens with date and time, local weather and other useful information.

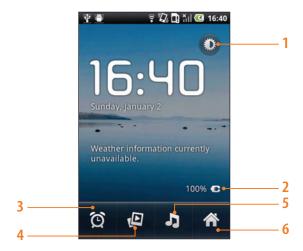

| 1 | 1 Tap to dim the screen               |   | The battery charge level, which is viewed only while it is |
|---|---------------------------------------|---|------------------------------------------------------------|
|   |                                       |   | being charged.                                             |
| 3 | Set an alarm and check the old alarms | 4 | View a slideshow                                           |
| 5 | Music Player                          | 6 | Home screen                                                |

## Setting an alarm

#### Adding new alarm

- 1. From the Home screen, tap ## Apps > To Clock.
- 2. Tap 🔯 > Add alarm.
- 3. To set the time, tap  $\pm$  or put the number using the number keypad, and then toggle AM/PM > Set.
- 4. Check the checkbox, 'Turn alarm on'.
- 5. You can edit Turn alarm on, Time, Repeat, Ringtone, Vibrate and Label > Done.

#### **Editing an alarm**

- 1. From the Home screen, tap Happs > Clock.
- 2. Tap 🔯 >tap an existing alarm.
- 3. Set or unset the alarm by checking or unchecking the checkbox, 'Turn alarm on'. Alarms that are set are underlined in green.
- 4. Edit Time, Repeat, Ringtone, Vibrate and Label > Done.
  Or tap Delete to remove the alarm.

## **Changing alarm settings**

- 1. From the Home screen, tap ## Apps > To Clock.
- 2. Tap 🔞 > Press Menu > 🚳 Settings.

| Alarm in silent mode                                                    | Check to play alarms even when the phone is in Silent mode.        |  |
|-------------------------------------------------------------------------|--------------------------------------------------------------------|--|
| Alarm volume Set the volume of alarms.                                  |                                                                    |  |
| Snooze duration Set how long Clock waits before playing an alarm again. |                                                                    |  |
| Volume and Camera                                                       | Set the button behavior to have None, to snooze, or to dismiss it. |  |

## **Stopping an alarm**

- 1. When the alarm sounds, tap **Dismiss** to stop the alarm.
- Tap Snooze to repeat the alarm after a specified length of time.

# **Calculator**

## **Using the Calculator**

- 1. From the Home screen, tap HApps > Kalculator.
- 2. Enter numbers and arithmetic operators.
- Drag the screen to the left to open the Advanced panel. Or press Menu > Advanced panel.
- Tap and hold the Calculator's display to open a menu where you can copy, select and cut what you've entered and access other tools.
- Tap CLEAR to delete the last number or operator you entered. Tap and hold CLEAR to delete everything in the display.
- Press the Navigation ▲ , ▼ button on the QWERTY Keypad, and you can view the records you've calculate. If you want to
  erase this history, press Menu > Clear history.

## Memo

## Adding a new memo

- 1. From the Home screen, tap  $\blacksquare$  Apps  $> \blacksquare$  Memo.
- 2. Tap the Add New Memo.
- 3. Enter the text > Save.

## Viewing and editing a memo

- 1. From the Home screen, tap **Apps** > **Memo**.
- 2. Tap the memo you want to view.
- 3. Tap the Memo screen to edit it.
- 4. Edit the text > Save.

## Sending a memo

- 1. From the Home screen, tap Apps > Memo.
- 2. Tap the memo you want to send > Press Menu > Send to.
- 3. Tap the application to use to send the selected memo.

## **Deleting a memo**

- 1. From the Home screen, tap Apps > Memo.
- 2. Press Menu > Delete > All or Check to delete memo > Done.
  Or tap the memo you want to delete > Press MENU Menu > Delete.

## **MY Files**

You can use in your phone to handle content saved in the on a microSD card. If the memory is full, delete some content to create space.

## **Opening the MY Files**

- 1. From the Home screen, tap Apps > My Files.
- 2. Tap the folder you want to see.

If you tap the file, you can open the file; music files by Music Player, image files by Gallery. However, the file with the specific format, which the installed applications do not support, can not be opened.

## **Creating a new folder**

- 1. From the Home screen, tap Hops > My Files.
- 2. Move to the location where you want to create a new folder > Press Menu > Tap New folder.
- 3. Enter the Folder Name > OK.

# Moving a file or a folder to another location

- 1. From the Home screen, tap Happs > My Files.
- 2. Move to the location where the file or the folder you want to move is >Tap and hold the file or folder you want to move > Move.

3. Select the target folder or location folder > Move here.

## Renaming a file or a folder

- 1. From the Home screen, tap Apps > My Files.
- 2. Move to the location where the file or the folder you want to rename is > Tap and hold the file or folder you want to rename > Rename.
- 3. Enter the file or folder Name > OK.

## Deleting a file or a folder

- 1. From the Home screen, tap HApps > My Files.
- 2. Move to the locations where the file or the folder you want to delete is > Tap and hold the file or folder you want to delete > Delete.
- 3. "Do you really want to delete 000?" will appear on the screen > **OK**.

## Sending a file

- 1. From the Home screen, tap HApps > My Files.
- 2. Tap the folder you want > Tap and hold the file you want to send > Send.
- 3. Tap the application to use to send the selected memo.

## Copying a file

- 1. From the Home screen, tap Apps > My Files.
- 2. Tap the folder you want > Tap and hold the file you want to copy > Copy.
- 3. Tap Copy here.

# Polaris® Office

Polaris® Office is divided into a word processor, spreadsheet editor, presentation editor, and a file viewer. It is capable of reading and exporting in Microsoft Office file formats, viewing PDF and image files, and decompressing ZIP files.

## Opening the Polaris® Office

- 1. From the Home screen, tap HApps > Polaris® Office.
- 2. Enter the name and e-mail address > Register.
- When you start to use the Polaris® Office, the user is asked to be registered. After you register it once, the user registration never shows. If you don't want to register it, tap Later.
- 3. My folders, Google docs and Box.net are displayed.
- On the My folders screen, you can view the documents stored on the microSD card.
- If you register your Google docs or Box.net Account, you can view the documents in Google docs or Box.net server on your phone and download them to the microSD card.

## Using the Google docs/Box.net

Registering the Google docs or Box.net Account

- 1. From the Home screen, tap HApps > Polaris® Office.
- 2. Tap Google docs or Box.net. Or press Menu > New > New Account > tap Google docs or Box. net.
- 3. Enter the e-mail address and Password > Add.

Using the Google docs/Box.net

- 1. From the Home screen, tap HApps > Polaris® Office.
- 2. Tap Google docs or Box.net.
- 3. The files and folder lists in Google docs or Box.net are displayed.
- To download them, tap the file you want > OK > Move to the target Folder and tap Select.
- To upload the file from the microSD card to Google docs or Box.net, press Menu > Upload > Tap the folder which has the file you want to upload > Tap the file you want to upload.

## Viewing a document

- 1. From the Home screen, tap HApps > Polaris® Office.
- 2. Tap My folders > Select the folder/file with a desired file in it.
- Supported formats-Microsoft Word 97-2007 (.doc & .docx), Microsoft Excel 97-2007 (.xls & .xslx), Microsoft PowerPoint 97-2007 (.ppt & .pptx), Adobe PDF, Text (.txt), Web pages (.html), Hansoft Hangul 97-3.0, 2002-2007 (.hwp), Image files (Bitmap, GIF, JPEG, PNG, WBMP, and WMF), Zip archives.
- When you double-tap, the screen gets enlarged. Then, the pages panel appears at the left top. (Depending on file formats, the menu may vary.) You can sweep and scroll the screen in the direction of where you want to view and double-tap to make the screen reduced.

3. To use the additional options, press Menu while you are viewing the document.

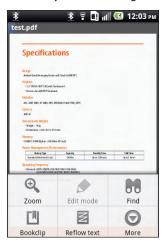

| Zoom        | Select one out of Fit to page, Fit to width, Custom zoom, 25%, 50%, 75%, 100%, 125%, 200%, 300% and 400%          |
|-------------|----------------------------------------------------------------------------------------------------|
|             | to see the screen in the selected view.                                                                           |
| Edit mode   | File formats available for Edit mode: Microsoft Word, Microsoft Excel, Microsoft PowerPoint.                      |
| Find        | Enter desired letters, they can be searched for.                                                                  |
| Bookclip    | Create a new bookclip or view the stored lists of the bookclips.                                                  |
| Reflow text | Show a text in full view.                                                                                         |
| More        | • Send file : Send files through 🚯 Bluetooth, 🌃 Facebook, 🎑 Gmail, 😕 Messaging or 🕃 Twitter.                      |
|             | • Settings: When you tap on this part, you can check on or set check boxes including Create back-up file, Display |
|             | file extensions, Pivot Lock, Custom zoom, Account, Update and About.                                              |

**NOTE** Depending on file formats, the menu may vary.

# Creating a new file

Creating a document/sheet/slide format file

- 1. From the Home screen, tap HApps > Polaris® Office.
- 2. Press Menu > New.
- 3. Tap Document format, Sheet format or Slide format.
- 4. After you finish preparing the document > Press Menu > file > Select save or save as.
- 5. Enter the File name and select the target folder or location > Save.

# AT&T(Web)

# **AT&T Navigator**

The AT&T Navigator™ application on your device uses GPS positioning technology and your carrier's data network to provide you with driving directions and a host of other services, including:

- GPS navigation that gives you turn-by-turn directions to any address in the continental United States. If you miss a turn or get off track, AT&T Navigator will calculate a new route for you.
- You can enter an address using AT&T Navigator's automatic voice recognition system or by entering it on the device's keypad.
- Audio and visual traffic alerts while driving or viewing maps, as well as traffic rerouting capabilities to minimize delays on your trip.
- A search feature that allows you to find businesses or points of interest near your current location, an airport, a waypoint, or
  any address entered. You can read ratings and reviews of businesses and easily call the business you found to check on the
  availability of an item or make a reservation. You can navigate to the business location now or save the address for later use.
- Maps of the area around your current location, around a marked waypoint, or around an address that you previously
  entered. You can pan the map (adjust left, right, up, or down) and zoom in or out.
   You can also mark a point under the cursor as a waypoint.
- A compass-like indicator specifying your direction of travel, location, and speed.
- Personalization of your application preferences by selecting U.S. customary or metric distance units, the audible guidance language, and so on.

## **Navigator login**

- 1. From the Home screen, tap **Apps** > **AT&T Navigator**.
- 2. Read the Terms of Service, then tap Accept to agree to the terms and continue.
- 3. Enter the Phone Number > Submit.
- 3. To exit at any time, tap the Menu from the AT&T Navigator Home page, then Tap Exit.

#### **Get directions**

- 1. From the Home screen, tap **Apps** > **AT&T Navigator**.
- 2. Tap **Drive To**, then select the desired option.
- 3. Enter the desired address.
- 4. Tap the Back key to close the on-screen keyboard, then tap \_\_\_\_. The directions will immediately begin calculating.
- 5. To exit at any time, Rap the Back key.
- 6. To exit AT&T Navigator, tap the Menu from the AT&T Navigator Home page, and then Tap the Menu, then Tap Exit.

## Search using text entry

- 1. From the Home screen, tap  $\blacksquare$  Apps  $> \bigoplus$  AT&T Navigator.
- 2. Tap the search box, Enter the text you're looking for.
- 3. Select from the results.
- 4. Select the desired option.

- 5. To end the session, tap the Back key.
- 6. To exit AT&T Navigator, tap the Menu, then Tap Exit.

## Search using voice

- 1. From the Home screen, tap **Apps** > **AT&T Navigator**.
- 2. Tap 🔍 .
- 3. Tap  $\blacksquare$  and then speak the desired name or business category to search.
- 4. Select from the results.
- 5. Select the desired option.
- 6.To end the session, tap the Back key.
- 7. To exit AT&T Navigator, tap the Menu from the AT&T Navigator Home page, and then Tap the Menu, then Tap Exit.

## Maps& traffic

- 1. From the Home screen, tap **Apps** > **AT&T Navigator**.
- 2. Tap Maps & Traffic.
- 3. To return to the AT&T Navigator Home screen, tap the Menu, then Tap Home.
- 4. To exit AT&T Navigator, tap the Menu, then Tap Exit.

#### Commute alerts

- 1. From the Home screen, tap **Apps** > **AT&T Navigator**.
- 2. Tap Local Apps, When the pop-up appears, tap On.
- 3. Tap the Menu, then Tap Save.
- 4. Tap the Back until you reach the AT&T Navigator Home screen.
- 5. To exit AT&T Navigator, tap the Menu, then Tap Exit.

# **AT&T FamilyMap**

Locate your family members with AT&T FamilyMap! Get peace of mind by being able to conveniently locate a family member's wireless phone on a map from your mobile phone or PC. Want to verify that your child arrives home from school each day? Set up a Schedule Check to automatically get location information sent to you via text message or email. Locate any phone indoors or outdoors on the AT&T Network!

- 1. From the Home screen, tap ■ Apps > ■ AT&T FamilyMap.
- 2. At the AT&T FamilyMap Sign In page, Enter your Phone Number and Password in the appropriate fields > Tap Sign In.
- 3. Follow the on-screen instructions.

# **YPmobile**

You can use YPmobile to find, get information about, and get directions to businesses in your area.

#### Find a business

- 1. From the Home screen, tap  $\blacksquare$  Apps  $> \mathbb{N}$  YPmobile.
- 2. The End User License Agreement displays.
- 3. Read the agreement and tap Accept to continue.
- 4. Do one of the following:
  - Enter a search term and tap FIND.
- Open the application menu and tap Browse. In Popular Businesses, scroll left or right through a list of businesses. Tap a
  company name to find the branch nearest to your current location Alternatively, browse through service categories in
  Popular Categories.
- 5. The first result displayed is the business or branch closest to your current location. Tap or to scroll forward or back through the search results. Tap to see the search results in a list. Tap to return to map view.
- 6. Tap a business name and address to see more details.
- 7. (Optional) Do any of the following:
- To phone the business: Tap the phone number and tap.
- To see the business location on a map: Tap Map.
- To visit the company's website: Tap company's website.
- To get directions in AT&T Navigator: Tap Navigator.

#### Add a local business to your contacts

You can add a service provider as a contact in the Contacts app.

- 1. From the Home screen, tap HApps > NYPmobile.
- 2. Find a local business.
- 3. Tap the business name and address to see more details.
- 4. On the business details page, tap the Add To menu.
- 5. Tap Done.

# **Live TV**

Transform your phone into a wireless TV. Live TV requires a subscription and data plan, and is not available in all areas. Programs are subject to change.

- 1. From the Home screen, tap **Apps** > **Live TV**.
- 2. The End User License Agreement displays.
- 3. Read the agreement and tap Accept to continue.
- 4. Tap the screen of the channel you want to watch on the Home screen of the Live TV, and then you can watch TV.
- Live TV, On Demand, My Media(Download file).

# **AT&T myWireless Mobile**

AT&T myWireless Mobile enables you to view usage for minutes, data, and messaging from your phone. With this application you can also access support through FAQs (frequently asked questions).

NOTE In order to access my Wireless Mobile, you first need to register your phone with My ATT. Visit http://www.att.com for more information.

#### To access myWireless Mobile

- 1. From the Home screen, tap **Apps** > **AT&T** myWireless.
- 2. The End User License Agreement displays.
- 3. Read the agreement and tap Accept to continue.
- 4. Enter your Wireless # and Password.
- 5. Select the Save Password check box.
- 6. Tap Login. A summary of your account information displays on the menu List(Bill & Pay, Usage, Features, More).

# **AT&T Code Scanner**

AT&T Code Scanner is allows you to read the two most popular 2D barcode formats. Simply place the barcode in the center of your camera's viewfinder and the code is automatically ⊠d.

#### How to download AT&T Code Scanner

There are two ways to download AT&T Code Scanner.

- App Store: Search for AT&T Code Scanner in your device app store. You can find it on BlackBerry App World, Android Market, and AT&T MediaNet.
- Mobile Web: Go to http://scan.mobi on your mobile device.

#### To access AT&T Code Scanner

- 1. From the Home screen, tap Apps > MAT&T Code Scanner.
- 2. Read the agreement and tap Accept to continue.
- 3. Set up your profile to get personalized results > **OK**.
- 4. Enter your **Zip Code**, and tap the **Your of birth**, **Gender**.
- 5. Select the Activate profile.
- 6. Tap Done.

# **Settings**

# **Settings on your phone**

Control and customize phone settings on the Settings screen.

1. From the Home screen, tap **Apps** > **Settings**.

### Wireless & networks

| Airplane mode             | Airplane mode On / Off.                                                                   |
|---------------------------|-------------------------------------------------------------------------------------------|
|                           | Check to turn off all the phone's radios that transmit voice or data.                     |
| Wi-Fi/Wi-Fi settings      | Wi-Fi On / Off.                                                                           |
|                           | Set up and manage Wi-Fi networks.(Network notification, Add Wi-Fi network)                |
| Bluetooth/ Bluetooth      | Bluetooth On / Off.                                                                       |
| Settings                  | For details about working with these settings, see "Bluetooth".                           |
| Tethering                 | Share your phone's mobile data connection via USB.                                        |
| For details about working | For details about working with these settings, see "Connecting your phone to a computer". |
| VPN settings              | Add and manage VPN.                                                                       |
| Mobile networks           | Set Data enabled, Data roaming, Access Point Names , Network operators.                   |

### Call settings

| Fixed Dialing Numbers | GSM phones only. Configure your phone so it can place outgoing calls only to the fixed dialing numbers (FDN) that you save on the phone's SIM card |
|-----------------------|----------------------------------------------------------------------------------------------------|
| Voicemail service/    | Enter the phone number to use for listening to and managing your voicemail.                                                                        |
| Voicemail settings    | For details about working with these settings, see "Listening to your voicemail".                                                                  |
| Noise suppression     | To reduce noise during a call.                                                                                                    |
| TTY mode              | The teletypewriter (TTY) is a telecommunications device that allows people who are deaf or hard of                                                 |
|                       | hearing, or who have speech or language disabilities, to communicate via a telephone.                                                              |
| Call forwarding       | Configure how your calls are forwarded when you're on the phone, when you don't answer, and so on.                                                 |
| Additional settings   | Caller ID - You can set whether your phone number is displayed to the people you call.                                                             |
|                       | Call waiting - Check to see and respond to new calls when you're already on a call.                                                                |

# Sound

| Silent mode           | When set to silent, your phone doesn't play any ring, alert, and effects sounds. You must silence media and alarms in their own applications. |
|-----------------------|----------------------------------------------------------------------------------------------------|
| Vibrate               | Configure when you want the phone to vibrate when you receive a phone call or notification.                                                   |
| Volume                | Set the volume of ringtones that sound when you receive a phone call or notification, media (music,                                           |
|                       | videos, and so on), and alarms.                                                                                                    |
| Phone ringtone        | Select the ringtone to sound when you receive a phone call.                                                                                   |
| Notification ringtone | Select the ringtone to sound when you receive a notification.                                                                                 |
| Audible touch tones   | Play tones when using dial pad.                                                                                                    |
| Audible Selection     | Play sound when making screen selection.                                                                                                    |
| Screen lock sounds    | Play sounds when locking and unlocking the screen.                                                                                            |
| Haptic feedback       | Vibrate when pressing soft keys and on certain UI interactions.                                                                               |

# Display

| Brightness         | Adjusting the brightness of the screen.                                                                |
|--------------------|----------------------------------------------------------------------------------------------------|
| Auto-rotate screen | Automatically switch the orientation of the screen as you turn the phone sideways or even upside down. |
| Animation          | Some window animations are shown.                                                                      |
| Screen timeout     | Adjust the delay before the screen automatically turns off.                                            |

# **Location** & security

| Use wireless networks  | Location determined by Wi-Fi and/or mobile networks.                                                        |
|------------------------|----------------------------------------------------------------------------------------------------|
| Use GPS satellites     | When locating, accurate to street level(uncheck to conserve battery).                                       |
| Set up screen lock     | Configure your phone to require a pattern, PIN, or password to unlock your screen                           |
| Set up SIM card lock   | configure the phone to require entering the SIM PIN to use the phone, and where you can change the SIM PIN. |
| Visible passwords      | show each character of passwords as you enter them.                                                         |
| Select device          | Add or remove device administrators.                                                                        |
| administrators         |                                                                                                    |
| Use secure credentials | Allow applications to access secure certificates and other credentials                                      |
| Install from SD card   | Install encrypted certificates from an SD card.                                                             |
| Set password           | Set or change the credential storage password.                                                              |
| Clear storage          | Clear credential storage of all contents and reset its password.                                            |

# **Applications**

| Quick launch        | Set keyboard shortcuts to launch applications. |
|---------------------|------------------------------------------------|
| Manage applications | Manage and remove installed applications.      |
| Running services    | View and control currently running services.   |
| Development         | Set options for application development.       |

## Accounts & sync

| Background data | Set applications can sync, send and receive data at any time.           |
|-----------------|-------------------------------------------------------------------------|
| Auto-sync       | Applications sync data automatically.                                   |
| Manage accounts | Lists the Google Accounts and other accounts you've added to the phone. |
|                 | If you tap an account, its account screen opens.                        |

### **Privacy**

| Back up my data    | Back up my settings and other application data.                                                           |
|--------------------|----------------------------------------------------------------------------------------------------|
| Automatic restore  | If I reinstall an application, restore backed up settings or other data.                                  |
| Factory data reset | Erases all data on phone.                                                                                 |
|                    | This will erase all data from your phone, including: your google account, system and application data and |
|                    | settings, downloaded applications.                                                                        |

## SD card & phone storage

| Total space     | Check the total space of SD card.                                                                      |
|-----------------|----------------------------------------------------------------------------------------------------|
| Available space | Check the available space on SD card.                                                                  |
| Unmount SD card | Unmount the SD card for safe removal.                                                                  |
|                 | If you unmount the SD card, some applications you are using will stop and may be unavailable until you |
|                 | remount the SD card.                                                                                   |
| Format SD card  | Format the SD card.                                                                                    |
|                 | You must unmount an SD card before you can format it.                                                  |
| Available space | Check the available space on internal phone storage.                                                   |

## Language & keyboard

| Select language   | Select the language to use for the text on your phone.                                                      |
|-------------------|----------------------------------------------------------------------------------------------------|
| Swype/ Swype      | Set Swype.                                                                                                  |
| settings          | For details about working with these settings, see "Swype text entry".                                      |
| Android Keyboard/ | Set Vibrate on keypress, Sound on keypress, Auto-capitalization, Voice input, Input languages, Quick fixes, |
| Android Keyboard  | Show suggestions and Auto-complete.                                                                         |
| settings          | For details about working with these settings, see "Using the onscreen keyboard".                           |
| Device keyboard   | Built-in keyboard settings.                                                                                 |
| User dictionary   | Add or delete the words suggested when entering the text.                                                   |

### Voice input & output

| Voice recognizer | Set Language, SafeSearch, Block offensive words and Show hints.                                     |
|------------------|----------------------------------------------------------------------------------------------------|
| settings         |                                                                                                    |
| Text-to-speech   | Set Listen to an example, Always use my settings, (Default Engine, Install voice data, Speech rate, |
| settings         | Language), (Pico TTS setting).                                                                      |

## Accessibility

| Accessibility          | Accessible options will be activated when you get the sound-related programs on the market.                  |
|------------------------|----------------------------------------------------------------------------------------------------|
| TalkBack               | This accessibility service may be able to collect all the text you type, including personal data credit card |
|                        | numbers except passwords. It may also log your user interface interactions.                                  |
| Power button ends call | During a call, pressing Power ends call instead of turning off screen.                                       |

### O Date & time

| Automatic          | Use network-provided values.                              |  |
|--------------------|-----------------------------------------------------------|--|
| Set date           | If Automatic is unchecked, manually set the phone's date. |  |
| Select time zone   | If Automatic is unchecked, set the phone's time zone.     |  |
| Set time           | If Automatic is unchecked, set the phone's time.          |  |
| Use 24-hour format | Display the time using 24-hour format.                    |  |
| Select date format | Select the format for displaying dates.                   |  |

### About phone

| System updates    | Reports on the availability of Android system software updates. |  |
|-------------------|-----------------------------------------------------------------|--|
| Status            | Information about your Phone number, signal, etc.               |  |
| Battery use       | Check the what has been using the battery.                      |  |
| Legal information | Notice from Open source licenses and Google legal.              |  |
| Model number      | Check the Model number.                                         |  |
| Android version   | Check the Android version.                                      |  |
| Baseband version  | Check the Baseband version.                                     |  |
| Kernel version    | Check the Kernel version.                                       |  |
| Software version  | Check the Software version.                                     |  |
| Hardware version  | Check the Hardware version.                                     |  |

### Software update

Check the software version and search for and install the software in the latest version.

Your phone can check and then notify you if there's a new update. You can then download and install the software update using your phone's Wi-Fi or data connection.

Depending on the type of update, the update may erase all your personal data and customized settings, and also remove any applications you've installed. Make sure that you've backed up the information and files you want to keep.

• Wait for the update process to finish. When the update is finished, the phone will automatically reset.

#### **Check for Updates**

- 1. From the Home screen, tap ## Apps > Settings.
- 2. Tap Software update.
- Tap Check for Updates, and you can check the updates available.
- Tap Resume Update, you can select Install Software Update or Download Software Update.
- If Network Error, the software update could not be downloaded.

# Safety information

# Safety information for wireless handheld phones

Read this information before using your handheld portable cellular telephone

#### **Driving safety**

Talking on the phone while driving is extremely dangerous and is illegal in some states. Remember, safety comes first. Check the laws and regulations on the use of phones in the areas where you drive. Always obey them. If you must use your SHARP ADS1 while driving, please:

- Give full attention to driving. Driving safely is your first responsibility.
- Use hands-free operation and/or one-touch, speed dialing, and auto answer modes.
- Pull off the road and park before making or answering a call.

An air bag inflates with great force. DO NOT place objects, including either installed or portable wireless equipment, in the area over the air bag or in the air bag deployment area. If in-vehicle wireless equipment is improperly installed and the air bag inflates, serious injury could result.

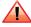

MARNING!: Failure to follow these instructions could lead to serious personal injury and possible property damage.

#### Electronic devices

Your wireless handheld portable telephone is a low power radio transmitter and receiver. When it is ON, it receives and also sends out radio frequency (RF) signals.

Most modern electronic equipment is shielded from RF energy. However, certain electronic equipment may not be shielded against the RF signals from your wireless phone. Therefore, use of your SHARP ADS1 must be restricted in certain situations.

#### **Pacemakers**

The Health Industry Manufacturers Association recommends that a minimum separation of six (6") inches be maintained between a handheld wireless phone and a pacemaker to avoid potential interference with the pacemaker. These recommendations are consistent with the independent research by and recommendations of Wireless Technology Research.

Never come closer than six (6) inches to a person with a heart pacemaker implant when using your SHARP ADS1. Doing so could result in interference with the function of the pacemaker.

Persons with pacemakers:

- ALWAYS keep the phone more than six inches from your pacemaker when the phone is turned on.
- Do not carry the phone in a breast pocket.
- Use the ear opposite the pacemaker to minimize the potential for interference.
- If you have any reason to suspect that interference is taking place, turn your SHARP ADS1 OFF immediately.

### **Hearing AIDS**

Some digital wireless phones may interfere with some hearing aids. In the event of such interference, you may want to consult your service provider (or call the customer service line to discuss alternatives).

#### Other medical devices

If you use any other personal medical device, consult the manufacturer of your device to determine if they are adequately shielded from external RF energy. Your physician may be able to assist you in obtaining this information.

### Hospitals and health care facilities

Turn your SHARP ADS1 OFF in health care facilities when any regulations posted in these areas instruct you to do so. Hospitals or healthcare facilities may be using equipment that could be sensitive to external RF energy.

#### **Vehicles**

RF signals may affect improperly installed or inadequately shielded electronic systems in motor vehicles. Check with the manufacturer or its representative regarding your vehicle. You should also consult the manufacturer of any equipment that has been added to your vehicle.

#### **Posted facilities**

Turn your SHARP ADS1 OFF where posted notices so require.

#### **Aircraft**

FCC regulations prohibit using your SHARP ADS1 while in the air. Turn your phone OFF before boarding an aircraft. Always request and obtain prior consent and approval of an authorized airline representative before using your phone aboard an aircraft. Always follow the instructions of the airline representative whenever using your phone aboard an aircraft, to prevent any possible interference with airborne electronic equipment.

### **Blasting areas**

To avoid interfering with blasting operations, turn your SHARP ADS1 OFF when in a "blasting area" or in areas posted "Turn off two-way radio". Obey all signs and instructions.

### Potentially explosive atmospheres

Turn your SHARP ADS1 OFF when in any area with a potentially explosive atmosphere and obey all signs and instructions. Sparks in such areas could cause an explosion or fire resulting in bodily injury or even death.

Areas with a potentially explosive atmosphere are often, but not always, clearly marked. They include fueling areas such as gas stations: below deck on boats: fuel or chemical transfer or storage facilities: vehicles using liquefied petroleum gas (such as propane or butane): areas where the air contains chemicals or particles, such as grain, dust, or metal powders: and any other area where you would normally be advised to turn off your vehicle's engine.

# Hearing AID compatibility with mobile phones

When some mobile phones are used near some hearing devices (hearing aids and cochlear implants), users may detect a buzzing, humming, or whining noise. Some hearing devices are more immune than others to this interference noise, and phones also vary in the amount of interference they generate.

The wireless telephone industry has developed ratings for some of their mobile phones, to assist hearing device users in finding phones that may be compatible with their hearing devices. Not all phones have been rated. Phones that are rated

have the rating on their box or a label on the box.

The ratings are not guarantees. Results will vary depending on the user's hearing device and hearing loss. If your hearing device happens to be vulnerable to interference, you may not be able to use a rated phone successfully. Trying out the phone with your hearing device is the best way to evaluate it for your personal needs.

M-Ratings: Phones rated M3 or M4 meet FCC requirements and are likely to generate less interference to hearing devices than phones that are not labeled. M4 is the better/higher of the two ratings.

T-Ratings: Phones rated T3 or T4 meet FCC requirements and are likely to be more usable with a hearing device's telecoil ("T Switch" or "Telephone Switch") than unrated phones. T4 is the better/higher of the two ratings. (Note that not all hearing devices have telecoils in them.)

Hearing devices may also be measured for immunity to this type of interference. Your hearing device manufacturer or hearing health professional may help you find results for your hearing device.

The more immune your hearing aid is, the less likely you are to experience interference noise from mobile phones.

## Safety information for FCC RF exposure

Warning! Read this information before using your SHARP ADS1.

In August 1996 the Federal Communications Commission (FCC) of the United States with its action in Report and Order FCC 96-326 adopted an updated safety standard for human exposure to radio frequency electromagnetic energy emitted by FCC regulated transmitters. Those guidelines are consistent with the safety standard previously set by both U.S. and international standards bodies. The design of this phone complies with the FCC guidelines and these international standards.

### **Body-worn operation**

This device was tested for typical body-worn operations with the back of the phone kept 2.0 cm from the body. To maintain compliance with FCC RF exposure requirements, use only belt-clips, holsters or similar accessories that maintain a 2.0 cm separation distance between the user's body and the back of the phone, including the antenna. The use of belt-clips, holsters and similar accessories should not contain metallic components in its assembly. The use of accessories that do not satisfy these requirements may not comply with FCC RF exposure requirements, and should be avoided.

For more information about RF exposure, please visit the FCC website at www.fcc.gov.

### **SAR** information

This model phone meets the government's requirements for exposure to tadio waves.

Your wireless phone is a radio transmitter and receiver. It is designed and manufactured not to exceed the emission limits for exposure to radiofrequency (RF) energy set by the Federal Communications Commission of the U.S. Government. These limits are part of comprehensive guidelines and establish permitted levels of RF energy for the general population. The guidelines are based on standards that were developed by independent scientific organizations through periodic and thorough evaluation of scientific studies. The standards include a substantial safety margin designed to assure the safety of all persons, regardless of age and health.

The exposure standard for wireless mobile phones employs a unit of measurement known as the Specific Absorption Rate, or SAR. The SAR limit set by the FCC is 1.6 W/kg. \* Tests for SAR are conducted with the phone transmitting at its highest certified power level in all tested frequency bands. Although the SAR is determined at the highest certified power level, the actual SAR level of the phone while operating can be well below the maximum value. This is because the phone is

designed to operate at multiple power levels so as to use only the power required to reach the network. In general, the closer you are to a wireless base station antenna, the lower the power output. Before a phone model is available for sale to the public, it must be tested and certified to the FCC that it does not exceed the limit established by the government adopted requirement for safe exposure.

The tests are performed in positions and locations (e.g., at the ear and worn on the body) as required by the FCC for each model. While there may be differences between the SAR levels of various phones and at various positions, they all meet the government requirement for safe exposure.

|         | HEAD  | BODY  |
|---------|-------|-------|
| GSM850  | 0.595 | 0.943 |
| GSM1900 | 0.335 | 0.530 |
| W850    | 0.724 | 0.573 |
| W1900   | 0.798 | 0.618 |

The FCC has granted an Equipment Authorization for this model phone with all reported SAR levels evaluated as in compliance with the FCC RF exposure guidelines. SAR information on this model phone is on file with the FCC and can be found under the Display Grant section of http://www.fcc.gov/oet/fccid after searching on APYNAR0074.

Additional information on Specific Absorption Rates (SAR) can be found on the Cellular Telecommunications & Internet Association (CTIA) website at http://www.phonefacts.net.

\* In the United States and Canada, the SAR limit for mobile phones used by the public is 1.6 watts/kg (W/kg) averaged over one gram of tissue.

The standard incorporates a substantial margin of safety to give additional protection for the public and to account for any variations in measurements.

# FDA consumer update

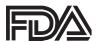

U.S. Food and Drug Administration Cell Phone Facts Consumer Information on Wireless Phones

1. What kinds of phones are the subject of this update?

The term "wireless phone" refers here to handheld wireless phones with built-in antennas, often called "cell," "mobile," or "PCS" phones.

These types of wireless phones can expose the user to measurable radiofrequency energy (RF) because of the short distance between the phone and the user's head. These RF exposures are limited by Federal Communications Commission safety guidelines that were developed with the advice of FDA and other federal health and safety agencies.

When the phone is located at greater distances from the user, the exposure to RF is drastically lower because a person's RF exposure decreases rapidly with increasing distance from the source. The so-called "cordless phones," which have a base unit connected to the telephone wiring in a house, typically operate at far lower power levels, and thus produce RF exposures well within the FCC's compliance limits.

#### 2. Do wireless phones pose a health hazard?

The available scientific evidence does not show that any health problems are associated with using wireless phones. There is no proof, however, that wireless phones are absolutely safe. Wireless phones emit low levels of radiofrequency energy (RF) in the microwave range while being used. They also emit very low levels of RF when in the standby mode. Whereas high levels of RF can produce health effects (by heating tissue), exposure to low level RF that does not produce heating

effects causes no known adverse health effects.

Many studies of low level RF exposures have not found any biological effects. Some studies have suggested that some biological effects may occur, but such findings have not been confirmed by additional research.

In some cases, other researchers have had difficulty in reproducing those studies, or in determining the reasons for inconsistent results.

#### 3. What is FDA's role concerning the safety of wireless phones?

Under the law, FDA does not review the safety of radiation-emitting consumer products such as wireless phones before they can be sold, as it does with new drugs or medical devices. However, the agency has authority to take action if wireless phones are shown to emit radiofrequency energy (RF) at a level that is hazardous to the user. In such a case, FDA could require the manufacturers of wireless phones to notify users of the health hazard and to repair, replace or recall the phones so that the hazard no longer exists.

Although the existing scientific data do not justify FDA regulatory actions, FDA has urged the wireless phone industry to take a number of steps, including the following:

- Support needed research into possible biological effects of RF of the type emitted by wireless phones:
- Design wireless phones in a way that minimizes any RF exposure to the user that is not necessary for device function: and
- Cooperate in providing users of wireless phones with the best possible information on possible effects of wireless phone use on human health

FDA belongs to an interagency working group of the federal agencies that have responsibility for different aspects of RF safety to ensure coordinated efforts at the federal level. The following agencies belong to this working group:

- · National Institute for Occupational Safety and Health
- Environmental Protection Agency
- Federal Communications Commission
- Occupational Safety and Health Administration
- · National Telecommunications and Information Administration

The National Institutes of Health participates in some interagency working group activities, as well.

FDA shares regulatory responsibilities for wireless phones with the Federal Communications Commission (FCC). All phones that are sold in the United States must comply with FCC safety guidelines that limit RF exposure. FCC relies on FDA and other health agencies for safety questions about wireless phones.

FCC also regulates the base stations that the wireless phone networks rely upon. While these base stations operate at higher power than do the wireless phones themselves, the RF exposures that people get from these base stations are typically thousands of times lower than those they can get from wireless phones. Base stations are thus not the primary subject of the safety questions discussed in this document.

#### 4. What are the results of the research done already?

The research done thus far has produced conflicting results, and many studies have suffered from flaws in their research methods. Animal experiments investigating the effects of radiofrequency energy (RF) exposures characteristic of wireless phones have yielded conflicting results that often cannot be repeated in other laboratories. A few animal studies, however, have suggested that low levels of RF could accelerate the development of cancer in laboratory animals.

However, many of the studies that showed increased tumor development used animals that had been genetically engineered or treated with cancer-causing chemicals so as to be pre-disposed to develop cancer in the absence of RF exposure. Other studies exposed the animals to RF for up to 22 hours per day. These conditions are not similar to the conditions under which people use wireless phones, so we don't know with certainty what the results of such studies

mean for human health. Three large epidemiology studies have been published since December 2000. Between them, the studies investigated any possible association between the use of wireless phones and primary brain cancer, glioma, meningioma, or acoustic neuroma, tumors of the brain or salivary gland, leukemia, or other cancers. None of the studies demonstrated the existence of any harmful health effects from wireless phone RF exposures. However, none of the studies can answer questions about long-term exposures, since the average period of phone use in these studies was around three years.

#### 5. What research is needed to decide whether RF exposure from wireless phones poses a health risk?

A combination of laboratory studies and epidemiological studies of people actually using wireless phones would provide some of the data that are needed. Lifetime animal exposure studies could be completed in a few years. However, very large numbers of animals would be needed to provide reliable proof of a cancer promoting effect if one exists.

Epidemiological studies can provide data that is directly applicable to human populations, but 10 or more years' follow-up may be needed to provide answers about some health effects, such as cancer. This is because the interval between the time of exposure to a cancer-causing agent and the time tumors develop - if they do - may be many, many years.

The interpretation of epidemiological studies is hampered by difficulties in measuring actual RF exposure during day-to-day use of wireless phones. Many factors affect this measurement, such as the angle at which the phone is held, or which model of phone is used.

#### 6. What is FDA doing to find out more about the possible health effects of wireless phone RF?

FDA is working with the U.S. National Toxicology Program and with groups of investigators around the world to ensure that high priority animal studies are conducted to address important questions about the effects of exposure to radiofrequency energy (RF).

FDA has been a leading participant in the World Health Organization International Electromagnetic Fields (EMF) Project since its inception in 1996. An influential result of this work has been the development of a detailed agenda of research needs that has driven the establishment of new research programs around the world. The Project has also helped develop a series of public information documents on EMF issues.

FDA and the Cellular Telecommunications & Internet Association (CTIA) have a formal Cooperative Research and Development Agreement (CRADA) to do research on wireless phone safety. FDA provides the scientific oversight, obtaining input from experts in government, industry, and academic organizations. CTIA-funded research is conducted through contracts to independent investigators. The initial research will include both laboratory studies and studies of wireless phone users. The CRADA will also include a broad assessment of additional research needs in the context of the latest research developments around the world.

#### 7. What steps can I take to reduce my exposure to radiofrequency energy from my wireless phone?

If there is a risk from these products—and at this point we do not know that there is—it is probably very small. But if you are concerned about avoiding even potential risks, you can take a few simple steps to minimize your exposure to radiofrequency energy (RF). Since time is a key factor in how much exposure a person receives, reducing the amount of time spent using a wireless phone will reduce RF exposure.

• If you must conduct extended conversations by wireless phone every day, you could place more distance between your body and the source of the RF, since the exposure level drops off dramatically with distance. For example, you could use a headset and carry the wireless phone away from your body or use a wireless phone connected to a remote antenna.

Again, the scientific data do not demonstrate that wireless phones are harmful. But if you are concerned about the RF exposure from these products, you can use measures like those described above to reduce your RF exposure from wireless phone use.

#### 8. What about children using wireless phones?

The scientific evidence does not show a danger to users of wireless phones, including children and teenagers. If you want

to take steps to lower exposure to radiofrequency energy (RF), the measures described above would apply to children and teenagers using wireless phones.

Reducing the time of wireless phone use and increasing the distance between the user and the RF source will reduce RF exposure. Some groups sponsored by other national governments have advised that children be discouraged from using wireless phones at all.

For example, the government in the United Kingdom distributed leaflets containing such a recommendation in December 2000. They noted that no evidence exists that using a wireless phone causes brain tumors or other ill effects. Their recommendation to limit wireless phone use by children was strictly precautionary: it was not based on scientific evidence that any health hazard exists.

#### 9. Do hands-free kits for wireless phones reduce risks from exposure to RF emissions?

Since there are no known risks from exposure to RF emissions from wireless phones, there is no reason to believe that hands-free kits reduce risks. Hands-free kits can be used with wireless phones for convenience and comfort. These systems reduce the absorption of RF energy in the head because the phone, which is the source of the RF emissions, will not be placed against the head. On the other hand, if the phone is mounted against the waist or other part of the body during use, then that part of the body will absorb more RF energy. Wireless phones marketed in the U.S. are required to meet safety requirements regardless of whether they are used against the head or against the body. Either configuration should result in compliance with the safety limit.

#### 10. Do wireless phone accessories that claim to shield the head from RF radiation work?

Since there are no known risks from exposure to RF emissions from wireless phones, there is no reason to believe that accessories that claim to shield the head from those emissions reduce risks. Some products that claim to shield the user from RF absorption use special phone cases, while others involve nothing more than a metallic accessory attached to the phone.

Studies have shown that these products generally do not work as advertised. Unlike "hand-free" kits, these so-called "shields" may interfere with proper operation of the phone. The phone may be forced to boost its power to compensate, leading to an increase in RF absorption. In February 2002, the Federal Trade Commission (FTC) charged two companies that sold devices that claimed to protect wireless phone users from radiation with making false and unsubstantiated claims. According to FTC, these defendants lacked a reasonable basis to substantiate their claim.

#### 11. What about wireless phone interference with medical equipment?

Radiofrequency energy (RF) from wireless phones can interact with some electronic devices. For this reason, FDA helped develop a detailed test method to measure electromagnetic interference (EMI) of implanted cardiac pacemakers and defibrillators from wireless telephones. This test method is now part of a standard sponsored by the Association for the Advancement of Medical Instrumentation (AAMI). The final draft, a joint effort by FDA, medical device manufacturers, and many other groups, was completed in late 2000. This standard will allow manufacturers to ensure that cardiac pacemakers and defibrillators are safe from wireless phone EMI.

FDA has tested hearing aids for interference from handheld wireless phones and helped develop a voluntary standard sponsored by the Institute of Electrical and Electronic Engineers (IEEE). This standard specifies test methods and performance requirements for hearing aids and wireless phones so that that no interference occurs when a person uses a "compatible" phone and a "compatible" hearing aid at the same time. This standard was approved by the IEEE in 2000.

FDA continues to monitor the use of wireless phones for possible interactions with other medical devices. Should harmful interference be found to occur, FDA will conduct testing to assess the interference and work to resolve the problem. Updated July 29, 2003

For more information, please visit the FDA website at http://www.fda.gov/cellphones.

### **Emergency calls**

Never rely solely upon your wireless phone for essential communications (e.g., medical emergencies), if it can be avoided, since a wireless phone requires a complex combination of radio signals, relay stations and landline networks for its operation. Consequently, emergency calls may not always be possible under all conditions on all wireless phone systems. Your wireless phone, however, may sometimes be the only available means of communication at the scene of an accident. When making an emergency call, always give the recipient all necessary information as accurately as possible. Never terminate an emergency call until you have received clearance to do so.

#### FCC enhanced 911 (E911) rules

#### **Background**

The Federal Communications Commission (FCC) requires wireless carriers to transmit specific latitude and longitude location (Automatic Location Identification = ALI) information as well as "911" calls to Public Safety Answering Points (PSAPs) to identify the location of the caller in case of emergency.

Generally, the rules require that carriers identify an E911 caller's location within 50 meters of the actual location for 67 percent of calls and within 150 meters of the actual location for 95 percent of calls. SHARP ADS1's ALI Capability.

The SHARP ADS1 is an ALI-capable phone equipped with a GPS (Global Positioning System) receiver supporting a satellite-based GPS ALI-capable network to comply with the FCC's ALI requirements.

The network compliance with the above FCC requirements is dependent on: (a) the use of digital technology by the wireless network: (b) GPS satellite signals being able to reach the handset (such transmissions do not always work indoors, for example): and (c) handset signals reaching wireless "base stations" (atmospheric and environmental conditions may cause variations in handset receiving signal strength).

Also the transmission of the ALI information is subject, in part, to system constraints within the wireless network to which the E911 signal is transmitted and over which SHARP ADS1 has no control.

Finally, customers are advised that the SHARP ADS1's ALI capability is to be used for E911 purposes only. This feature allows you to place an emergency call even if your phone is in "Phone Lock" or "Restrict" mode when you dial the preprogrammed emergency number, 911, #911, or \*911. It also operates in out-of-service areas. The phone maintains the emergency mode until you Press Power/Lock key after disconnecting an emergency call. In emergency call mode, the phone can receive an incoming call from any available system.

To call "911" in "Phone Lock" or "Restrict" mode.

- 1. Tap Emergency call, and tap 911 in ICE-Emergency call list.
  - "911" and "Emergency call" will appear on the screen.

### Compliance with other FCC regulations

### **Operating procedures**

Never violate any of the following Rules and Regulations of the FCC when using your Cellular Phone. Such violations are punishable by fine, imprisonment or both.

- Never use obscene, indecent, or profane language.
- Never use your Cellular Phone to send false distress calls.
- Never wiretap or otherwise intercept a phone call, unless you have first obtained the consent of the parties participating in the call.

- Never make any anonymous calls to annoy, harass, or molest other people.
- Never charge another account without authorization, to avoid payment for service.
- · Never willfully or maliciously interfere with any other radio communications.
- Never refuse to yield the line when informed that it is needed for an Emergency Call. Also, never take over a line by stating falsely that it is needed for an emergency.

## **General safety**

#### **Precautions**

Your Handheld Portable Telephone is a high quality piece of equipment. Before operating, read all instructions and cautionary markings on the product, battery and adapter/charger.

Failure to follow the directions below could result in serious bodily injury and/or property damage due to battery liquid leakage, fire or rupture.

- DO NOT use or store this equipment in a place where it will be exposed to high temperatures, such as near an open flame or heat-emitting equipment.
- DO NOT drop your device or subject it to severe shock. When not using, lay down the unit to avoid possible damage due to instability.
- DO NOT use it or store it where fluids such as water can splash onto it. Raindrops, water spray, juice, coffee, steam, perspiration, etc. will also cause malfunctions.
- DO NOT use unauthorized accessories.
- DO NOT disassemble the phone or its accessories. If service or repair is required, return unit to an authorized Personal Communications Devices cellular service center. If unit is disassembled, the risk of electric shock or fire may result.
- DO NOT drop your device or subject it to severe impacts. Bending the body and pushing the display or keys with extreme force could damage the device.
- DO NOT carry your device in your back pocket as it could break when you sit down. The display is made of glass and is particularly fragile.
- Your device contains exposed magnets, which may cause damage to credit cards, magnetic ID cards, and other magnetically encoded materials. Do not place these or other items that are sensitive to magnetic fields near the exposed magnets. For example, do not place your device in the same pocket as your credit card or hotel key.
- Using this device for long periods of time (e.g., playing games) may cause the device and the battery charger to get warm. If you feel the device or the battery charger is too warm, avoid sustained contact with exposed skin otherwise this might cause discomfort, or eventually a burn.

### **Antenna**

### **Antenna safety**

Use only the supplied or an approved replacement antenna. Unauthorized antennas, modifications, or attachments could impair call quality, damage the phone, or result in violation of FCC regulations.

Please contact your local dealer for replacement antenna.

Do not use the phone with a damaged antenna. If a damaged antenna comes into contact with the skin, a minor burn may result. Please contact your local dealer for replacement antenna.

### **Battery**

#### **Battery safety**

Your device uses a removable and rechargeable lithium ion battery. Please contact customer service for assistance should you need a replacement battery.

#### Do's

- Only use the battery and charger approved by the manufacturer.
- Only use the battery for its original purpose.
- Try to keep batteries in a temperature between 41°F (5°C) and 95°F (35°C).
- If the battery is stored in temperatures above or below the recommended range, give it time to warm up or cool down before using.
- Completely drain the battery before recharging. It may take one to four days to completely drain.
- Store the discharged battery in a cool, dark, and dry place.
- Purchase a new battery when its operating time gradually decreases after fully charging.
- Properly dispose of the battery according to local regulations.

#### Don't's

- Don't attempt to disassemble the battery it is a sealed unit with no serviceable parts.
- Don't expose the battery terminals to any other metal object (e.g., by carrying it in your pocket or purse with other metallic objects such as coins, clips and pens). This can short circuit and critically damage the battery.
- Don't leave the battery in hot or cold temps. Otherwise, it could significantly reduce the capacity and lifetime of the battery.
- Don't dispose of the battery into a fire.
- If you find the battery charger heating, smelling unusually, or smoking, disconnect the battery charger from the AC outlet, turn your device off, and remove the battery from your phone immediately.
- It is normal the battery charger becomes warm while charging the battery.

Lithium ion batteries are recyclable. When you replace your built-in battery, please request the repair center to recycle the battery in accordance with RBRC standards. When disposing of the battery by yourself, please call RBRC at (800) 822-8837 for proper disposal tips.

Never touch any fluid that might leak from the built-in battery. Such liquid when in contact with the eyes or skin, could

cause injury to the skin or eyes. Should the liquid come into contact with the eyes, irrigate the eyes thoroughly with clean water and immediately seek medical attention. In the event the liquid comes into contact with the skin or clothing, wash it away immediately with clean water.

# Adapter/Charger

#### **Charger**

The charger designed by Sharp for this unit requires the use of a standard 120 V AC power source for its operation.

- Never attempt to disassemble or repair a charger.
- Never use a charger if it has a damaged or worn power cord or plug. Always contact a Personal Communications Devices authorized service center, if repair or replacement is required.
- Never alter the AC cord or plug on your charger. If the plug will not fit into the available outlet, have a proper outlet installed by a qualified electrician.
- Never allow any liquids or water to spill on the charger when it is connected to an AC power source. Always use the
  authorized Personal Communications Devices charger to avoid any risk of bodily injury or damage to your cellular phone
  or battery.
- Never attempt to connect or disconnect the charger with wet hands. Always unplug the charger from the power source before attempting any cleaning. Always use a soft cloth dampened with water to clean the equipment, after it has been unplugged.

Handling the cord on this product or cords associated with accessories sold with this product, will expose you to lead, a chemical known to the State of California to cause birth defects or other reproductive harm.

Wash hands after handling. Always disconnect the charger from the power source when it is not in use.

### **Games**

#### Seizures/Blackouts

#### Warning

A very small percentage of individuals may experience epileptic seizures when exposed to certain light patterns or flashing lights. Exposure to certain patterns or backgrounds on a computer screen, or while playing video games, may induce an epileptic seizure in these individuals.

Certain conditions may induce previously undetected epileptic symptoms even in persons who have no history of prior seizures or epilepsy.

If you, or anyone in your family, have an epileptic condition, consult your physician prior to playing. If you experience any of the following symptoms while playing a video or computer game- dizziness, altered vision, eye or muscle twitches, loss of awareness, disorientation, any involuntary movement, or convulsions- IMMEDIATELY discontinue use and consult your physician before resuming play.

#### **Repetitive Motion Injuries**

When you play games on your phone, you may experience occasional discomfort in your hands, arms, shoulders, neck, or other parts of your body. Follow these instructions to avoid problems such as tendonitis, carpal tunnel syndrome, or other musculoskeletal disorders:

- Take a minimum 15-minute break every hour of game playing.
- If your hands, wrists, or arms become tired or sore while playing, stop and rest for several hours before playing again.
- If you continue to have sore hands, wrists, or arms during or after play, stop playing and see a doctor.

# Recycle your cell phone!

Carriers marketing this cell phone have an in-store phone take-back program. Consumers can drop off their used wireless devices to specified carrier retail outlets for recycling purposes. For a list of carrier members and collection sites, visit the cellular industry's recycling website www.recyclewirelessphones.com.

To mail in your old wireless device to Personal Communications Devices for recycling purposes, simply package your old wireless device and any accessories (including discharged batteries) in appropriate shipping materials and mail to:

For Recycling Personal Communications Devices LLC 555 Wireless Blvd. Hauppauge, NY 11788

Wireless phones also can be donated to the Wireless Foundation's DONATE A PHONE® CALL TO PROTECT® campaign. This charitable cause collects wireless phones to benefit victims of domestic violence. All donated phones are tax deductible. You may mail the phone to:

CALL TO PROTECT, 2555 Bishop Circle, West Dexter, MI 48130.

-0R-

Drop the phone off at a local collection center. For a list of collection centers, visit www.wirelessfoundation.org/ CalltoProtect/dropoff.cfm Before returning any wireless device for recycling purposes, please remember to terminate your service on the device, clear the device of any stored information and remove the device's SIM card, if it has one (please contact your wireless provider to find out if your device contains a SIM card and for assistance on how to remove it).

### **Recycling Information**

The RBRC™ Battery Recycling Seal on the Lithium ion (Li-ion) battery/battery pack indicates Personal Communications Devices, LLC is voluntarily participating in an industry program to collect and recycle these battery/battery packs at the end of their useful life, when taken out of service in the United States or Canada.

The RBRC™ program provides a convenient alternative to placing Li-ion batteries into the trash or municipal waste stream, which is illegal in some areas. Please call 1-800-822-8837 for information on Li-ion battery recycling in your area. Personal Communications Devices, LLC involvement in this program is

part our commitment to preserving our environment and conserving our natural resources. (RBRC™ is a trademark of the Rechargeable Battery Recycling Corporation.)

# **FCC compliance information**

This device complies with Part 15 of FCC Rules. Operation is subject to the following two conditions:

- (1) This device may not cause harmful interference, and
- (2) This device must accept any interference received.

Including interference that may cause undesired operation.

#### Information to User

This equipment has been tested and found to comply with the limits for a Class B digital device, pursuant to part 15 of

the FCC Rules. These limits are designed to provide reasonable protection against harmful interference in a residential installation. This equipment generates, uses and can radiate radio frequency energy and, if not installed and used in accordance with the instructions, may cause harmful interference to radio communications. However, there is no guarantee that interference will not occur in a particular installation.

If this equipment does cause harmful interference to radio or television reception, which can be determined by turning the equipment off and on, the user is encouraged to try to correct the interference by one or more of the following measures:

- Reorient or relocate the receiving antenna.
- Increase the separation between the equipment and receiver.
- Connect the equipment into an outlet on a circuit different from that to which the receiver is connected.
- Consult the dealer or an experienced radio/ tv technician for help.

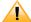

CAUTION: The user who makes changes or modifications to the unit without the express approval by the manufacturer will void user authority to operate the equipment.

# **COPYRIGHT & PATENT**

## **Software Copyright Notice**

All Intellectual Property, as defined below, owned by or which is otherwise the property of Sharp or its respective suppliers relating to the Sharp Phone, including but not limited to, accessories, parts, or software relating there to (the "Phone System"), is proprietary to Sharp and protected under federal laws, state laws, and international treaty provisions. Intellectual Property includes, but is not limited to, inventions (patentable or unpatentable), patents, trade secrets, copyrights, software, computer programs, and related documentation and other works of authorship. You may not infringe or otherwise violate the rights secured by the Intellectual Property. Moreover, you agree that you will not (and will not attempt to) modify, prepare derivative works of, reverse engineer, decompile, disassemble, or otherwise attempt to create source code from the software. No title to or ownership in the Intellectual Property is transferred to you. All applicable rights of the Intellectual Property shall remain with Sharp and its suppliers.

# Warranty

### Manufacturer's warranty

#### 12 month limited warranty

Personal Communications Devices, LLC. (the Company) warrants to the original retail purchaser of this handheld portable cellular telephone, that should this product or any part thereof during normal consumer usage and conditions, be proven defective in material or workmanship that results in product failure within the first twelve (12) month period from the date of purchase, such defect(s) will be repaired or replaced (with new or rebuilt parts) at the Company's option, without charge for parts or labor directly related to the defect(s).

The antenna, keypad, display, rechargeable battery and battery charger, if included, are similarly warranted for twelve (12) months from date of purchase.

This Warranty extends only to consumers who purchase the product in the United States or Canada and it is not transferable or assignable.

This Warranty does not apply to:

- (a) Product subjected to abnormal use or conditions, accident, mishandling, neglect, unauthorized alteration, misuse, improper installation or repair or improper storage;
- (b) Product whose mechanical serial number or electronic serial number has been removed, altered or defaced.
- (c) Damage from exposure to moisture, humidity, excessive temperatures or extreme environmental conditions;
- (d) Damage resulting from connection to, or use of any accessory or other product not approved or authorized by the Company;
- (e) Defects in appearance, cosmetic, decorative or structural items such as framing and non-operative parts;
- (f) Product damaged from external causes such as fire, flooding, dirt, sand, weather conditions, battery leakage, blown fuse, theft or improper usage of any electrical source.

The Company disclaims liability for removal or reinstallation of the product, for geographic coverage, for inadequate signal reception by the antenna or for communications range or operation of the cellular system as a whole.

When sending your wireless device to Personal Communications Devices for repair or service, please note that any personal data or software stored on the device may be inadvertently erased or altered.

Therefore, we strongly recommend you make a back up copy of all data and software contained on your device before submitting it for repair or service. This includes all contact lists, downloads (i.e. third-party software applications, ringtones, games and graphics) and any other data added to your device. In addition, if your wireless device utilizes a SIM or Multimedia card, please remove the card before submitting the device and store for later use when your device is returned, Personal Communications Devices is not responsible for and does not guarantee restoration of any third-party software, personal information or memory data contained in, stored on, or integrated with any wireless device, whether under warranty or not, returned to Personal Communications Devices for repair or service.

To obtain repairs or replacement within the terms of this Warranty, the product should be delivered with proof of Warranty coverage (e.g. dated bill of sale), the consumer's return address, daytime phone number and/ or fax number and complete description of the problem, transportation prepaid, to the Company at the address shown below or to the place of purchase for repair or replacement processing. In addition, for reference to an authorized Warranty station in your area, you may telephone in the United States (800) 229-1235, and in Canada (800) 465-9672 (in Ontario call 416-695-3060).

THE EXTENT OF THE COMPANY'S LIABILITY UNDER THIS WARRANTY IS LIMITED TO THE REPAIR OR REPLACEMENT PROVIDED ABOVE AND, IN NO EVENT, SHALL THE COMPANY'S LAIBILITY EXCEED THE PURCHASE PRICE PAID BY PURCHASER FOR THE PRODUCT.

ANY IMPLIED WARRANTIES, INCLUDING ANY IMPLIED WARRANTY OF MERCHANTABILITY OR FITNESS FOR A PARTICULAR PURPOSE, SHALL BE LIMITED TO THE DURATION OF THIS WRITTEN WARRANTY. ANY ACTION FOR BREACH OF ANY WARRANTY MUST BE BROUGHT WITHIN A PERIOD OF 18 MONTHS FROM DATE OF ORIGINAL PURCHASE.

IN NO CASE SHALL THE COMPANY BE LIABLE FOR AN SPECIAL CONSEQUENTIAL OR INCIDENTAL DAMAGES FOR BREACH OF THIS OR ANY OTHER WARRANTY, EXPRESS OR IMPLIED, WHATSOEVER.

THE COMPANY SHALL NOT BE LIABLE FOR THE DELAY IN RENDERING SERVICE UNDER THIS WARRANTY OR LOSS OF USE DURING THE TIME THE PRODUCT IS BEING REPAIRED OR REPLACED.

No person or representative is authorized to assume for the Company any liability other than expressed herein in connection with the sale of this product.

Some states or provinces do not allow limitations on how long an implied warranty lasts or the exclusion or limitation of incidental or consequential damage so the above limitation or exclusions may not apply to you. This Warranty gives you specific legal rights, and you may also have other rights, which vary from state to state or province to province.

IN USA: Personal Communications Devices, LLC.

555 Wireless Blvd. Hauppauge, NY 11788 (800) 229-1235

IN CANADA: PCD Communications Canada Ltd.

5535 Eglinton Avenue West Suite #234

Toronto, ON M9C 5K5 (800) 465-9672